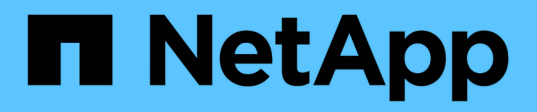

## **Manually upgrade controller hardware running ONTAP 9.8 or later**

Upgrade controllers

NetApp August 29, 2024

This PDF was generated from https://docs.netapp.com/us-en/ontap-systems-upgrade/upgrade-arlmanual-app/index.html on August 29, 2024. Always check docs.netapp.com for the latest.

# **Table of Contents**

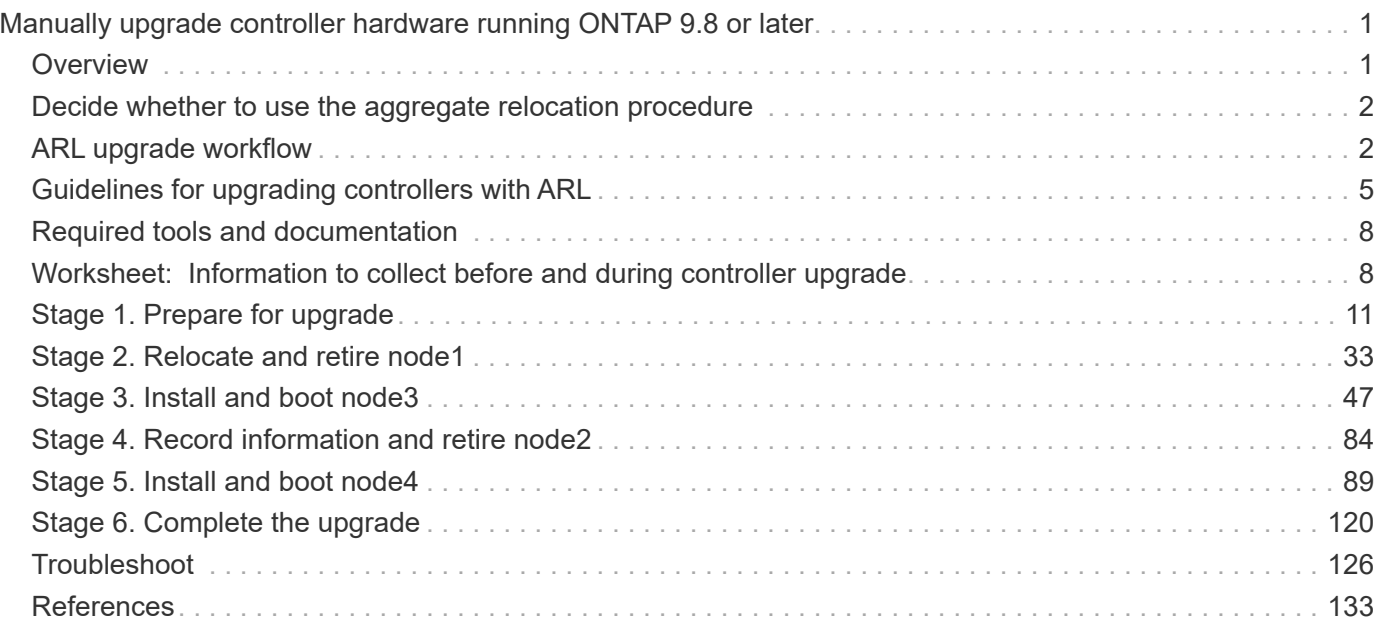

# <span id="page-2-0"></span>**Manually upgrade controller hardware running ONTAP 9.8 or later**

## <span id="page-2-1"></span>**Overview**

This procedure describes how to upgrade the controller hardware using aggregate relocation (ARL) for the following system configurations:

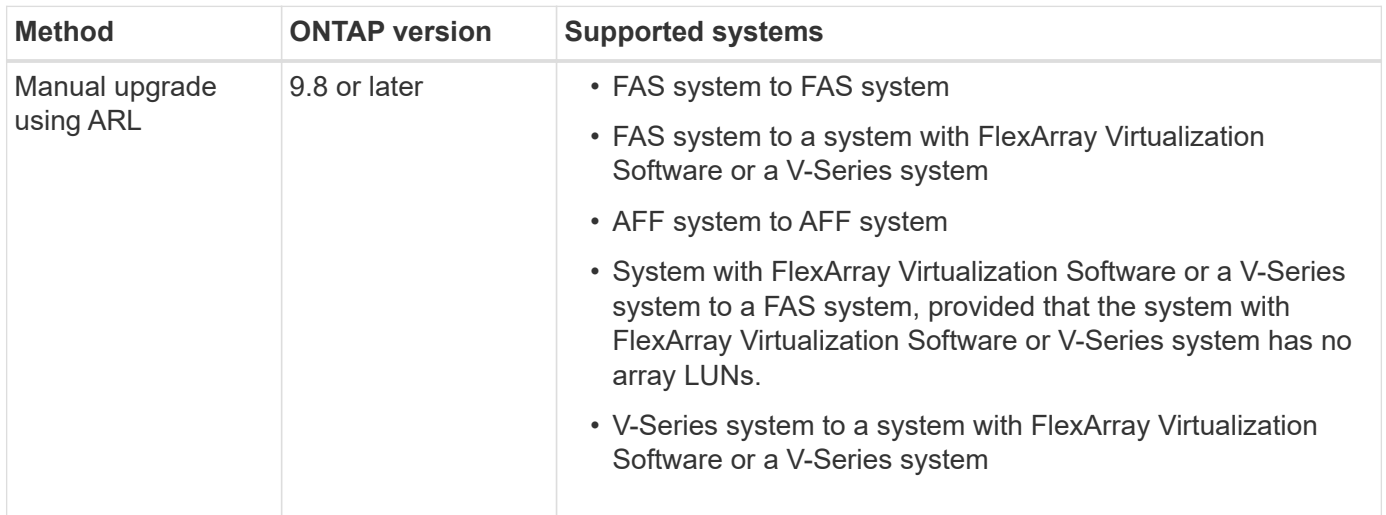

During the procedure, you upgrade the original controller hardware with the replacement controller hardware, relocating the ownership of non-root aggregates. You migrate aggregates multiple times from node to node to confirm that at least one node is serving data from the aggregates throughout the upgrade procedure. You also migrate data logical interfaces (LIFs) and assign the network ports on the new controller to the interface groups as you proceed.

> In this document, the original nodes are called *node1* and *node2*, and the new nodes are called *node3* and *node4*. During the described procedure, node1 is replaced by node3, and node2 is replaced by node4.

The terms *node1*, *node2*, *node3*, and *node4* are used only to distinguish between the original and new nodes. When following the procedure, you must substitute the real names of your original and new nodes. However, in reality, the names of the nodes do not change: node3 has the name node1, and node4 has the name node2 after the controller hardware is upgraded. This document uses the term *systems with FlexArray Virtualization Software* to refer to systems that belong to these new platforms. It uses the term *V-Series system* to refer to the separate hardware systems that can attach to storage arrays

#### **Important information:**

 $\left( \begin{array}{c} 1 \end{array} \right)$ 

- This procedure is complex and assumes that you have advanced ONTAP administration skills. You also must read and understand the [Guidelines for upgrading controllers with ARL](#page-6-0) and the [ARL upgrade](#page-3-1) [workflow](#page-3-1) sections before beginning the upgrade.
- This procedure assumes that the replacement controller hardware is new and has not been used. The steps required to prepare used controllers with the wipeconfig command are not included in this procedure. You must contact technical support if the replacement controller hardware was previously used, especially if the controllers were running Data ONTAP in 7-Mode.
- You can use this procedure to upgrade the controller hardware in clusters with more than two nodes;

however, you need to perform the procedure separately for each high-availability (HA) pair in the cluster.

- This procedure applies to FAS systems, V-Series systems, AFF systems, and systems with FlexArray Virtualization Software. FAS systems released after ONTAP 9 can attach to storage arrays if the required license is installed. The existing V-Series systems are supported in ONTAP 9. For information about the storage array and V-Series models, refer to [References](#page-134-0) to link to the *Hardware Universe* and see the *V-Series Support Matrix*.
- In addition to non-MetroCluster configurations, this procedure applies to Fabric MetroCluster four-node and eight-node configurations running ONTAP 9.8 and later.
	- For MetroCluster configurations running ONTAP 9.7 and earlier, go to [References](#page-134-0) to link to *Using Aggregate Relocation to Manually Upgrade Controller Hardware Running ONTAP 9.7 or Earlier*.
	- For MetroCluster IP configurations and additional upgrade options for Fabric MetroCluster configurations, go to [References](#page-134-0) to link to the *MetroCluster Upgrade and Expansion* content.

## <span id="page-3-0"></span>**Decide whether to use the aggregate relocation procedure**

This content describes how to upgrade the storage controllers in an HA pair with new controllers while keeping all the existing data and disks. This is a complex procedure that should be used only by experienced administrators.

Use this content under the following circumstances:

- You do not want to add the new controllers as a new HA pair to the cluster and migrate the data using volume moves.
- You are experienced in administering ONTAP and are comfortable with the risks of working in the diagnostic privilege mode.
- You have a system that uses Fabric MetroCluster 4-node and 8-node configurations running ONTAP 9.8 or later.
- You have hybrid aggregates on your system.

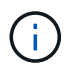

You can use NetApp Storage Encryption (NSE), NetApp Volume Encryption (NVE), and NetApp Aggregate Encryption (NAE) with this procedure.

If you prefer a different method of upgrading the controller hardware and are willing to do volume moves, refer to [References](#page-134-0) to link to *Upgrade by moving volumes or storage*.

Refer to [References](#page-134-0) to link to the *ONTAP 9 Documentation Center* where you can access ONTAP 9 product documentation.

## <span id="page-3-1"></span>**ARL upgrade workflow**

Before you upgrade the nodes using ARL, you must understand how the procedure works. In this document, the procedure is broken down into several stages.

### **Upgrade the node pair**

To upgrade the node pair, you must prepare the original nodes and then perform a series of steps on both the original and new nodes. You can then decommission the original nodes.

### **ARL upgrade sequence overview**

During the procedure, you upgrade the original controller hardware with the replacement controller hardware, one controller at a time, taking advantage of the HA pair configuration to relocate the ownership of non-root aggregates. All non-root aggregates must undergo two relocations to reach their final destination, which is the correct upgraded node.

Each aggregate has a home owner and current owner. The home owner is the actual owner of the aggregate, and the current owner is the temporary owner.

The following illustration shows the stages of the procedure. The thick, light gray arrows represent the relocation of aggregates and the movement of LIFs, and the thinner black arrows represent the removal of the original nodes. The smaller controller images represent the original nodes, and the larger controller images represent the new nodes.

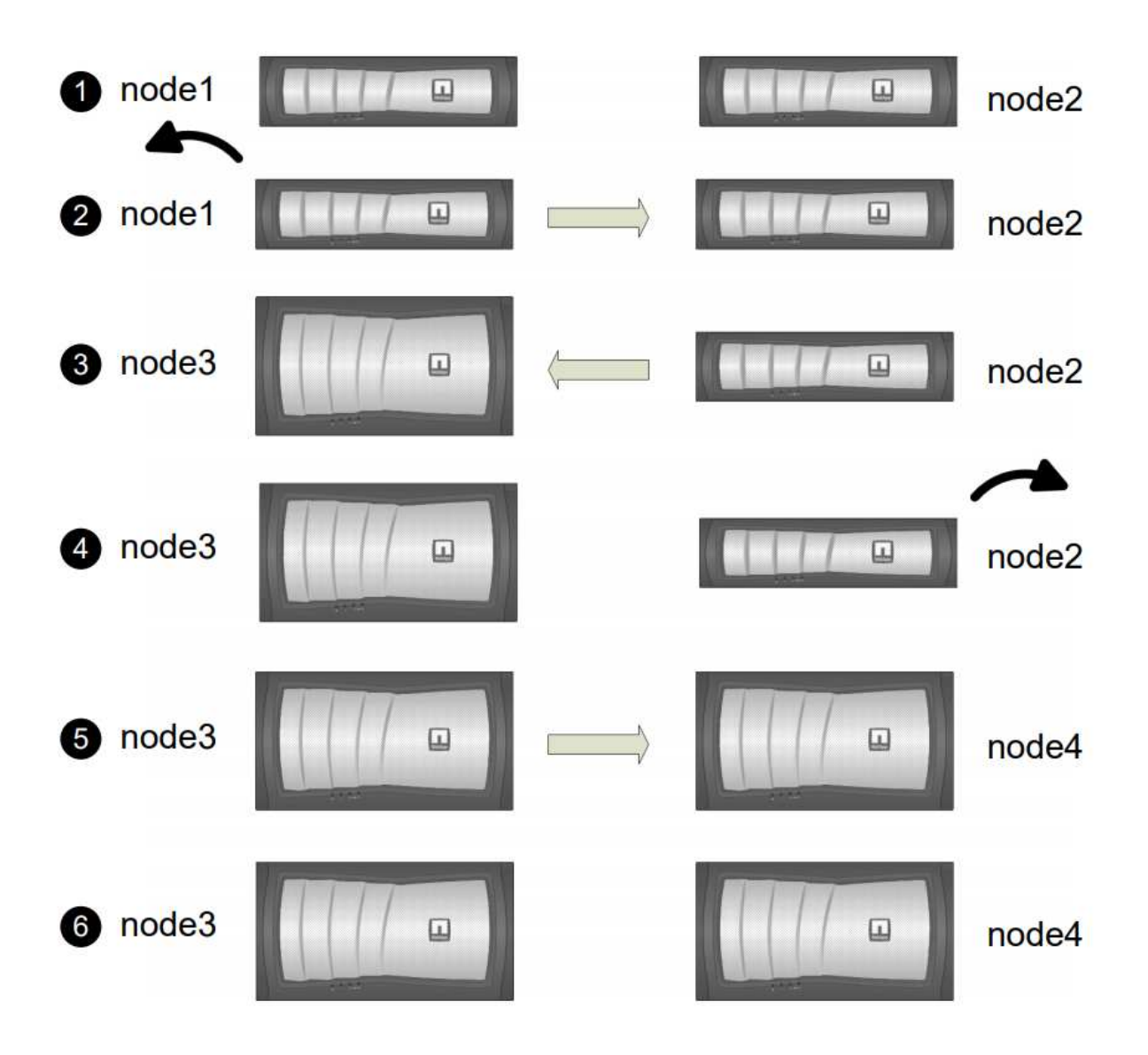

The following table describes the high-level tasks you perform during each stage and the state of aggregate ownership at the end of the stage. Detailed steps are provided later in the procedure:

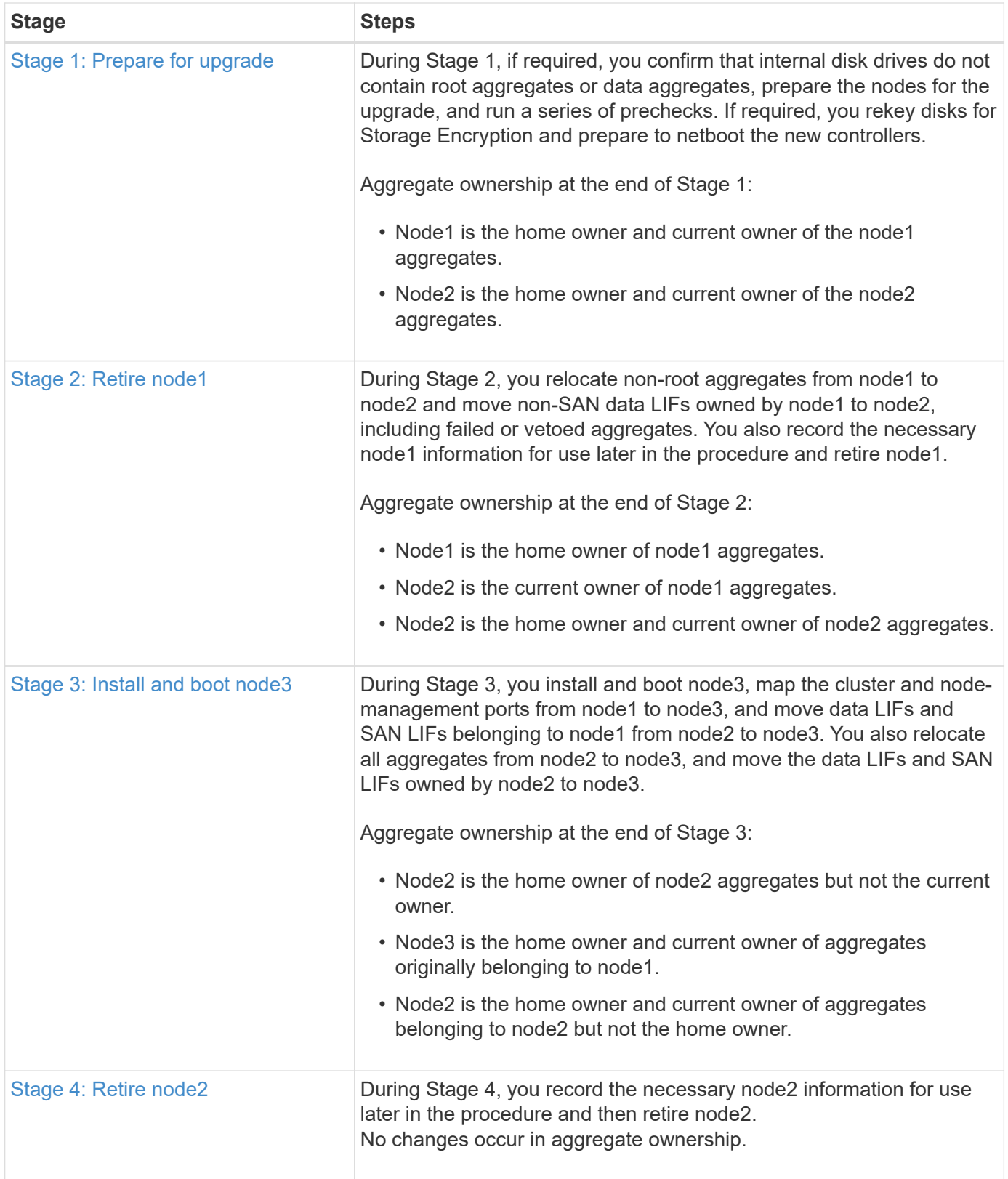

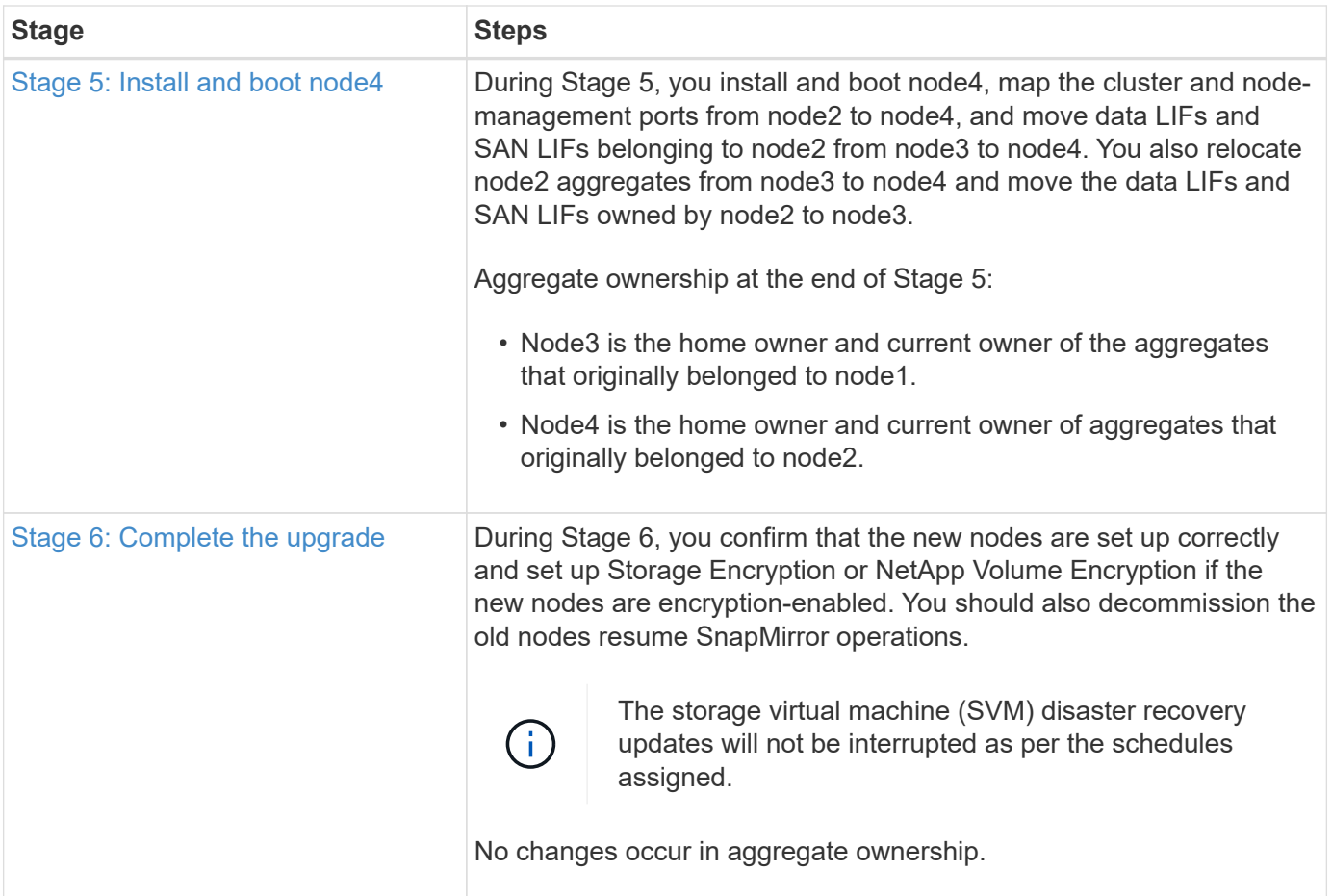

## <span id="page-6-0"></span>**Guidelines for upgrading controllers with ARL**

To understand whether you can use aggregate relocation (ARL) to upgrade a pair of controllers running ONTAP 9.8 depends on the platform and the configuration of both the original and replacement controllers.

## **Supported upgrades for ARL**

You can upgrade a pair of nodes using ARL under the following circumstances:

- Both the original controllers and the replacement controllers must be running the same version of ONTAP 9.8 before the upgrade.
- The replacement controllers must have equal or higher capacity than the original controllers. Equal or higher capacity refers to attributes, such as the NVRAM size, volume, LUN, or aggregate count limits; it also refers to the maximum volume or aggregate sizes of the new nodes.
- You can upgrade the following type of systems:
	- A FAS system to a FAS system.
	- A FAS system to a system with FlexArray Virtualization Software or a V-Series system.
	- An AFF system to an AFF system.
	- A system with FlexArray Virtualization Software or a V-Series system to a FAS system, provided that the system with FlexArray Virtualization Software or V-Series system has no array LUNs.

◦ A V-Series system to a system with FlexArray Virtualization Software or a V-Series system.

- For some ARL controller upgrades you can use temporary cluster ports on the replacement controller for the upgrade. For example, if you upgrade from an AFF A300 to an AFF A400 system, depending on the AFF A400 configuration, you can use any of the two mezzanine ports or add a four-port 10GbE network interface card to provide temporary cluster ports. After you complete a controller upgrade using temporary cluster ports, you can nondisruptively migrate clusters to 100GbE ports on the replacement controller.
- Controller upgrade using ARL is supported on systems configured with SnapLock Enterprise and SnapLock Compliance volumes.

You must verify whether the ARL can be performed on the original and replacement controllers. You must check the size of all defined aggregates and number of disks supported by the original system. Then compare them with the aggregate size and number of disks supported by the new system. To access this information, refer to [References](#page-134-0) to link to the *Hardware Universe*. The aggregate size and the number of disks supported by the new system must be equal to or greater than the aggregate size and number of disks supported by the original system.

You must validate in the cluster mixing rules whether new nodes can become part of the cluster with the existing nodes when the original controller is replaced. For more information about cluster mixing rules, refer to [References](#page-134-0) to link to the *Hardware Universe*.

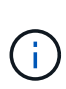

Both systems are either high-availability (HA) or non-HA. Both nodes must either have the personality enabled or disabled; you cannot combine a node with the All Flash Optimized personality enabled with a node that does not have the personality enabled in the same HA pair. If the personalities are different, contact technical support.

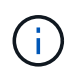

If the new system has fewer slots than the original system, or if it has fewer or different ports, you might need to add an adapter to the new system. Refer to [References](#page-134-0) to link to the *Hardware Universe* on the NetApp Support Site for details about specific platforms.

If you have a system with more than two cluster ports per node, such as an FAS8080 or an AFF8080 system, before you start the upgrade, you must migrate and re-home the cluster LIFs to two cluster ports per node. If you perform the controller upgrade with more than two cluster ports per node, cluster LIFs might be missing on the new controller after the upgrade.

## **Upgrades not supported for ARL**

You cannot perform the following upgrades:

- To or from controllers that cannot run ONTAP 9.8 or later.
- To replacement controllers that do not support the disk shelves connected to the original controllers.

For disk-support information, refer to [References](#page-134-0) to link to the *Hardware Universe*.

• From controllers with root aggregates or data aggregates on internal drives.

If you want to upgrade controllers with root aggregates or data aggregates on internal disk drives, refer to [References](#page-134-0) to link to *Upgrade by moving volumes or storage* and go to the procedure *Upgrading a pair of nodes running clustered Data ONTAP by moving volumes*.

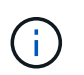

If you want to upgrade ONTAP on nodes in a cluster, refer to [References](#page-134-0) to link to *Upgrade ONTAP*.

## **Assumptions and terminology**

This document is written with the following assumptions:

• The replacement controller hardware is new and has not been used.

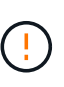

**Attention**: Because this procedure assumes that the replacement controller hardware is new and has not been used, the steps required to prepare used controllers with the wipeconfig command are not included in this procedure. You must contact technical support if the replacement controller hardware was previously used, especially if the controllers were running Data ONTAP in 7-Mode.

• You read and understand the guidelines for upgrading the pair of nodes.

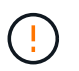

**Attention**: Do not try to clear the NVRAM contents. If you need to clear the contents of NVRAM, contact NetApp technical support.

- You are performing the appropriate command before and after the  $\text{modify}$  commands and comparing the output of both show commands to verify that the modify command was successful.
- If you have a SAN configuration, you have local and partner LIFs for each storage virtual machine (SVM), on the HA pair. If you do not have local and partner LIFs for each SVM, you should add the SAN data LIF on the remote and local node for that SVM before beginning the upgrade.
- If you have port sets in a SAN configuration, you must have verified that each bound port set contains at least one LIF from each node in the HA pair.

This procedure uses the term *boot environment prompt* to refer to the prompt on a node from which you can perform certain tasks, such as rebooting the node and printing or setting environmental variables. The prompt is sometimes referred to informally as the *boot loader prompt*.

The boot environment prompt is shown in the following example:

LOADER>

### **Licensing in ONTAP 9.8 or Later**

Some features require licenses, which are issued as *packages* that include one or more features. Each node in the cluster must have its own key for each feature to be used in the cluster.

If you do not have new license keys, currently licensed features in the cluster are available to the new controller and will continue to work. However, using unlicensed features on the controller might put you out of compliance with your license agreement, so you must install the new license key or keys for the new controller after the upgrade is complete.

All license keys are 28 uppercase alphabetic characters in length. Refer to [References](#page-134-0) to link to the *NetApp Support Site* where you can obtain new 28-character license keys for ONTAP 9.8. or later. The keys are available in the *My Support* section under *Software licenses*. If the site does not have the license keys you need, contact your NetApp sales representative.

For detailed information about licensing, go to [References](#page-134-0) to link to the *System Administration Reference*.

## **Storage Encryption**

The original nodes or the new nodes might be enabled for Storage Encryption. In that case, you must take additional steps in this procedure to verify that Storage Encryption is set up correctly.

If you want to use Storage Encryption, all the disk drives associated with the nodes must have self-encrypting disk drives.

### **Two-node switchless clusters**

If you are upgrading nodes in a two-node switchless cluster, you can leave the nodes in the switchless cluster while performing the upgrade. You do not need to convert them to a switched cluster

### **Troubleshooting**

This procedure includes troubleshooting suggestions.

If any problems occur while upgrading the controllers, you can refer to the [Troubleshoot](#page-127-1) section at the end of the procedure for more information and possible solutions.

If you do not find a solution to the problem you encountered, contact technical support.

## <span id="page-9-0"></span>**Required tools and documentation**

You must have specific tools to install the new hardware, and you need to reference other documents during the upgrade process. You also must record information essential to completing the controller upgrade; a worksheet is provided to record information.

You need the following tools to perform the upgrade:

- Grounding strap
- #2 Phillips screwdriver

Go to the [References](#page-134-0) section to access the list of reference documents required for this upgrade.

## <span id="page-9-1"></span>**Worksheet: Information to collect before and during controller upgrade**

You should gather certain information to support upgrading the original nodes. This information includes node IDs, port and LIF details, licensing keys, and IP addresses.

You can use the following worksheet to record the information for use later in the procedure:

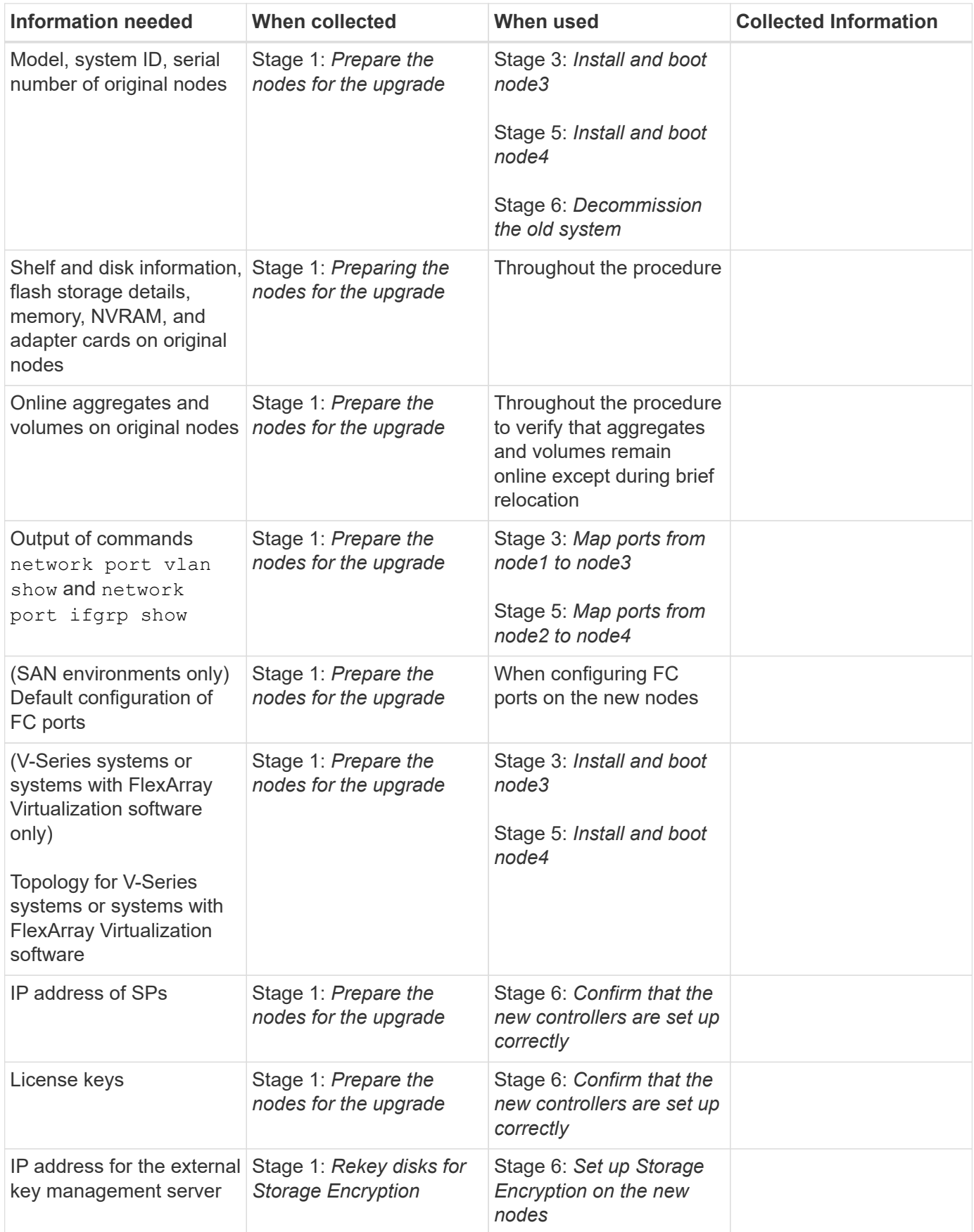

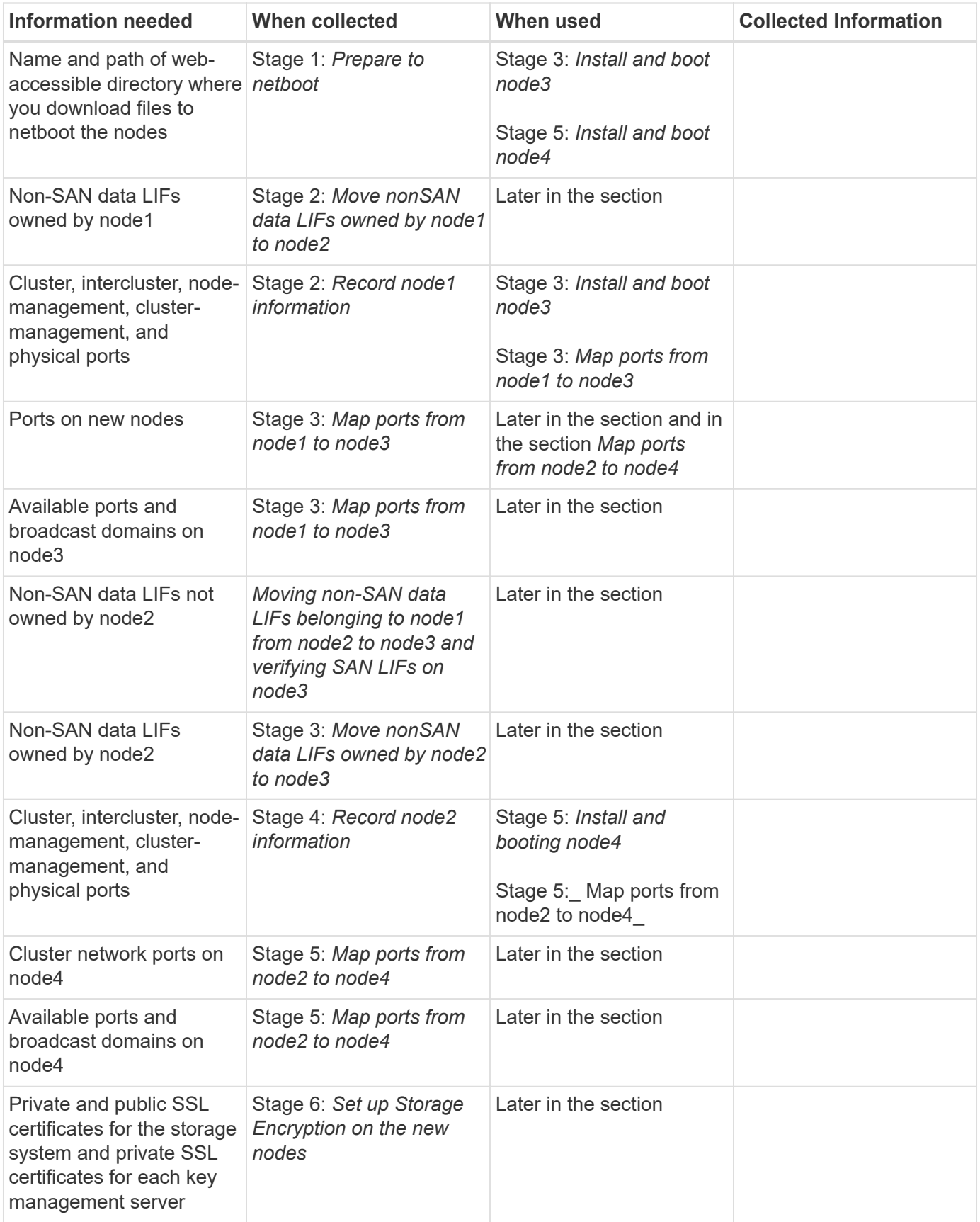

## <span id="page-12-0"></span>**Stage 1. Prepare for upgrade**

## <span id="page-12-1"></span>**Stage 1 overview**

During Stage 1, if required, you confirm that internal disk drives do not contain root aggregates or data aggregates, prepare the nodes for the upgrade, and run a series of prechecks. You might also need to rekey disks for Storage Encryption and prepare to netboot the new controllers.

#### **Steps**

- 1. [Determine whether the controller has aggregates on internal disk drives](#page-12-2)
- 2. [Prepare the nodes for upgrade](#page-16-0)
- 3. [Manage authentication keys using the Onboard Key Manager](#page-33-0)
- 4. [Quiesce the SnapMirror relationships](#page-33-1)
- 5. [Prepare for netboot](#page-33-2)

### <span id="page-12-2"></span>**Determine whether the controller has aggregates on internal disk drives**

If you are upgrading controllers with internal disk drives, you need to complete several commands and examine their output to confirm that none of the internal disk drives contains root aggregates or data aggregates.

#### **About this task**

If you are not upgrading controllers with aggregates on internal disk drives, skip this section and go to the section [Prepare the nodes for upgrade](#page-16-0).

#### **Steps**

1. Enter the nodeshell, once for each of the original nodes.

```
system node run -node node_name
```
2. Display the internal drives:

sysconfig -av

The system displays detailed information about the node's configuration, including storage, as seen in the partial output shown in the following example:

node> sysconfig -av slot 0: SAS Host Adapter 0a (PMC-Sierra PM8001 rev. C, SAS, UP) Firmware rev: 01.11.06.00 Base WWN: 5:00a098:0008a3b:b0 Phy State: [0] Enabled, 6.0 Gb/s [1] Enabled, 6.0 Gb/s [2] Enabled, 6.0 Gb/s [3] Enabled, 6.0 Gb/s ID Vendor Model FW Size 00.0 : NETAPP X306 HMARK02TSSM NA04 1695.4GB (3907029168 512B/sect) 00.1 : NETAPP X306\_HMARK02TSSM NA04 1695.4GB (3907029168 512B/sect) 00.2 : NETAPP X306 HMARK02TSSM NA04 1695.4GB (3907029168 512B/sect) 00.3 : NETAPP X306\_HMARK02TSSM NA04 1695.4GB (3907029168 512B/sect) 00.4 : NETAPP X306 HMARK02TSSM NA04 1695.4GB (3907029168 512B/sect) 00.5 : NETAPP X306\_HMARK02TSSM NA04 1695.4GB (3907029168 512B/sect) 00.6 : NETAPP X306 HMARK02TSSM NA04 1695.4GB (3907029168 512B/sect) 00.7 : NETAPP X306\_HMARK02TSSM NA04 1695.4GB (3907029168 512B/sect) 00.8 : NETAPP X306\_HMARK02TSSM NA04 1695.4GB (3907029168 512B/sect) 00.9 : NETAPP X306\_HMARK02TSSM NA04 1695.4GB (3907029168 512B/sect) 00.10: NETAPP X306\_HMARK02TSSM NA04 1695.4GB (3907029168 512B/sect) 00.11: NETAPP X306\_HMARK02TSSM NA04 1695.4GB (3907029168 512B/sect) ...

3. Examine the storage output of the sysconfig  $-av$  command to identify the internal disk drives, and then record the information.

Internal drives have "00." at the beginning of their ID. The "00." indicates an internal disk shelf, and the number after the decimal point indicates the individual disk drive.

<span id="page-13-0"></span>4. Enter the following command on both controllers:

aggr status -r

The system displays the aggregate status of the node, as shown in the partial output in the following example:

```
node> aggr status -r
Aggregate aggr2 (online, raid dp, parity uninit'd!) (block checksums)
Plex /aggr2/plex0 (online, normal, active)
RAID group /aggr2/plex0/rg0 (normal, block checksums)
RAID Disk Device HA SHELF BAY CHAN Pool Type RPM Used (MB/blks)
Phys (MB/blks)
--------- --------- -- ----- --- ---- ---- ---- ---- ------------------
------------------
dparity 0a.00.1 0a 0 1 SA:B 0 BSAS 7200 1695466/3472315904
1695759/3472914816
parity 0a.00.3 0a 0 3 SA:B 0 BSAS 7200 1695466/3472315904
1695759/3472914816
data 0a.00.9 0a 0 9 SA:B 0 BSAS 7200 1695466/3472315904
1695759/3472914816
...
```
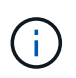

The device used to create the aggregate might not be a physical disk but might be a partition.

5. Examine the output of the  $\alpha$ ggr status  $-r$  command to identify the aggregates using internal disk drives, and then record the information.

In the example in the previous step, "aggr2" uses internal drives, as indicated by the shelf ID of "0".

6. Enter the following command on both controllers:

aggr status -y

The system displays information about the volumes on the aggregate, as shown in the partial output in the following example:

```
node> aggr status -v
...
aggr2 online raid dp, aggr nosnap=off, raidtype=raid dp,
raidsize=14,
                 64-bit raid lost write=on,
ignore inconsistent=off,
                 rlw on snapmirrored=off, resyncsnaptime=60,
                                   fs_size_fixed=off,
lost write protect=on,
                                 ha policy=cfo, hybrid enabled=off,
percent snapshot space=0%,
                                 free space realloc=off, raid cv=on,
thorough_scrub=off
          Volumes: vol6, vol5, vol14
...
aggr0 online raid dp, aggr root, diskroot, nosnap=off,
raidtype=raid_dp,
                 64-bit raidsize=14, raid lost write=on,
ignore inconsistent=off,
                 rlw on snapmirrored=off, resyncsnaptime=60,
fs size fixed=off,
                                 lost write protect=on, ha policy=cfo,
hybrid_enabled=off,
                                 percent_snapshot_space=0%,
free_space_realloc=off, raid_cv=on
          Volumes: vol0
```
Based on the output in [Step 4](#page-13-0) and Step 6, aggr2 uses three internal drives—"0a.00.1", "0a.00.3", and "0a.00.9"—and the volumes on "aggr2" are "vol6", "vol5", and "vol14". Also, in the output of Step 6, the readout for "aggr0" contains the word "root" at the beginning of the information for the aggregate. That indicates that it contains a root volume.

- 7. Examine the output of the  $\alpha$ ggr status -v command to identify the volumes belonging to any aggregates that are on an internal drive and whether any of those volumes contain a root volume.
- 8. Exit the nodeshell by entering the following command on each controller:

exit

9. Take one of the following actions:

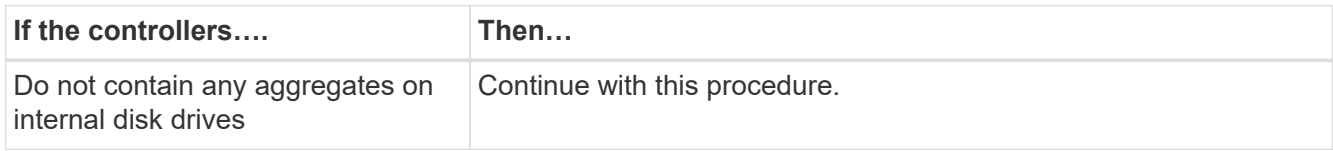

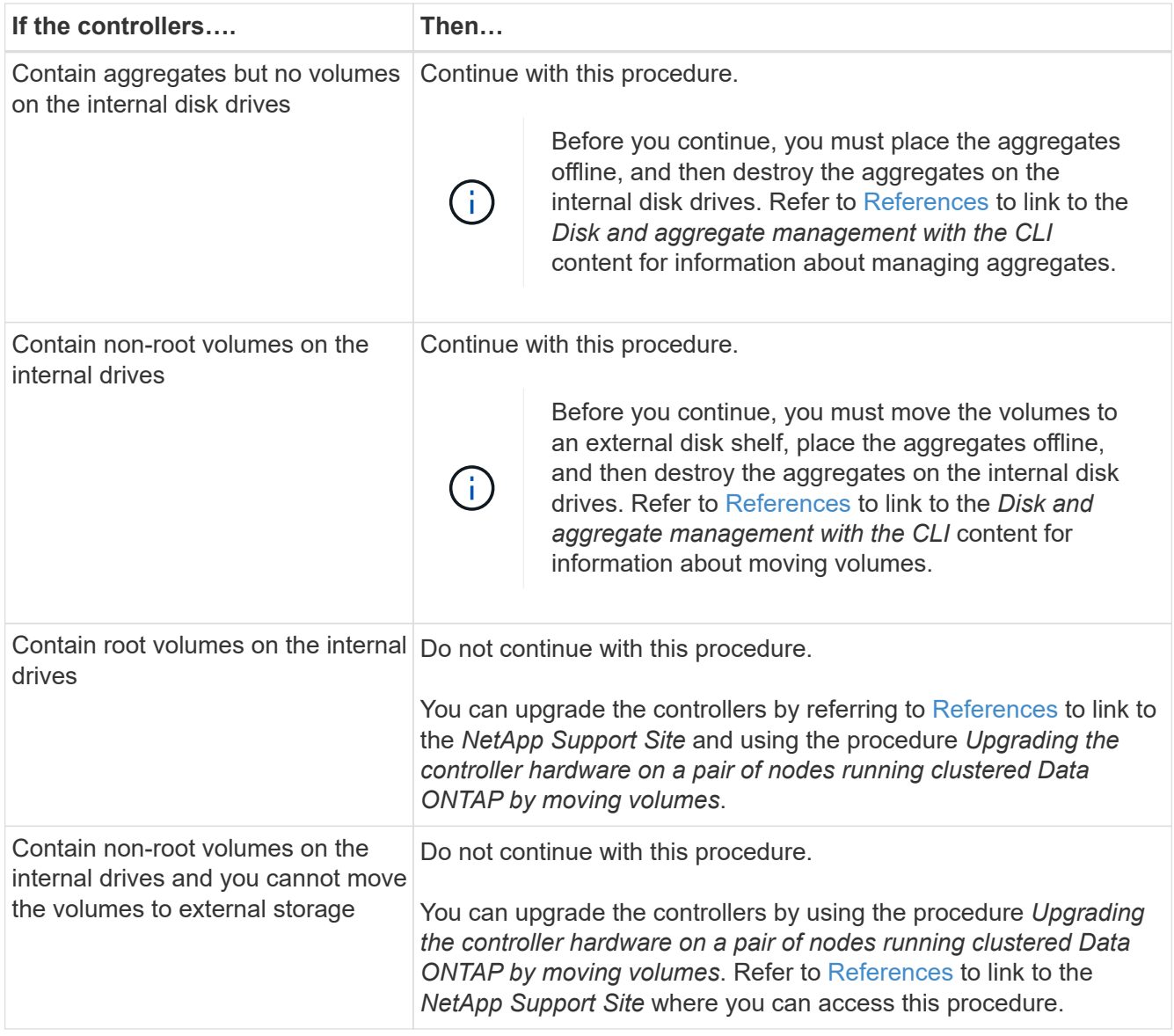

## <span id="page-16-0"></span>**Prepare the nodes for upgrade**

Before you can replace the original nodes, you must confirm that they are in an HA pair, have no missing or failed disks, can access each other's storage, and do not own data LIFs assigned to the other nodes in the cluster. You also must collect information about the original nodes and, if the cluster is in a SAN environment, confirm that all the nodes in the cluster are in quorum.

#### **Steps**

1. Confirm that each of the original nodes has enough resources to adequately support the workload of both nodes during takeover mode.

Refer to [References](#page-134-0) to link to *High Availability management* and follow the *Best practices for HA pairs* section. Neither of the original nodes should be running at more than 50 percent utilization; if a node is running at less than 50 percent utilization, it can handle the loads for both nodes during the controller upgrade.

- 2. Complete the following substeps to create a performance baseline for the original nodes:
	- a. Make sure that the diagnostic user account is unlocked.

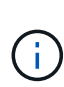

The diagnostic user account is intended only for low-level diagnostic purposes and should be used only with guidance from technical support.

For information about unlocking the user accounts, refer to [References](#page-134-0) to link to the *System Administration Reference*.

b. Refer to [References](#page-134-0) to link to the *NetApp Support Site* and download the Performance and Statistics Collector (Perfstat Converged).

The Perfstat Converged tool lets you establish a performance baseline for comparison after the upgrade.

- c. Create a performance baseline, following the instructions on the NetApp Support Site.
- 3. Refer to [References](#page-134-0) to link to the *NetApp Support Site* and open a support case on the NetApp Support Site.

You can use the case to report any issues that might arise during the upgrade.

4. Verify that NVMEM or NVRAM batteries of node3 and node4 are charged, and charge them if they are not.

You must physically check node3 and node4 to see if the NVMEM or NVRAM batteries are charged. For information about the LEDs for the model of node3 and node4, refer to [References](#page-134-0) to link to the *Hardware Universe*.

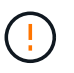

**Attention** Do not try to clear the NVRAM contents. If there is a need to clear the contents of NVRAM, contact NetApp technical support.

5. Check the version of ONTAP on node3 and node4.

The new nodes must have the same version of ONTAP 9.x installed on them that is installed on the original nodes. If the new nodes have a different version of ONTAP installed, you must netboot the new controllers after you install them. For instructions on how to upgrade ONTAP, refer to [References](#page-134-0) to link to *Upgrade ONTAP*.

Information about the version of ONTAP on node3 and node4 should be included in the shipping boxes. The ONTAP version is displayed when the node boots up or you can boot the node to maintenance mode and run the command:

version

6. Check whether you have two or four cluster LIFs on node1 and node2:

network interface show -role cluster

The system displays any cluster LIFs, as shown in the following example:

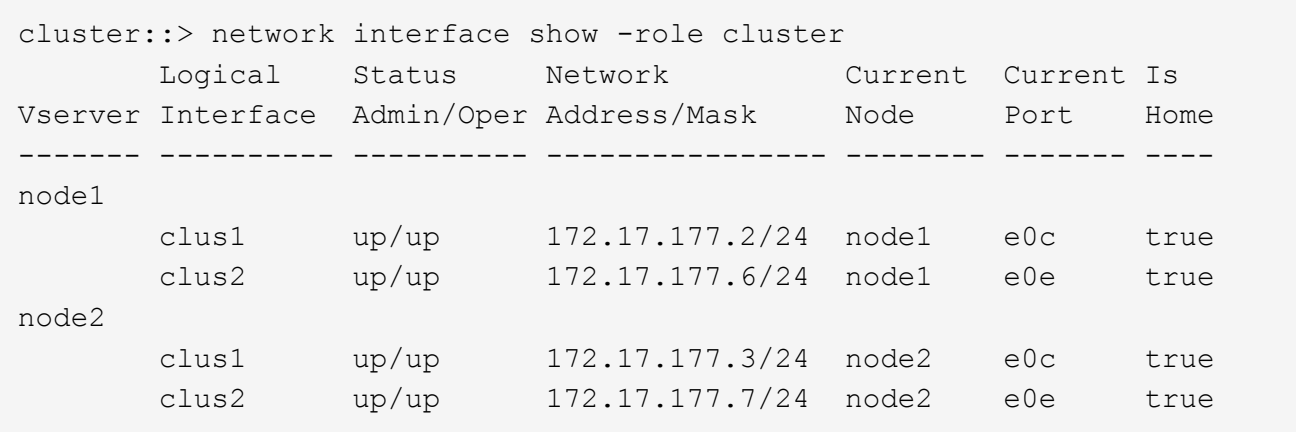

- 7. If you have two or four cluster LIFs on node1 or node2, make sure that you can ping both cluster LIFs across all the available paths by completing the following substeps:
	- a. Enter the advanced privilege level:

set -privilege advanced

The system displays the following message:

```
Warning: These advanced commands are potentially dangerous; use them
only when directed to do so by NetApp personnel.
Do you wish to continue? (y or n):
```
- b. Enter y.
- c. Ping the nodes and test the connectivity:

cluster ping-cluster -node node\_name

The system displays a message similar to the following example:

```
cluster::*> cluster ping-cluster -node node1
Host is node1
Getting addresses from network interface table...
Local = 10.254.231.102 10.254.91.42
Remote = 10.254.42.25 10.254.16.228
Ping status:
...
Basic connectivity succeeds on 4 path(s) Basic connectivity fails on
0 path(s)
................
Detected 1500 byte MTU on 4 path(s):
Local 10.254.231.102 to Remote 10.254.16.228
Local 10.254.231.102 to Remote 10.254.42.25
Local 10.254.91.42 to Remote 10.254.16.228
Local 10.254.91.42 to Remote 10.254.42.25
Larger than PMTU communication succeeds on 4 path(s)
RPC status:
2 paths up, 0 paths down (tcp check)
2 paths up, 0 paths down (udp check)
```
If the node uses two cluster ports, you should see that it is able to communicate on four paths, as shown in the example.

d. Return to the administrative level privilege:

set -privilege admin

8. Confirm that node1 and node2 are in an HA pair and verify that the nodes are connected to each other, and that takeover is possible:

storage failover show

The following example shows the output when the nodes are connected to each other and takeover is possible:

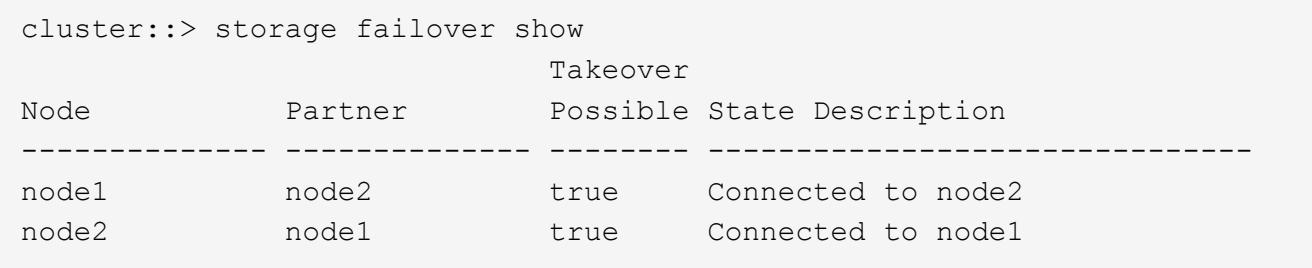

Neither node should be in partial giveback. The following example shows that node1 is in partial giveback:

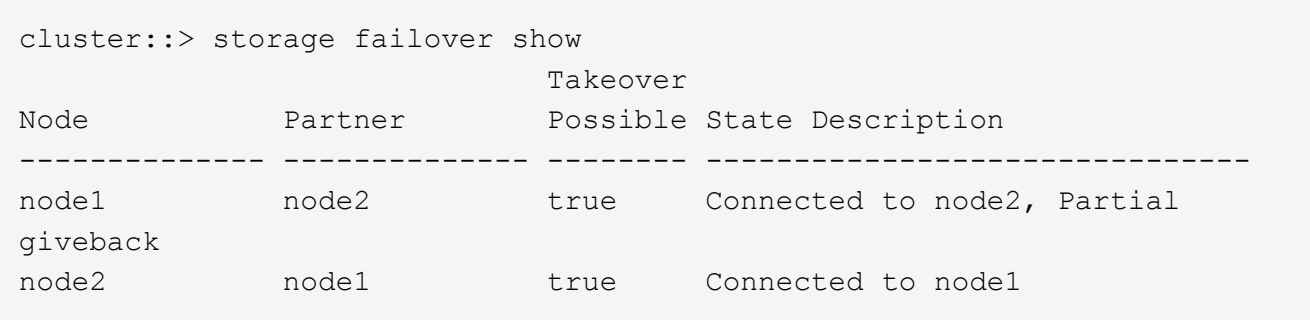

If either node is in partial giveback, use the storage failover giveback command to perform the giveback, and then use the storage failover show-giveback command to make sure that no aggregates still need to be given back. For detailed information about the commands, refer to [References](#page-134-0) to link to *High Availability management*.

<span id="page-20-0"></span>9. Confirm that neither node1 nor node2 owns the aggregates for which it is the current owner (but not the home owner):

storage aggregate show -nodes *node\_name* -is-home false -fields owner-name, home-name, state

If neither node1 nor node2 owns aggregates for which it is the current owner (but not the home owner), the system will return a message similar to the following example:

```
cluster::> storage aggregate show -node node2 -is-home false -fields
owner-name, homename, state
There are no entries matching your query.
```
The following example shows the output of the command for a node named node2 that is the home owner, but not the current owner, of four aggregates:

```
cluster::> storage aggregate show -node node2 -is-home false
           -fields owner-name, home-name, state
aggregate home-name owner-name state
------------- ------------ ------------ ------
aggr1 node1 node2 online
aggr2 node1 node2 online
aggr3 node1 node2 online
aggr4 node1 node2 online
4 entries were displayed.
```
10. Take one of the following actions:

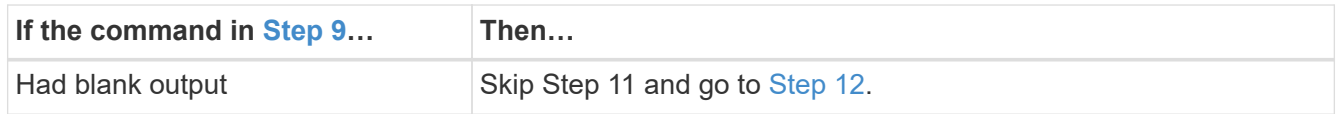

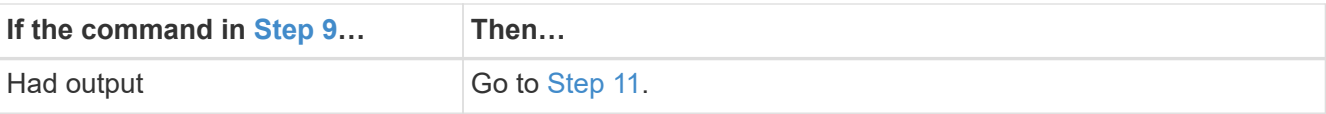

- <span id="page-21-1"></span>11. If either node1 or node2 owns aggregates for which it is the current owner but not the home owner, complete the following substeps:
	- a. Return the aggregates currently owned by the partner node to the home owner node:

storage failover giveback -ofnode *home\_node\_name*

b. Verify that neither node1 nor node2 still owns aggregates for which it is the current owner (but not the home owner):

```
storage aggregate show -nodes node name -is-home false -fields owner-name,
home-name, state
```
The following example shows the output of the command when a node is both the current owner and home owner of aggregates:

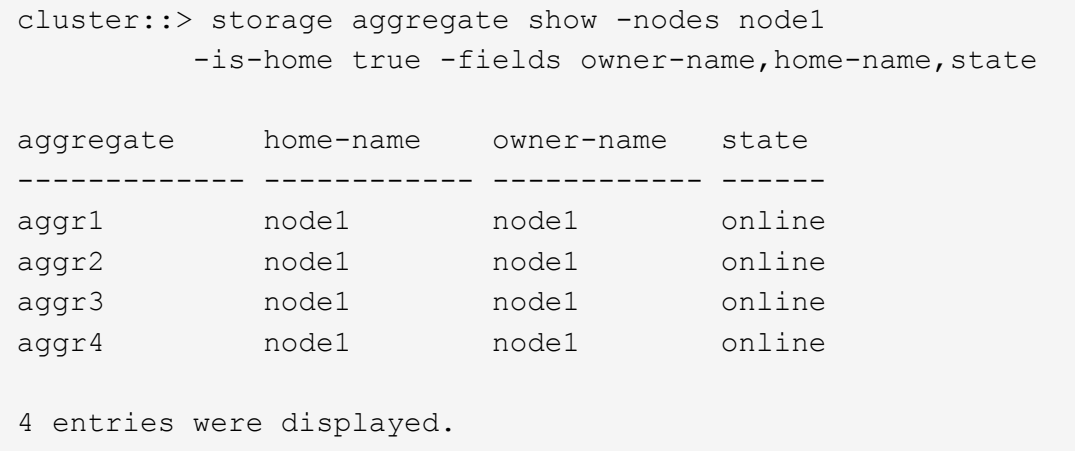

<span id="page-21-0"></span>12. Confirm that node1 and node2 can access each other's storage and verify that no disks are missing:

storage failover show -fields local-missing-disks,partner-missing-disks

The following example shows the output when no disks are missing:

```
cluster::> storage failover show -fields local-missing-disks,partner-
missing-disks
node local-missing-disks partner-missing-disks
-------- ------------------- ---------------------
node1 None None
node2 None None
```
If any disks are missing, refer to [References](#page-134-0) to link to *Disk and aggregate management with the CLI*, *Logical storage management with the CLI*, and *High Availability management* to configure storage for the HA pair.

13. Confirm that node1 and node2 are healthy and eligible to participate in the cluster:

cluster show

The following example shows the output when both nodes are eligible and healthy:

```
cluster::> cluster show
Node Health Eligibility
--------------------- ------- ------------
node1 true true true
node2 true true true
```
14. Set the privilege level to advanced:

```
set -privilege advanced
```
<span id="page-22-0"></span>15. Confirm that node1 and node2 are running the same ONTAP release:

system node image show -node *node1,node2* -iscurrent true

The following example shows the output of the command:

cluster::\*> system node image show -node node1,node2 -iscurrent true Is Is Install Node Image Default Current Version Date -------- ------- ------- ------- --------- ------------------ node1 image1 true true 9.1 2/7/2017 20:22:06 node2 image1 true true 9.1 2/7/2017 20:20:48 2 entries were displayed.

16. Verify that neither node1 nor node2 owns any data LIFs that belong to other nodes in the cluster and check the Current Node and Is Home columns in the output:

network interface show -role data -is-home false -curr-node *node\_name*

The following example shows the output when node1 has no LIFs that are home-owned by other nodes in the cluster:

```
cluster::> network interface show -role data -is-home false -curr-node
node1
 There are no entries matching your query.
```
The following example shows the output when node1 owns data LIFs home-owned by the other node:

```
cluster::> network interface show -role data -is-home false -curr-node
node1
            Logical Status Network Current
Current Is
Vserver Interface Admin/Oper Address/Mask Node Port
Home
----------- ---------- ---------- ------------------ -------------
------- ----
vs0
         data1 up/up 172.18.103.137/24 node1 e0d
false
           data2 up/up 172.18.103.143/24 node1 e0f
false
2 entries were displayed.
```
17. If the output in [Step 15](#page-22-0) shows that either node1 or node2 owns any data LIFs home-owned by other nodes in the cluster, migrate the data LIFs away from node1 or node2:

network interface revert -vserver \* -lif \*

For detailed information about the network interface revert command, refer to [References](#page-134-0) to link to the *ONTAP 9 Commands: Manual Page Reference*.

18. Check whether node1 or node2 owns any failed disks:

storage disk show -nodelist *node1,node2* -broken

If any of the disks have failed, remove them, following instructions in the *Disk and aggregate management with the CLI*. (Refer to [References](#page-134-0) to link to *Disk and aggregate management with the CLI*.)

- 19. Collect information about node1 and node2 by completing the following substeps and recording the output of each command:
	- You will use this information later in the procedure.

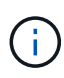

◦ If you have a system with more than two cluster ports per node, such as an FAS8080 or an AFF8080 system, before you start the upgrade, you must migrate and re-home the cluster LIFs to two cluster ports per node. If you perform the controller upgrade with more than two cluster ports per node, cluster LIFs might be missing on the new controller after the upgrade.

a. Record the model, system ID, and serial number of both nodes:

system node show -node *node1,node2* -instance

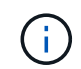

You will use the information to reassign disks and decommission the original nodes.

b. Enter the following command on both node1 and node2 and record information about the shelves, number of disks in each shelf, flash storage details, memory, NVRAM, and network cards from the output:

run -node *node\_name* sysconfig

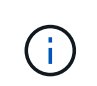

You can use the information to identify parts or accessories that you might want to transfer to node3 or node4. If you do not know if the nodes are V-Series systems or have FlexArray Virtualization software, you can learn that also from the output.

c. Enter the following command on both node1 and node2 and record the aggregates that are online on both nodes:

storage aggregate show -node *node\_name* -state online

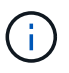

You can use this information and the information in the following substep to verify that the aggregates and volumes remain online throughout the procedure, except for the brief period when they are offline during relocation.

d. Enter the following command on both node1 and node2 and record the volumes that are offline on both nodes:

volume show -node *node\_name* -state offline

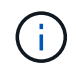

After the upgrade, you will run the command again and compare the output with the output in this step to see if any other volumes have gone offline.

20. Enter the following commands to see if any interface groups or VLANs are configured on node1 or node2:

network port ifgrp show network port vlan show

Make note of whether interface groups or VLANs are configured on node1 or node2; you need that information in the next step and later in the procedure.

- 21. Complete the following substeps on both node1 and node2 to confirm that physical ports can be mapped correctly later in the procedure:
	- a. Enter the following command to see if there are failover groups on the node other than clusterwide:

network interface failover-groups show

Failover groups are sets of network ports present on the system. Because upgrading the controller hardware can change the location of physical ports, failover groups can be inadvertently changed during the upgrade.

The system displays failover groups on the node, as shown in the following example:

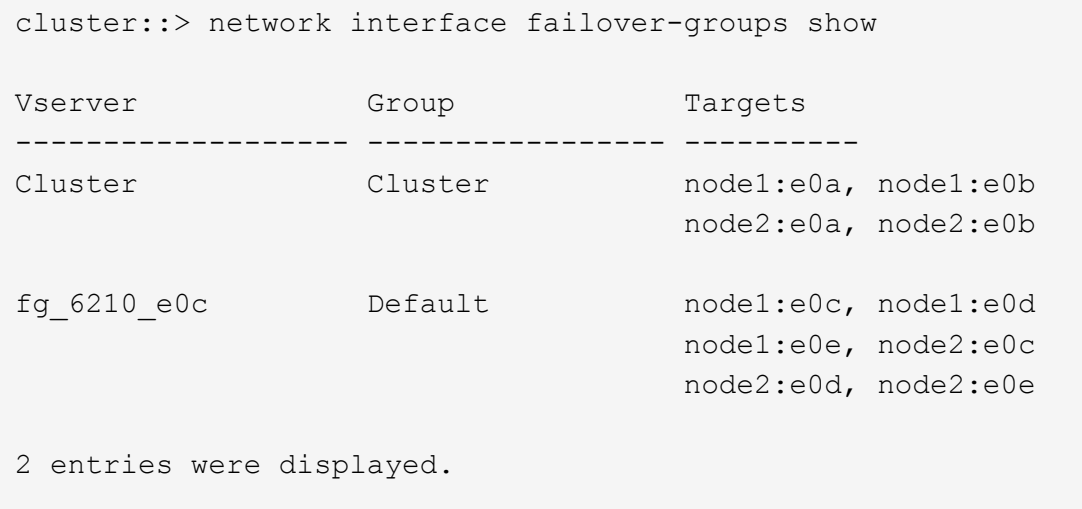

- b. If there are failover groups present other than clusterwide, record the failover group names and the ports that belong to the failover groups.
- c. Enter the following command to see if there are any VLANs configured on the node:

network port vlan show -node *node\_name*

VLANs are configured over physical ports. If the physical ports change, then the VLANs will need to be re-created later in the procedure.

The system displays VLANs configured on the node, as shown in the following example:

cluster::> network port vlan show Network Network Node VLAN Name Port VLAN ID MAC Address ------ --------- ------- ------- ----------------- node1 e1b-70 e1b 70 00:15:17:76:7b:69

- d. If there are VLANs configured on the node, take note of each network port and VLAN ID pairing.
- 22. Take one of the following actions:

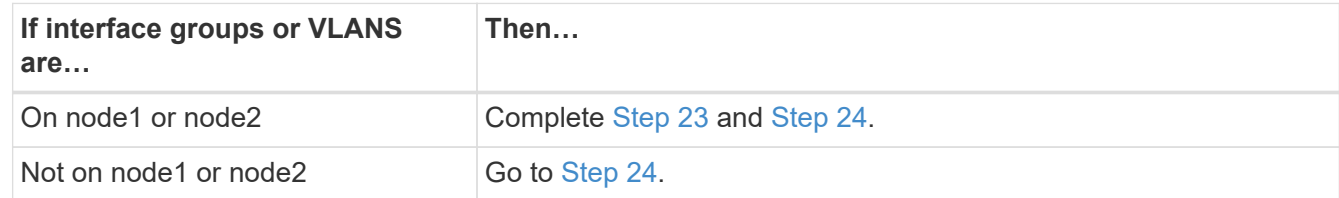

<span id="page-25-0"></span>23. If you do not know if node1 and node2 are in a SAN or non-SAN environment, enter the following command and examine its output:

network interface show -vserver *vserver\_name* -data-protocol iscsi|fcp

If neither iSCSI nor FC is configured for the SVM, the command will display a message similar to the following example:

```
cluster::> network interface show -vserver Vserver8970 -data-protocol
iscsi|fcp
There are no entries matching your query.
```
You can confirm that the node is in a NAS environment by using the network interface show command with the -data-protocol nfs|cifs parameters.

If either iSCSI or FC is configured for the SVM, the command will display a message similar to the following example:

```
cluster::> network interface show -vserver vs1 -data-protocol iscsi|fcp
         Logical Status Network Current Current Is
Vserver Interface Admin/Oper Address/Mask Mode Port Home
-------- ---------- ---------- ------------------ -------- ------- ----
vs1 vs1_lif1 up/down 172.17.176.20/24 node1 0d true
```
- <span id="page-26-0"></span>24. Verify that all the nodes in the cluster are in quorum by completing the following substeps:
	- a. Enter the advanced privilege level:

set -privilege advanced

The system displays the following message:

Warning: These advanced commands are potentially dangerous; use them only when directed to do so by NetApp personnel. Do you wish to continue? (y or n):

b. Enter y.

c. Verify the cluster service state in the kernel, once for each node:

cluster kernel-service show

The system displays a message similar to the following example:

```
cluster::*> cluster kernel-service show
Master Cluster Quorum Availability Operational
Node     Node     Status     Status     Status
------------- ------------- ------------- ------------- -------------
node1 node1 in-quorum true
       node1 in-quorum true operational<br>node2 in-quorum true operational
2 entries were displayed.
```
Nodes in a cluster are in quorum when a simple majority of nodes are healthy and can communicate with each other. For more information, refer to [References](#page-134-0) to link to the *System Administration Reference*.

d. Return to the administrative privilege level:

set -privilege admin

25. Take one of the following actions:

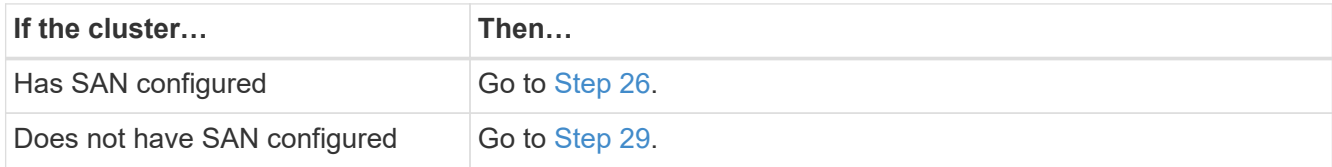

<span id="page-27-0"></span>26. Verify that there are SAN LIFs on node1 and node2 for each SVM that has either SAN iSCSI or FC service enabled by entering the following command and examining its output:

network interface show -data-protocol iscsi|fcp -home-node *node\_name*

The command displays SAN LIF information for node1 and node2. The following examples show the status in the Status Admin/Oper column as up/up, indicating that SAN iSCSI and FC service are enabled:

cluster::> network interface show -data-protocol iscsi|fcp Logical Status Network Current Current Is Vserver Interface Admin/Oper Address/Mask Node Port Home ----------- ---------- ---------- ------------------ --------- ------- --- a vs iscsi data1 up/up 10.228.32.190/21 node1 e0a true data2 up/up 10.228.32.192/21 node2 e0a true b\_vs\_fcp data1 up/up 20:09:00:a0:98:19:9f:b0 node1 0c true data2 up/up 20:0a:00:a0:98:19:9f:b0 node2 0c true c vs iscsi fcp data1 up/up 20:0d:00:a0:98:19:9f:b0 node2 0c true data2 up/up 20:0e:00:a0:98:19:9f:b0 node2 0c true data3 up/up 10.228.34.190/21 node2 e0b true data4 up/up 10.228.34.192/21 node2 e0b true

Alternatively, you can view more detailed LIF information by entering the following command:

network interface show -instance -data-protocol iscsi|fcp

27. Capture the default configuration of any FC ports on the original nodes by entering the following command and recording the output for your systems:

ucadmin show

The command displays information about all FC ports in the cluster, as shown in the following example:

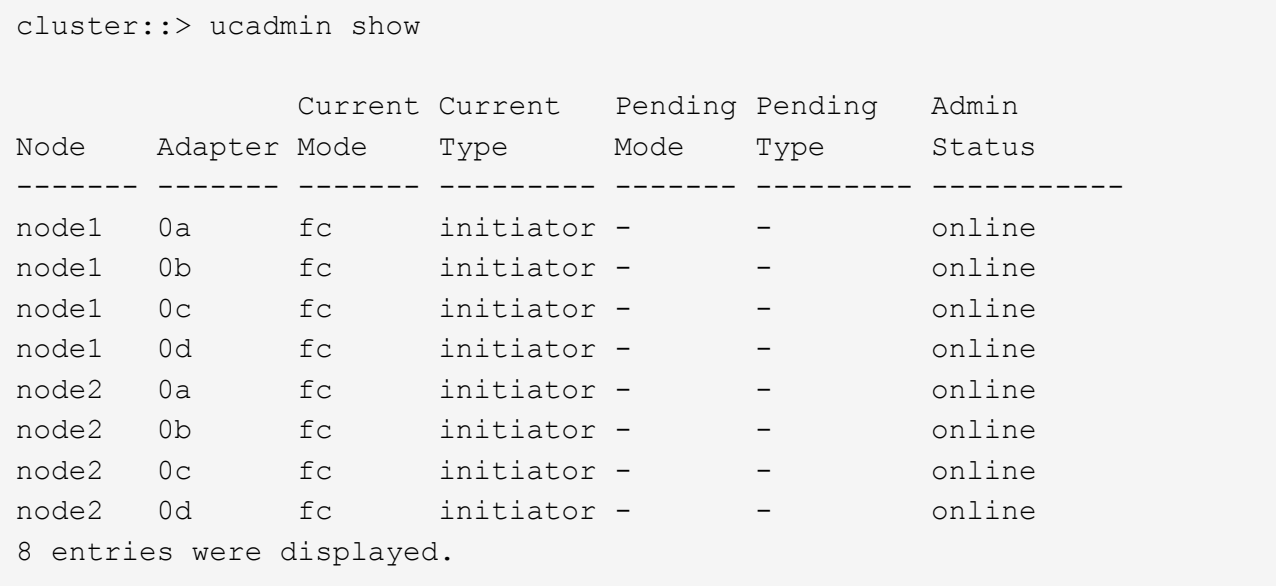

You can use the information after the upgrade to set the configuration of FC ports on the new nodes.

28. If you are upgrading a V-Series system or a system with FlexArray Virtualization software, capture information about the topology of the original nodes by entering the following command and recording the output:

storage array config show -switch

The system displays topology information, as show in the following example:

cluster::> storage array config show -switch LUN LUN Target Side Initiator Side Initi-Node Grp Cnt Array Name Array Target Port Switch Port Switch Port ator ----- --- --- ------------- ------------------ ----------- -------------- ----- node1 0 50 I 1818FAStT 1 205700a0b84772da vgbr6510a:5 vgbr6510s164:3 0d 206700a0b84772da vgbr6510a:6 vgbr6510s164:4 2b 207600a0b84772da vgbr6510b:6 vgbr6510s163:1 0c node2 0 50 I\_1818FAStT\_1 205700a0b84772da vgbr6510a:5 vgbr6510s164:1 0d 206700a0b84772da vgbr6510a:6 vgbr6510s164:2 2b 207600a0b84772da vgbr6510b:6 vgbr6510s163:3 0c 208600a0b84772da vgbr6510b:5 vgbr6510s163:4 2a 7 entries were displayed.

- <span id="page-30-0"></span>29. Complete the following substeps:
	- a. Enter the following command on one of the original nodes and record the output:

service-processor show -node \* -instance

The system displays detailed information about the SP on both nodes.

- b. Confirm that the SP status is online.
- c. Confirm that the SP network is configured.
- d. Record the IP address and other information about the SP.

You might want to reuse the network parameters of the remote management devices, in this case the SPs, from the original system for the SPs on the new nodes. For detailed information about the SP, refer to [References](#page-134-0) to link to the *System Administration Reference* and the *ONTAP 9 Commands: Manual Page Reference*.

30. If you want the new nodes to have the same licensed functionality as the original nodes, enter the following command to see the cluster licenses on the original system:

system license show -owner \*

The following example shows the site licenses for cluster1:

```
system license show -owner *
Serial Number: 1-80-000013
Owner: cluster1
Package Type Description Expiration
----------------- ------- --------------------- -----------
Base site Cluster Base License -
NFS site NFS License -
CIFS site CIFS License
SnapMirror site SnapMirror License -
FlexClone site FlexClone License -
SnapVault site SnapVault License -
6 entries were displayed.
```
31. Obtain new license keys for the new nodes at the *NetApp Support Site*. Refer to [References](#page-134-0) to link to *NetApp Support Site*.

If the site does not have the license keys you need, contact your NetApp sales representative.

32. Check whether the original system has AutoSupport enabled by entering the following command on each node and examining its output:

system node autosupport show -node *node1,node2*

The command output shows whether AutoSupport is enabled, as shown in the following example:

```
cluster::> system node autosupport show -node node1, node2
Node State From To Mail Hosts
---------------- --------- ------------- ---------------- ----------
node1 enable Postmaster admin@netapp.com mailhost
node2 enable Postmaster - mailhost
2 entries were displayed.
```
33. Take one of the following actions:

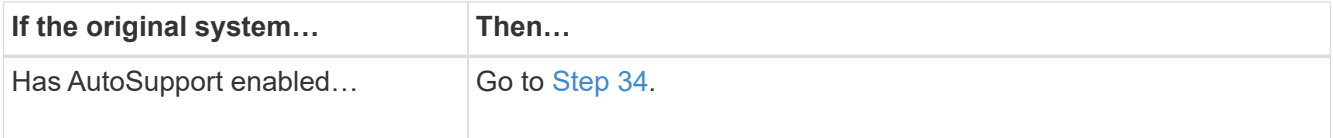

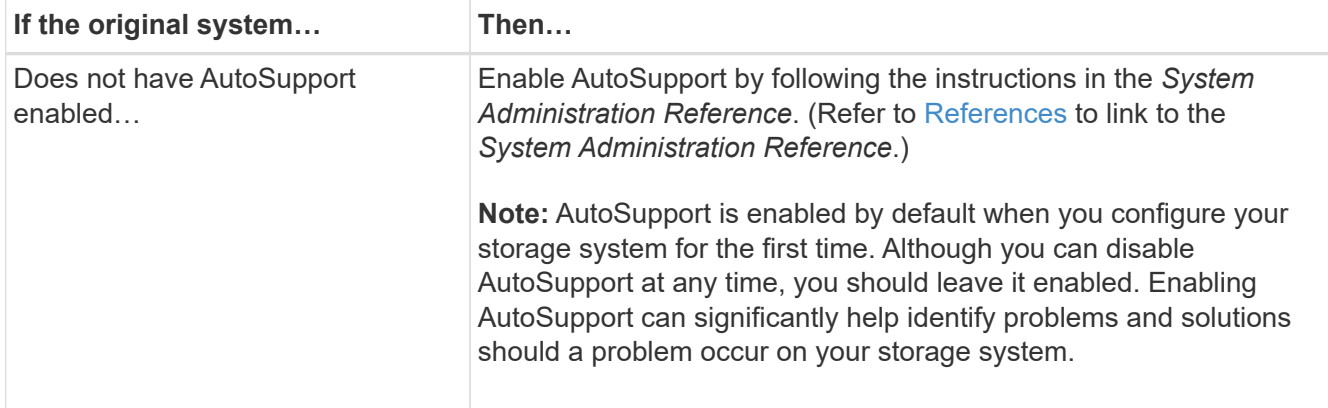

<span id="page-32-0"></span>34. Verify that AutoSupport is configured with the correct mailhost details and recipient e-mail IDs by entering the following command on both of the original nodes and examining the output:

system node autosupport show -node node name -instance

For detailed information about AutoSupport, refer to [References](#page-134-0) to link to the *System Administration Reference* and the *ONTAP 9 Commands: Manual Page Reference*.

35. Send an AutoSupport message to NetApp for node1 by entering the following command:

system node autosupport invoke -node node1 -type all -message "Upgrading node1 from platform old to platform new"

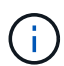

Do not send an AutoSupport message to NetApp for node2 at this point; you do so later in the procedure.

36. Verify that the AutoSupport message was sent by entering the following command and examining its output:

system node autosupport show -node *node1* -instance

The fields Last Subject Sent: and Last Time Sent: contain the message title of the last message sent and the time the message was sent.

- 37. If your system uses self-encrypting drives, see the Knowledge Base article [How to tell if a drive is FIPS](https://kb.netapp.com/onprem/ontap/Hardware/How_to_tell_if_a_drive_is_FIPS_certified) [certified](https://kb.netapp.com/onprem/ontap/Hardware/How_to_tell_if_a_drive_is_FIPS_certified) to determine the type of self-encrypting drives that are in use on the HA pair that you are upgrading. ONTAP software supports two types of self-encrypting drives:
	- FIPS-certified NetApp Storage Encryption (NSE) SAS or NVMe drives
	- Non-FIPS self-encrypting NVMe drives (SED)

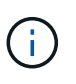

You cannot mix FIPS drives with other types of drives on the same node or HA pair.

You can mix SEDs with non-encrypting drives on the same node or HA pair.

[Learn more about supported self-encrypting drives.](https://docs.netapp.com/us-en/ontap/encryption-at-rest/support-storage-encryption-concept.html#supported-self-encrypting-drive-types)

### <span id="page-33-0"></span>**Manage authentication keys using the Onboard Key Manager**

You can use the Onboard Key Manager (OKM) to manage authentication keys. If you have the OKM set up, you must record the passphrase and backup material before beginning the upgrade.

#### **Steps**

1. Record the cluster-wide passphrase.

This is the passphrase that was entered when the OKM was configured or updated using the CLI or REST API.

2. Back up the key-manager information by running the security key-manager onboard showbackup command.

### <span id="page-33-1"></span>**Quiesce the SnapMirror relationships**

Before you netboot the system, you must confirm that all the SnapMirror relationships are quiesced. When a SnapMirror relationship is quiesced, it remains quiesced across reboots and failovers.

#### **Steps**

1. Verify the SnapMirror relationship status on the destination cluster:

```
snapmirror show
          If the status is Transferring, you must abort those transfers:
   Ĥ.
          snapmirror abort -destination-vserver vserver name
```
The abort fails if the SnapMirror relationship is not in the Transferring state.

2. Quiesce all relationships between the cluster:

snapmirror quiesce -destination-vserver \*

### <span id="page-33-2"></span>**Prepare for netboot**

After you physically rack node3 and node4 later in the procedure, you might need to netboot them. The term *netboot* means you are booting from an ONTAP image stored on a remote server. When preparing for netboot, you must put a copy of the ONTAP 9 boot image onto a web server that the system can access.

#### **Before you begin**

- Verify that you can access a HTTP server with the system.
- Refer to [References](#page-134-0) to link to the *NetApp Support Site* and download the necessary system files for your platform and the correct version of ONTAP.

#### **About this task**

You must netboot the new controllers if they do not have the same version of ONTAP 9 installed on them that is

installed on the original controllers. After you install each new controller, you boot the system from the ONTAP 9 image stored on the web server. You can then download the correct files to the boot media device for subsequent system boots.

However, you do not need to netboot the controllers if the same version of ONTAP 9 is installed on them that is installed on the original controllers. If so, you can skip this section and proceed to [Stage 3: Install and boot](#page-48-2) [node3](#page-48-2).

#### **Steps**

- 1. Access the NetApp Support Site to download the files used for performing the netboot of the system.
- 2. Download the appropriate ONTAP software from the software download section of the NetApp Support Site and store the <ontap\_version> image.tgz file on a web-accessible directory.
- 3. Change to the web-accessible directory and verify that the files you need are available.

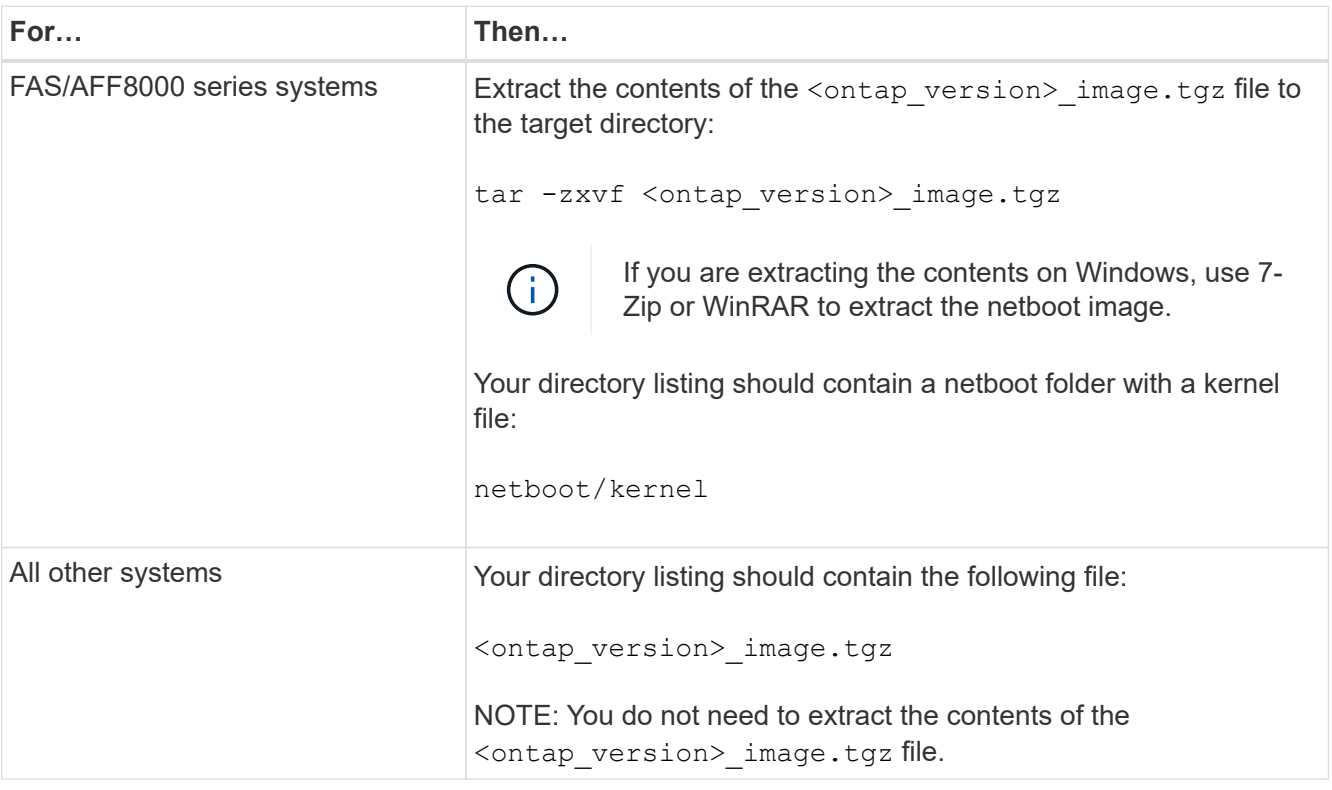

You will use information in the directories in [Stage 3](#page-48-1).

## <span id="page-34-0"></span>**Stage 2. Relocate and retire node1**

#### <span id="page-34-1"></span>**Stage 2 overview**

During Stage 2, you relocate non-root aggregates from node1 to node2 and move non-SAN data LIFs owned by node1 to node2, including failed or vetoed aggregates. You also record the necessary node1 information for use later in the procedure and then retire node1.

#### **Steps**

1. [Relocating non-root aggregates and NAS data LIFs owned by node1 to node2](#page-35-0)

- 2. [Moving NAS data LIFs owned by node1 to node2](#page-38-0)
- 3. [Recording node1 information](#page-40-0)
- 4. [Retire node1](#page-44-0)

## <span id="page-35-0"></span>**Relocate non-root aggregates from node1 to node2**

Before you can replace node1 with node3, you must move the non-root aggregates from node1 to node2 by using the storage aggregate relocation command and then verifying the relocation.

#### **Steps**

- 1. Relocate the non-root aggregates by completing the following substeps:
	- a. Set the privilege level to advanced:

set -privilege advanced

b. Enter the following command:

```
storage aggregate relocation start -node node1 -destination node2 -aggregate
-list * -ndo-controller-upgrade true
```
c. When prompted, enter  $y$ .

Relocation will occur in the background. It could take anywhere from a few seconds to a couple of minutes to relocate an aggregate. The time includes both client outage and non-outage portions. The command does not relocate any offline or restricted aggregates.

d. Return to the admin level by entering the following command:

set -privilege admin

2. Check the relocation status by entering the following command on node1:

storage aggregate relocation show -node *node1*

The output will display Done for an aggregate after it has been relocated.

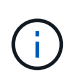

Wait until all non-root aggregates owned by node1 have been relocated to node2 before proceeding to the next step.

3. Take one of the following actions:

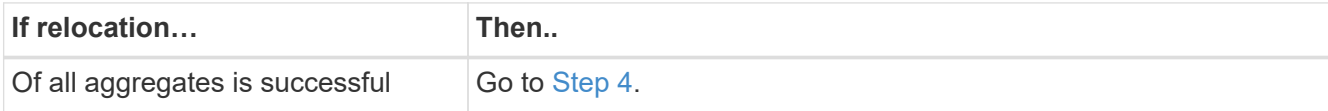
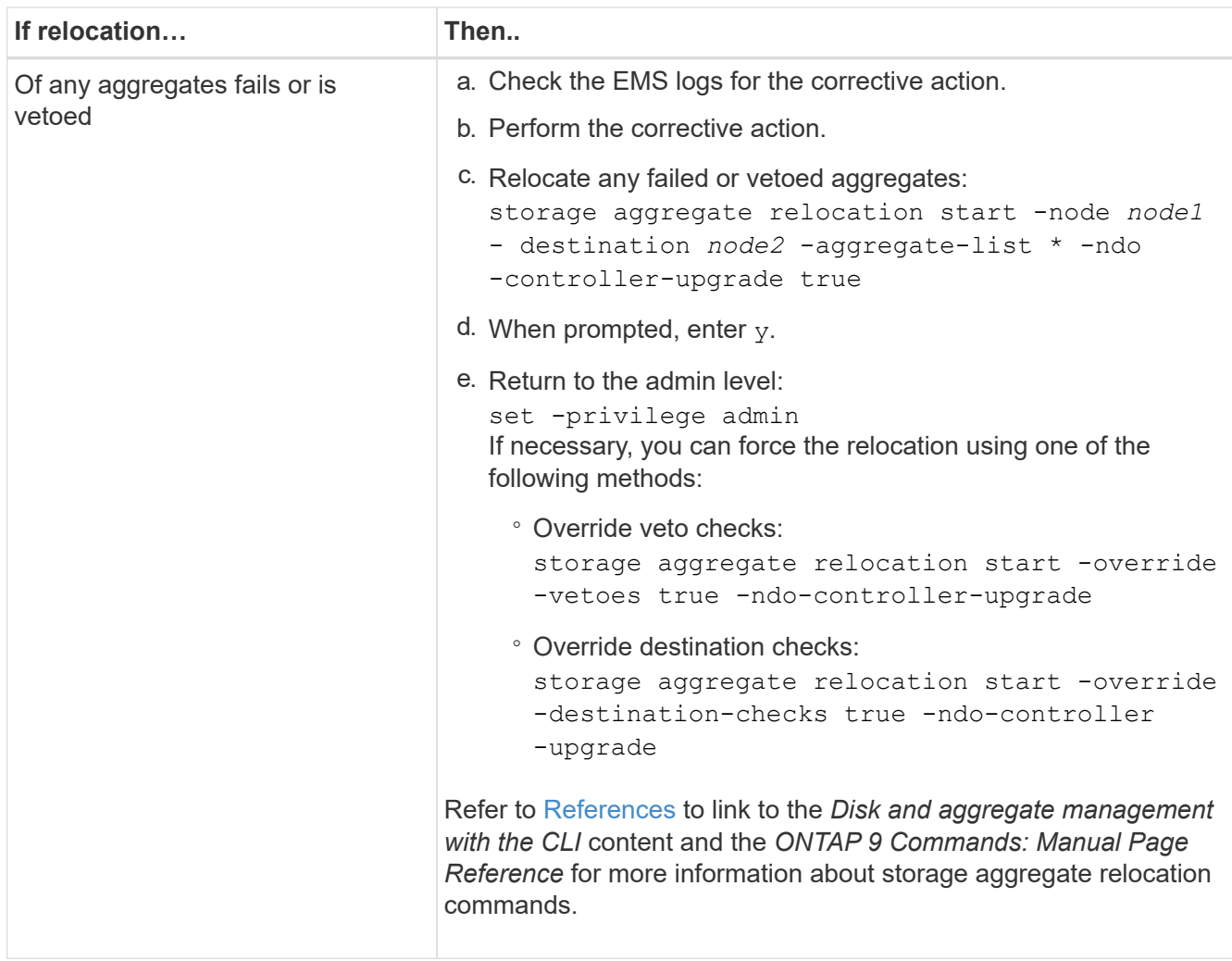

4. Verify that all the non-root aggregates are online and their state on node2:

storage aggregate show -node *node2* -state online -root false

The following example shows that the non-root aggregates on node2 are online:

cluster::> storage aggregate show -node node2 state online -root false Aggregate Size Available Used% State #Vols Nodes RAID Status --------- -------- --------- ----- ------- ------ ---------------- ----------- aggr\_1 744.9GB 744.8GB 0% online 5 node2 raid\_dp, normal aggr 2 825.0GB 825.0GB 0% online 1 node2 raid\_dp, normal 2 entries were displayed.

If the aggregates have gone offline or become foreign on node2, bring them online by using the following command on node2, once for each aggregate:

storage aggregate online -aggregate aggr name

5. Verify that all the volumes are online on node2 by entering the following command on node2 and examining its output:

volume show -node *node2* -state offline

If any volumes are offline on node2, bring them online by using the following command on node2, once for each volume:

volume online -vserver *vserver-name* -volume *volume-name*

The vserver-name to use with this command is found in the output of the previous volume show command.

6. Enter the following command on node2:

storage failover show -node *node2*

The output should display the following message:

Node owns partner's aggregates as part of the nondisruptive controller upgrade procedure.

7. Verify that node1 does not own any non-root aggregates that are online:

storage aggregate show -owner-name *node1* -ha-policy sfo -state online

The output should not display any online non-root aggregates, which have already been relocated to

node2.

# **Move NAS data LIFs owned by node1 to node2**

Before you can replace node1 with node3, you must move the NAS data LIFs owned by node1 to node2 if you have a two-node cluster, or to a third node if your cluster has more than two nodes. The method you use depends on whether the cluster is configured for NAS or SAN.

# **About this task**

Remote LIFs handle traffic to SAN LUNs during the upgrade procedure. Moving SAN LIFs is not necessary for cluster or service health during the upgrade. You must verify that the LIFs are healthy and located on appropriate ports after you bring node3 online.

## **Steps**

1. List all the NAS data LIFs hosted on node1 by entering the following command and capturing the output:

network interface show -data-protocol nfs|cifs -curr-node *node1*

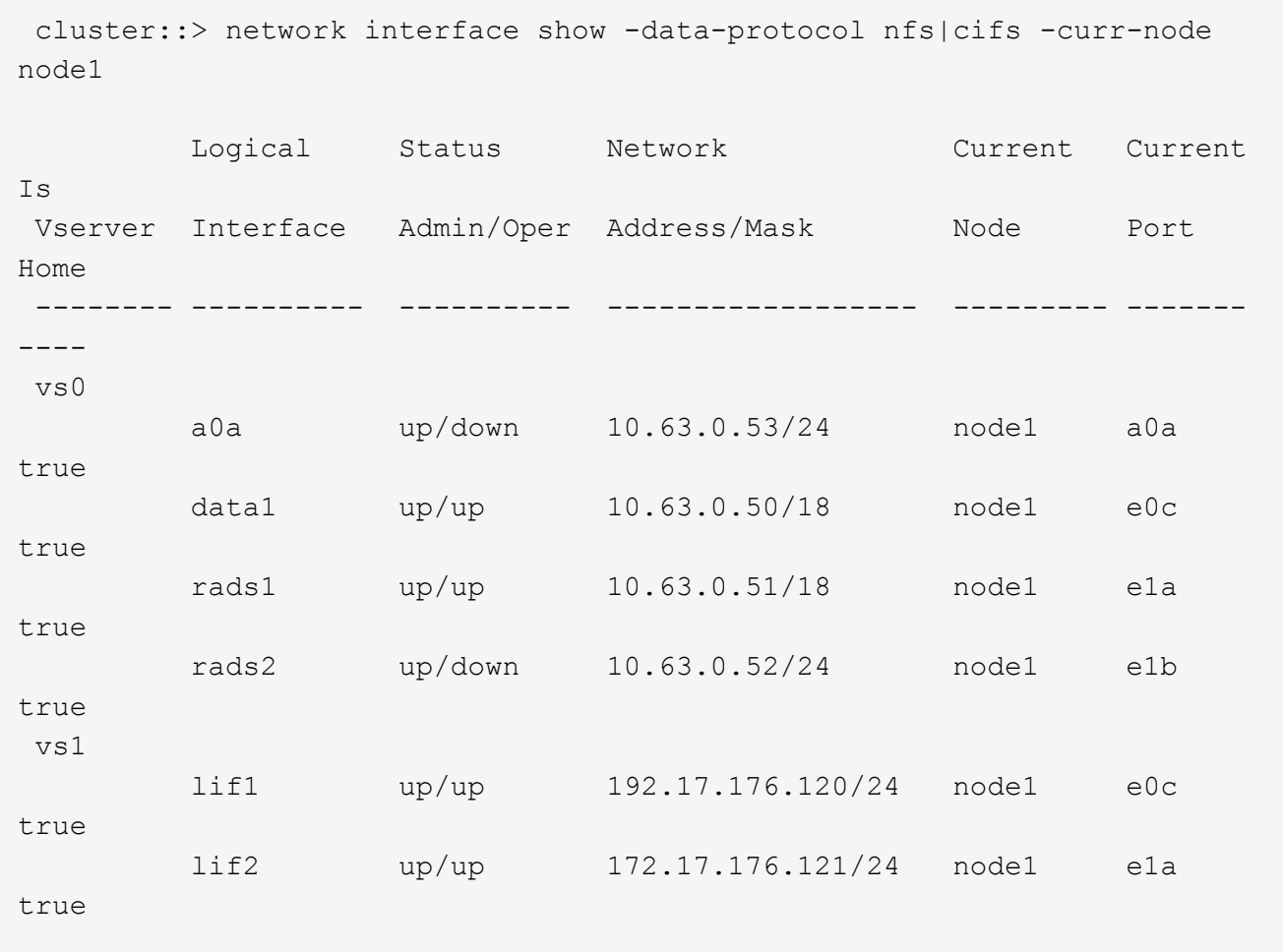

2. Modify the auto revert settings of all the LIFs on node1 and node2:

network interface modify -vserver *Vserver\_name* -lif *LIF\_name* -auto-revert false

- <span id="page-39-0"></span>3. Take the following steps to migrate any NAS data LIFs hosted on interface groups and VLANs on node1:
	- a. Migrate the LIFs hosted on any interface groups and the VLANs on node1 to a port on node2 that is capable of hosting LIFs on the same network as that of the interface groups by entering the following command, once for each LIF:

```
network interface migrate -vserver Vserver_name -lif LIF_name -destination
-node node2 –destination-port netport|ifgrp
```
b. Modify the home port and the home node of the LIFs and VLANs in [Substep a](#page-39-0) to the port and node currently hosting the LIFs by entering the following command, once for each LIF:

```
network interface modify -vserver Vserver_name -lif LIF_name -home-node
node2 - home-port netport|ifgrp
```
4. Take one of the following actions:

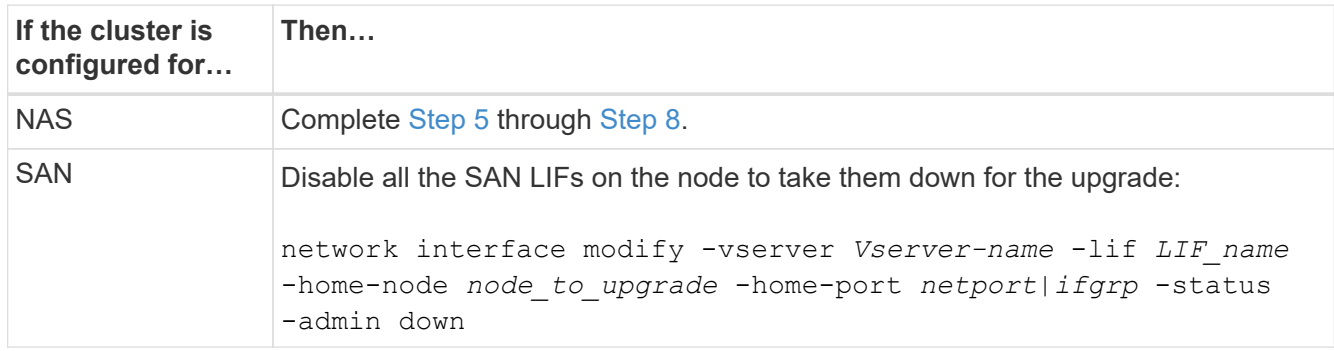

<span id="page-39-1"></span>5. Migrate NAS data LIFs from node1 to node2 by entering the following command, once for each data LIF:

```
network interface migrate -vserver Vserver-name -lif LIF_name -destination
-node node2 -destination-port data_port
```
6. Enter the following command and examine its output to verify that LIFs have been moved to the correct ports and that the LIFs have the status of up by entering the following command on either node and examining the output:

network interface show -curr-node *node2* -data-protocol nfs|cifs

7. Modify the home node of the migrated LIFs:

network interface modify -vserver *Vserver-name* -lif *LIF\_name* -home-node *node2* -home-port *port\_name*

<span id="page-39-2"></span>8. Verify whether the LIF is using the port as its home or current port. If the port is not home or current port then go to [Step 9](#page-39-3):

network interface show -home-node *node2* -home-port *port\_name*

network interface show -curr-node *node\_name* -curr-port *port\_name*

<span id="page-39-3"></span>9. If the LIFs are using the port as a home port or current port, then modify the LIF to use a different port:

network interface migrate -vserver *Vserver-name* -lif *LIF\_name* -destination–node *node\_name* -destination-port *port\_name*

network interface modify -vserver *Vserver-name* -lif *LIF\_name* -home–node *node\_name* -home-port *port\_name*

10. If any LIFs are down, set the administrative status of the LIFs to "up" by entering the following command, once for each LIF:

```
network interface modify -vserver Vserver-name -lif LIF_name -home-node
nodename -status-admin up
```
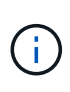

For MetroCluster configurations, you might not be able to change the broadcast domain of a port because it is associated with a port hosting the LIF of a destination storage virtual machine (SVM). Enter the following command from the corresponding source SVM on the remote site to reallocate the destination LIF to an appropriate port: metrocluster vserver resync -vserver *Vserver\_name*

11. Enter the following command and examine its output to verify that there are no data LIFs remaining on node1:

network interface show -curr-node *node1* -role data

# <span id="page-40-0"></span>**Record node1 information**

Before you can shut down and retire node1, you must record information about its cluster network, management, and FC ports as well as its NVRAM System ID. You need that information later in the procedure when you map node1 to node3 and reassign disks.

#### **Steps**

1. Enter the following command and capture its output:

network route show

The system displays output similar to the following example:

```
 cluster::> network route show
 Vserver Destination Gateway Metric
   -------------- -------------- ----------- -------
  iscsi vserver 0.0.0.0/0 10.10.50.1 20
  node1 0.0.0.0/0 10.10.20.1 10
   ....
   node2 0.0.0.0/0 192.169.1.1 20
```
2. Enter the following command and capture its output:

vserver services name-service dns show

The system displays output similar to the following example:

```
 cluster::> vserver services name-service dns show
name in the contract of the contract of the contract of the contract of the contract of the contract of the contract of the contract of the contract of the contract of the contract of the contract of the contract of the co
 Vserver State Domains Servers
  -------------- --------- ------------------------------------
---------------
 node 1 2 enabled alpha.beta.gamma.netapp.com
10.10.60.10,
10.10.60.20
 vs_base1 enabled alpha.beta.gamma.netapp.com,
10.10.60.10,
                                beta.gamma.netapp.com,
10.10.60.20
  ...
  ...
 vs peer1 enabled alpha.beta.gamma.netapp.com,
10.10.60.10,
                                 gamma.netapp.com
10.10.60.20
```
<span id="page-41-0"></span>3. Find the cluster network and node-management ports on node1 by entering the following command on either controller:

network interface show -curr-node *node1* -role cluster,intercluster,nodemgmt,cluster-mgmt

The system displays the cluster, intercluster, node-management, and cluster-management LIFs for the node in the cluster, as shown in the following example:

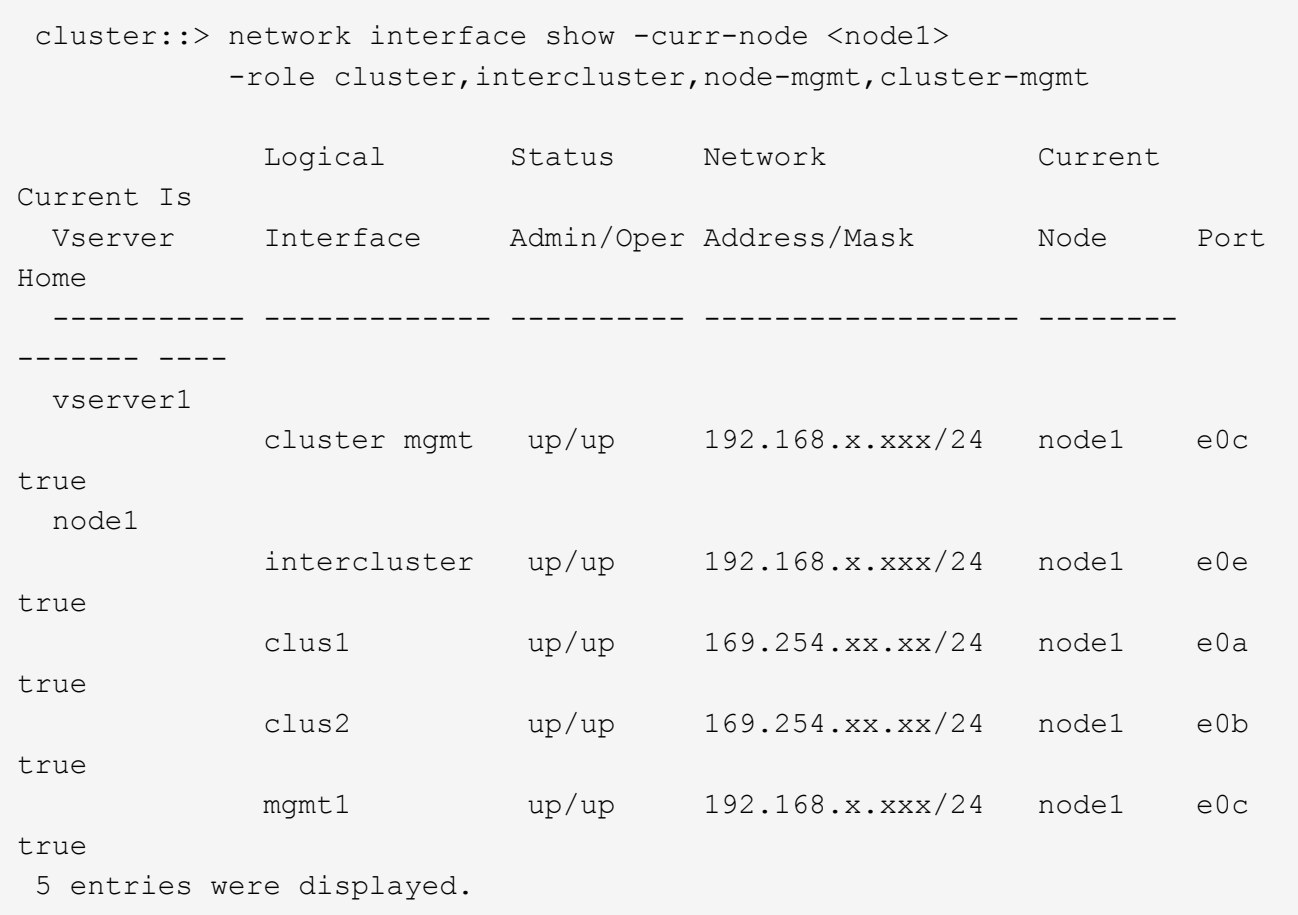

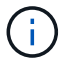

Your system might not have intercluster LIFs.

4. Capture the information in the output of the command in [Step 3](#page-41-0) to use in the section [Map ports from node1](#page-67-0) [to node3](#page-67-0).

The output information is required to map the new controller ports to the old controller ports.

5. Enter the following command on node1:

network port show -node *node1* -type physical

The system displays the physical ports on the node as shown in the following example:

 sti8080mcc-htp-008::> network port show -node sti8080mcc-htp-008 -type physical

Node: sti8080mcc-htp-008

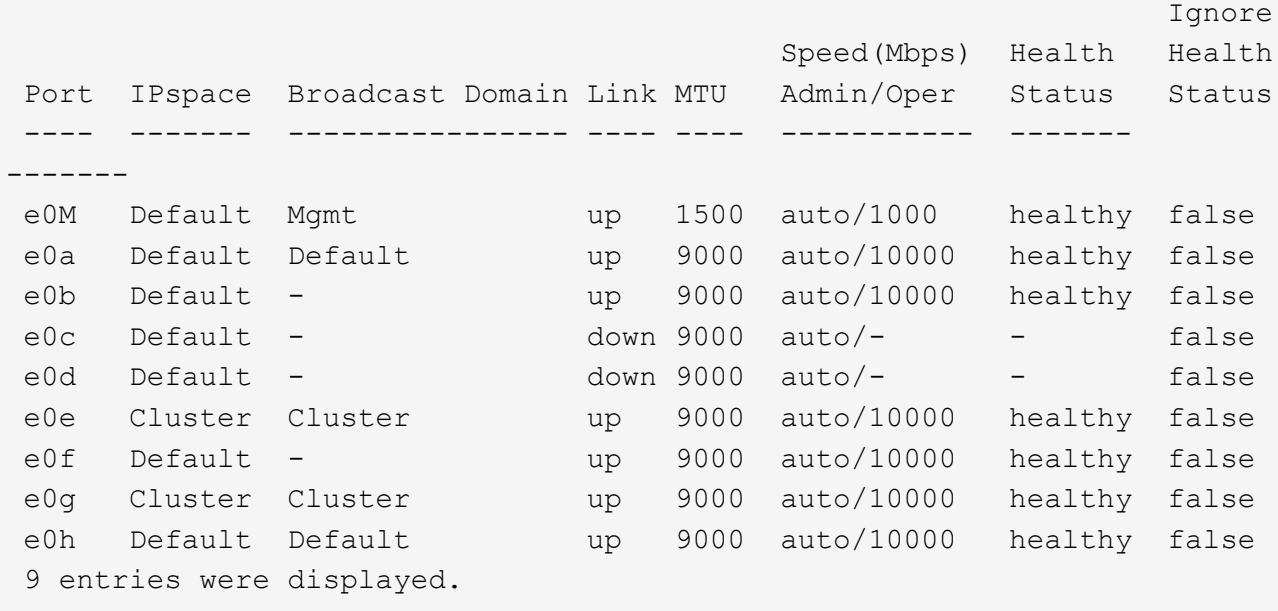

6. Record the ports and their broadcast domains.

The broadcast domains will need to be mapped to the new ports on the new controller later in the procedure.

7. Enter the following command on node1:

network fcp adapter show -node *node1*

The system displays the FC ports on the node, as shown in the following example:

 cluster::> fcp adapter show -node <node1> Connection Host Node Adapter Established Port Address ------------ ------- ----------- ----------- node1 0a ptp 11400 node1 0c ptp 11700 node1 6a loop 0 node1 6b loop 0 4 entries were displayed.

8. Record the ports.

The output information is required to map the new FC ports on the new controller later in the procedure.

9. If you did not do so earlier, check whether there are interface groups or VLANs configured on node1 by entering the following commands:

network port ifgrp show network port vlan show

You will use the information in the section [Map ports from node1 to node3.](#page-67-0)

10. Take one of the following actions:

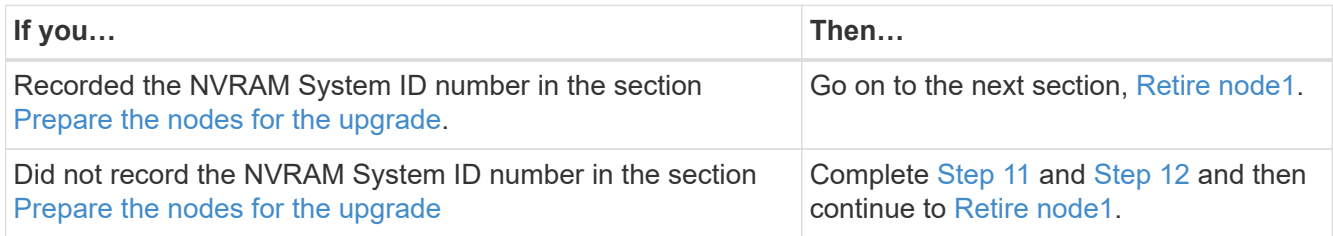

<span id="page-44-1"></span>11. Enter the following command on either controller:

```
system node show -instance -node node1
```
The system displays information about node1 as shown in the following example:

```
 cluster::> system node show -instance -node <node1>
                                  Node: node1
                                 Owner:
                              Location: GDl
                                 Model: FAS6240
                        Serial Number: 700000484678
                            Asset Tag: -
                                Uptime: 20 days 00:07
                      NVRAM System ID: 1873757983
                             System ID: 1873757983
                                Vendor: NetApp
                                Health: true
                          Eligibility: true
```
<span id="page-44-2"></span>12. Record the NVRAM System ID number to use in the section [Install and boot node3](#page-48-0).

# <span id="page-44-0"></span>**Retire node1**

To retire node1, you must disable the HA pair with node2, shut node1 down correctly, and remove it from the rack or chassis.

#### **Steps**

1. Verify the number of nodes in the cluster:

cluster show

The system displays the nodes in the cluster, as shown in the following example:

```
cluster::> cluster show
Node Health Eligibility
--------------------- ------- ------------
node1 true true true
node2 true true true
2 entries were displayed.
```
<span id="page-45-0"></span>2. Disable storage failover, as applicable:

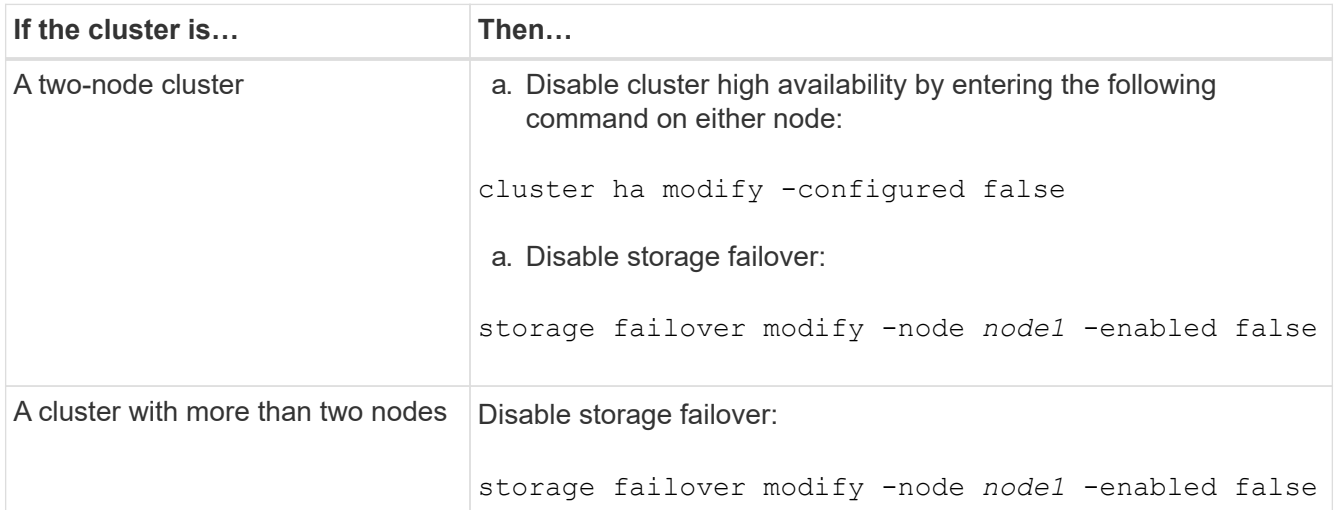

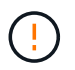

If you do not disable storage failover, a controller upgrade failure can occur which can disrupt data access and lead to data loss.

3. Verify that storage failover was disabled:

```
storage failover show
```
The following example shows the output of the storage failover show command when storage failover has been disabled for a node:

 cluster::> storage failover show Takeover Node Partner Possible State Description -------------- -------------- -------- ------------------------------------ node1 node2 false Connected to node2, Takeover is not possible: Storage failover is disabled node2 node1 false Node owns partner's aggregates as part of the nondisruptive controller upgrade procedure. Takeover is not possible: Storage failover is disabled 2 entries were displayed.

4. Verify the data LIF status:

network interface show -role data -curr-node *node2* -home-node *node1*

Look in the **Status Admin/Oper** column to see if any LIFs are down. If any LIFs are down, consult the [Troublehsoot](#page-127-0) section.

5. Take one of the following actions:

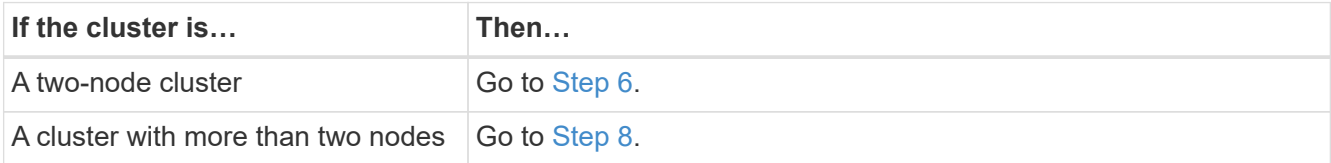

<span id="page-46-0"></span>6. Access the advanced privilege level on either node:

set -privilege advanced

7. Verify that the cluster HA has been disabled:

cluster ha show

The system displays the following message:

High Availability Configured: false

If cluster HA has not been disabled, repeat [Step 2](#page-45-0).

<span id="page-47-0"></span>8. Check whether node1 currently holds epsilon:

cluster show

Because there is the possibility of a tie in a cluster that has an even number of nodes, one node has an extra fractional voting weight called epsilon. Refer to [References](#page-134-0) to link to the *System Administration Reference* for more information.

> If you have a four-node cluster, epsilon might be on a node in a different HA pair in the cluster.

If you are upgrading a HA pair in a cluster with multiple HA pairs, you must move epsilon to the node of a HA pair not undergoing a controller upgrade. For example, if you are upgrading nodeA/nodeB in a cluster with the HA pair configuration nodeA/nodeB and nodeC/nodeD, you must move epsilon to nodeC or nodeD.

The following example shows that node1 holds epsilon:

 cluster::\*> cluster show Node Health Eligibility Epsilon -------------------- ------- ------------ ----------- node1 true true true true node2 true true false

9. If node1 holds epsilon, then mark epsilon false on the node so that it can be transferred to the node2:

cluster modify -node *node1* -epsilon false

10. Transfer epsilon to node2 by marking epsilon true on node2:

cluster modify -node *node2* -epsilon true

11. Verify that the change to node2 occurred:

cluster show

 cluster::\*> cluster show Node Health Eligibility Epsilon -------------------- ------- ------------ ----------- node1 true true false node2 true true true true

The epsilon for node2 should now be true and the epsilon for node1 should be false.

12. Verify whether the setup is a two-node switchless cluster:

network options switchless-cluster show

```
 cluster::*> network options switchless-cluster show
 Enable Switchless Cluster: false/true
```
The value of this command must match the physical state of the system.

13. Return to the admin level:

set -privilege admin

14. Halt node1 from the node1 prompt:

system node halt -node *node1*

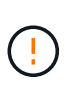

**Attention**: If node1 is in same chassis as node2, do not power off the chassis by using the power switch or by pulling the power cable. If you do so, node2, which is serving data, will go down.

15. When the system prompts you to confirm that you want to halt the system, enter  $\mathbf{y}$ .

The node stops at the boot environment prompt.

16. When node1 displays the boot environment prompt, remove it from the chassis or the rack.

You can decommission node1 after the upgrade is completed. See [Decommission the old system](#page-126-0).

# **Stage 3. Install and boot node3**

# **Stage 3 overview**

During Stage 3, you install and boot node3, map the cluster and node-management ports from node1 to node3, and move data LIFs and SAN LIFs belonging to node1 from node2 to node3. You also relocate all aggregates from node2 to node3 and move the data LIFs and SAN LIFs owned by node2 to node3.

## **Steps**

- 1. [Install and boot node3](#page-48-0)
- 2. [Set the FC or UTA/UTA2 configuration on node3](#page-59-0)
- 3. [Map ports from node1 to node3](#page-67-0)
- 4. [Move NAS data LIFs owned by node1 from node2 to node3 and verify SAN LIFs on node3](#page-72-0)
- 5. [Relocate non-root aggregates from node2 to node3](#page-79-0)
- 6. [Move NAS data LIFs owned by node2 to node3](#page-82-0)

# <span id="page-48-0"></span>**Install and boot node3**

You must install node3 in the rack, transfer node1's connections to node3, boot node3,

and install ONTAP. You must also reassign any of node1's spare disks, any disks belonging to the root volume, and any non-root aggregates not relocated to node2 earlier.

#### **About this task**

You must netboot node3 if it does not have the same version of ONTAP 9 that is installed on node1. After you install node3, boot it from the ONTAP 9 image stored on the web server. You can then download the correct files to the boot media device for subsequent system boots. See [Prepare for netboot.](#page-33-0)

However, you do not need to netboot node3 if it has the same or a later version of ONTAP 9 that is installed on node1.

ΞÎ.

If you are upgrading a V-Series system connected to storage arrays or a system with FlexArray Virtualization software that is connected to storage arrays, you must complete [Step 1](#page-49-0) through [Step 5,](#page-50-0) leave this section at [Step 6](#page-50-1) and follow instructions in [Configure FC ports on node3](#page-59-0) and [Check and configure UTA/UTA2 ports on node3](#page-59-0) as needed, entering commands in maintenance mode. You must then return to this section and resume with [Step 7](#page-51-0).

However, if you are upgrading a system with storage disks, you must complete this entire section and then go to [Configure FC ports on node3](#page-59-0) and [Check and configure UTA/UTA2 ports](#page-59-0) [on node3](#page-59-0), entering commands at the cluster prompt.

#### **Steps**

<span id="page-49-0"></span>1. Make sure that you have rack space for node3.

If node1 and node2 were in separate chassis, you can put node3 in the same rack location as node1. However, if node1 was in the same chassis with node2, then you must put node3 into its own rack space, preferably close to the location of node1.

2. Install node3 in the rack, following the *Installation and Setup Instructions* for your node model.

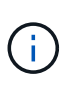

If you are upgrading to a system with both nodes in the same chassis, install node4 in the chassis as well as node3. If you do not, when you boot node3, the node will behave as if it were in a dual-chassis configuration, and when you boot node4, the interconnect between the nodes will not come up.

3. Cable node3, moving the connections from node1 to node3.

The following references help you make proper cable connections. Go to [References](#page-134-0) to link to them.

- *Installation and Setup Instructions* or *FlexArray Virtualization Installation Requirements and Reference* for the node3 platform
- The appropriate disk shelf procedure
- The *High Availability management* documentation

Cable the following connections:

- Console (remote management port)
- Cluster ports
- Data ports
- Cluster and node management ports
- Storage

◦ SAN configurations: iSCSI Ethernet and FC switch ports

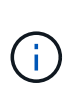

You might not need to move the interconnect card or the cluster interconnect cable connection from node1 to node3 because most platform models have a unique interconnect card model. For the MetroCluster configuration, you must move the FC-VI cable connections from node1 to node3. If the new host does not have an FC-VI card, you might need to move the FC-VI card.

<span id="page-50-2"></span>4. Turn on the power to node3, and then interrupt the boot process by pressing Ctrl-C at the console terminal to access the boot environment prompt.

If you are upgrading to a system with both nodes in the same chassis, node4 also reboots. However, you can disregard the node4 boot until later.

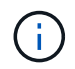

When you boot node3, you might see the following warning message:

WARNING: The battery is unfit to retain data during a power outage. This is likely because the battery is discharged but could be due to other temporary conditions. When the battery is ready, the boot process will complete and services will be engaged. To override this delay, press 'c' followed by 'Enter'

- <span id="page-50-0"></span>5. If you see the warning message in [Step 4,](#page-50-2) take the following actions:
	- a. Check for any console messages that might indicate a problem other than a low NVRAM battery, and, if necessary, take any required corrective action.
	- b. Allow the battery to charge and the boot process to complete.

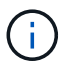

**Attention**: Do not override the delay; failure to allow the battery to charge could result in a loss of data.

#### <span id="page-50-1"></span>6. Take one of the following actions:

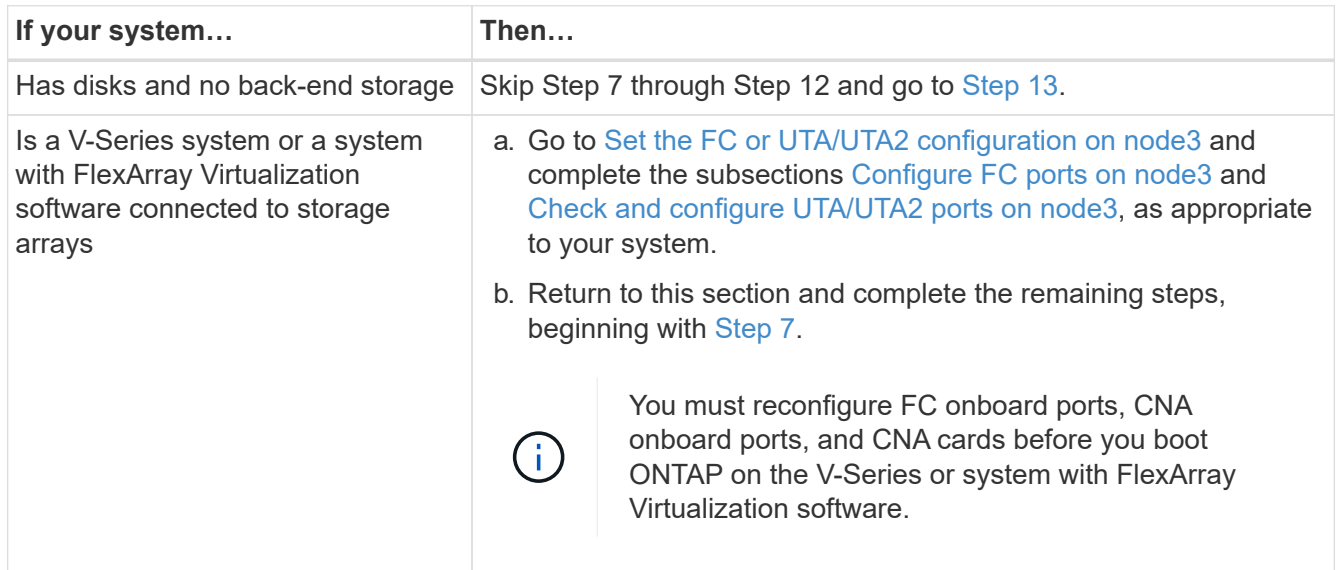

<span id="page-51-0"></span>7. Add the FC initiator ports of the new node to the switch zones.

If your system has a tape SAN, then you need zoning for the initiators. See your storage array and zoning documentation for instructions.

8. Add the FC initiator ports to the storage array as new hosts, mapping the array LUNs to the new hosts.

See your storage array and zoning documentation for instructions.

9. Modify the World Wide Port Name (WWPN) values in the host or volume groups associated with array LUNs on the storage array.

Installing a new controller module changes the WWPN values associated with each onboard FC port.

- 10. If your configuration uses switch-based zoning, adjust the zoning to reflect the new WWPN values.
- 11. Verify that the array LUNs are now visible to node3:

sysconfig -v

The system displays all the array LUNs visible to each of the FC initiator ports. If the array LUNs are not visible, you will not be able to reassign disks from node1 to node3 later in this section.

- 12. Press Ctrl-C to display the boot menu and select maintenance mode.
- <span id="page-51-1"></span>13. At the Maintenance mode prompt, enter the following command:

halt

The system stops at the boot environment prompt.

14. Take one of the following actions:

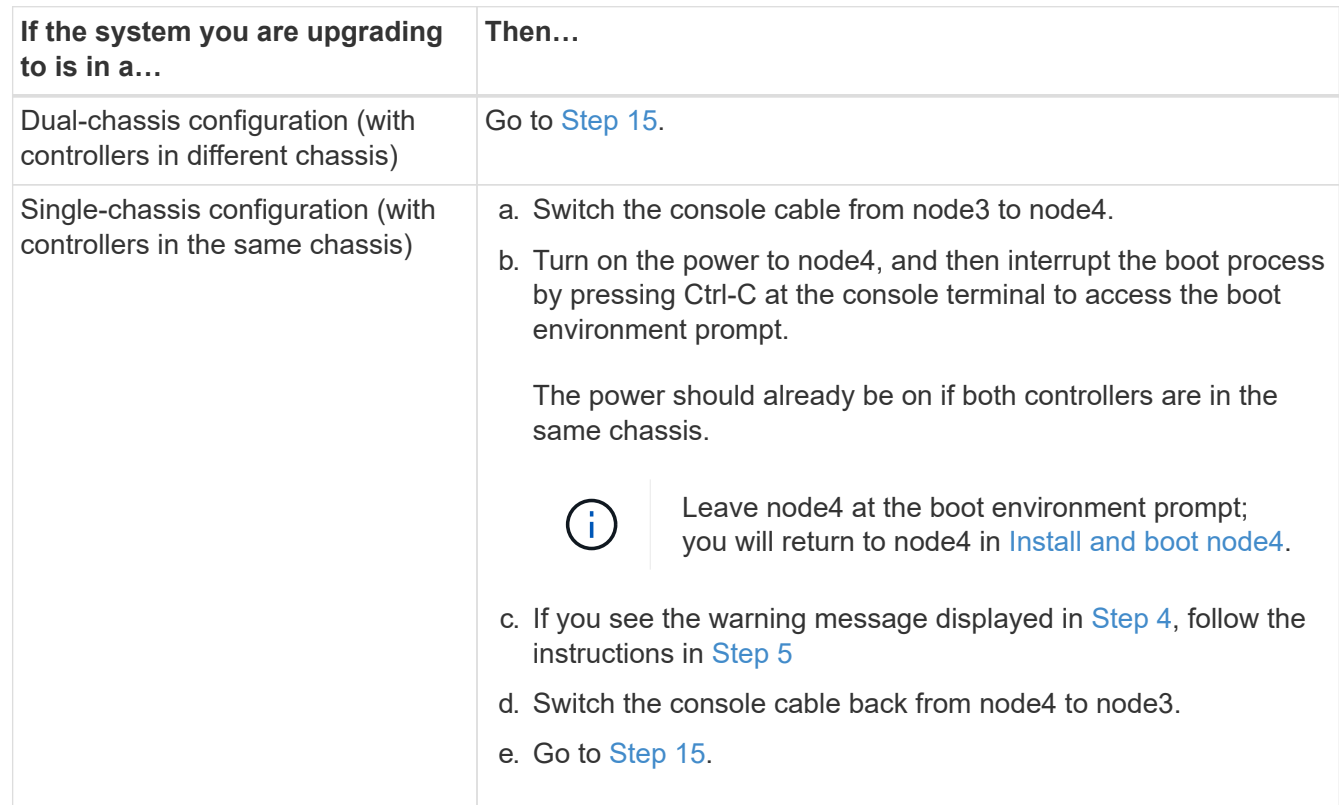

<span id="page-52-0"></span>15. Configure node3 for ONTAP:

set-defaults

16. If you have NetApp Storage Encryption (NSE) drives installed, perform the following steps.

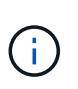

If you have not already done so earlier in the procedure, see the Knowledge Base article [How to tell if a drive is FIPS certified](https://kb.netapp.com/onprem/ontap/Hardware/How_to_tell_if_a_drive_is_FIPS_certified) to determine the type of self-encrypting drives that are in use.

a. Set bootarg.storageencryption.support to true or false:

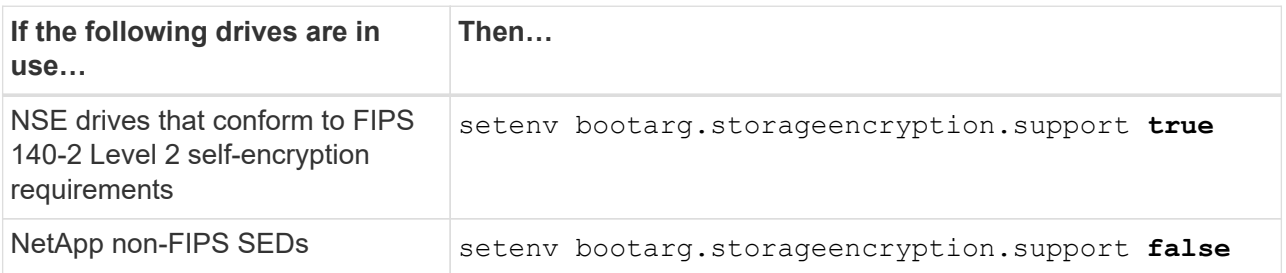

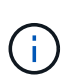

You cannot mix FIPS drives with other types of drives on the same node or HA pair.

You can mix SEDs with non-encrypting drives on the same node or HA pair.

b. Go to the special boot menu and select option (10) Set Onboard Key Manager recovery secrets.

Enter the passphrase and the backup information that you recorded earlier procedure. See [Manage](#page-33-1) [authentication keys using the Onboard Key Manager.](#page-33-1)

17. If the version of ONTAP installed on node3 is the same or later than the version of ONTAP 9 installed on node1, list and reassign disks to the new node3:

boot\_ontap

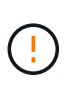

If this new node has ever been used in any other cluster or HA pair, you must run wipeconfig before proceeding. Failure to do so might result in service outages or data loss. Contact technical support if the replacement controller was previously used, especially if the controllers were running ONTAP running in 7-Mode.

- 18. Press CTRL-C to display the boot menu.
- 19. Take one of the following actions:

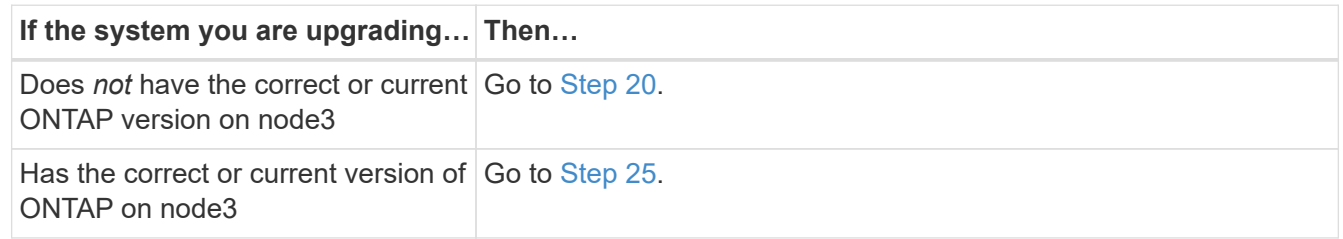

<span id="page-52-1"></span>20. Configure the netboot connection by choosing one of the following actions.

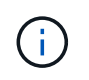

You must use the management port and IP as the netboot connection. Do not use a data LIF IP or else a data outage might occur while the upgrade is being performed.

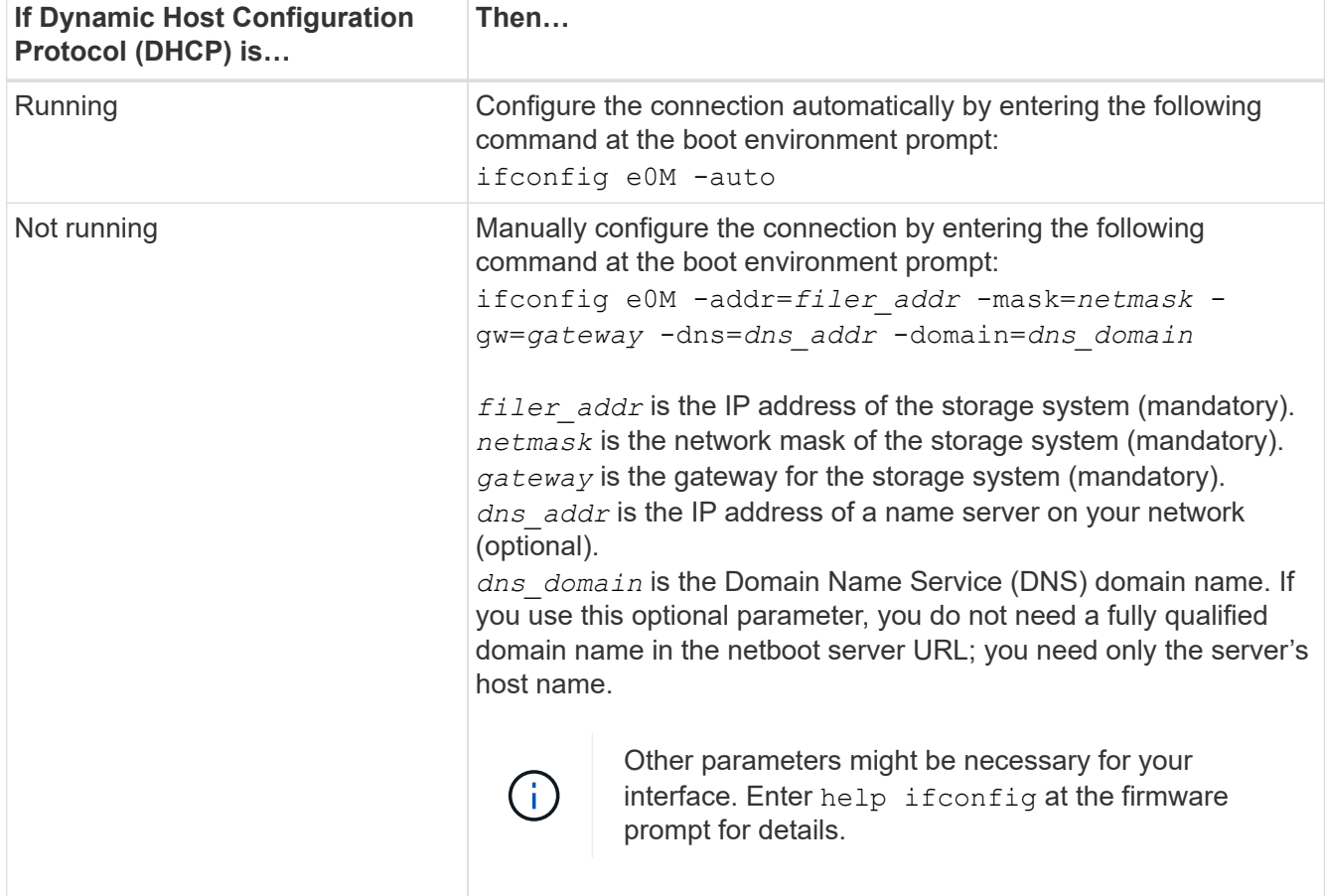

#### 21. Perform netboot on node3:

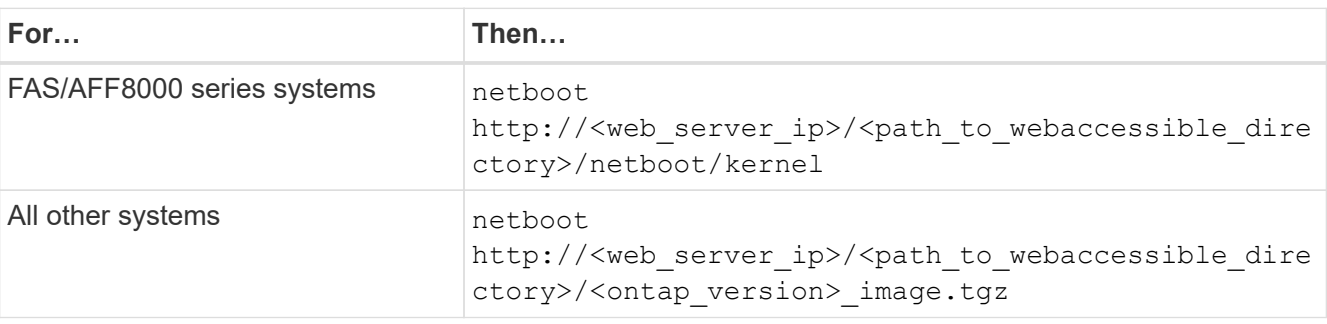

The <path\_to\_the\_web-accessible\_directory> leads to where you downloaded the <ontap\_version>\_image.tgz in [Step 1](#page-33-0) in the section *Prepare for netboot*.

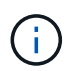

Do not interrupt the boot.

22. From the boot menu, select option **(7) Install new software** first.

This menu option downloads and installs the new ONTAP image to the boot device.

Disregard the following message:

This procedure is not supported for Non-Disruptive Upgrade on an HA pair

The note applies to nondisruptive upgrades of ONTAP, and not upgrades of controllers.

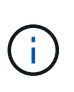

Always use netboot to update the new node to the desired image. If you use another method to install the image on the new controller, the wrong image might install. This issue applies to all releases of ONTAP. The netboot procedure combined with option (7) Install new software wipes the boot media and places the same ONTAP version ONTAP on both image partitions.

23. If you are prompted to continue the procedure, enter  $y$ , and when prompted for the package, enter the following URL:

```
http://<web server ip>/<path to web-
accessible directory>/<ontap version image>.tgz
```
- 24. Complete the following substeps:
	- a. Enter n to skip the backup recovery when you see the following prompt:

Do you want to restore the backup configuration now?  $\{y|n\}$ 

b. Reboot by entering  $y$  when you see the following prompt:

The node must be rebooted to start using the newly installed software. Do you want to reboot now? {y|n}

The controller module reboots but stops at the boot menu because the boot device was reformatted and the configuration data needs to be restored.

- <span id="page-54-0"></span>25. Select **(5) Maintenance mode boot** by entering 5, and then enter y when prompted to continue with the boot.
- 26. Before continuing, go to [Set the FC or UTA/UTA2 configuration on node3](#page-59-0) to make any necessary changes to the FC or UTA/UTA2 ports on the node.

Make the changes recommended in those sections, reboot the node, and go into maintenance mode.

27. Find the system ID of node3:

```
disk show -a
```
The system displays the system ID of the node and information about its disks, as shown in the following example:

```
 *> disk show -a
 Local System ID: 536881109
 DISK OWNER POOL SERIAL HOME DR
HOME NUMBER
 -------- ------------- ----- -------- -------------
-------------
 0b.02.23 nst-fas2520-2(536880939) Pool0 KPG2RK6F nst-fas2520-
2(536880939)
 0b.02.13 nst-fas2520-2(536880939) Pool0 KPG3DE4F nst-fas2520-
2(536880939)
 0b.01.13 nst-fas2520-2(536880939) Pool0 PPG4KLAA nst-fas2520-
2(536880939)
 ......
 0a.00.0 (536881109) Pool0 YFKSX6JG
(536881109)
  ......
```
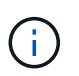

You might see the message disk show: No disks match option -a. after entering the command. This is not an error message so you can continue with the procedure.

<span id="page-55-0"></span>28. Reassign node1's spares, any disks belonging to the root, and any non-root aggregates that were not relocated to node2 earlier in [Relocate non-root aggregates from node1 to node2.](#page-35-0)

Enter the appropriate form of the disk reassign command based on whether your system has shared disks:

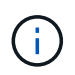

If you have shared disks, hybrid aggregates, or both on your system, you must use the correct disk reassign command from the following table.

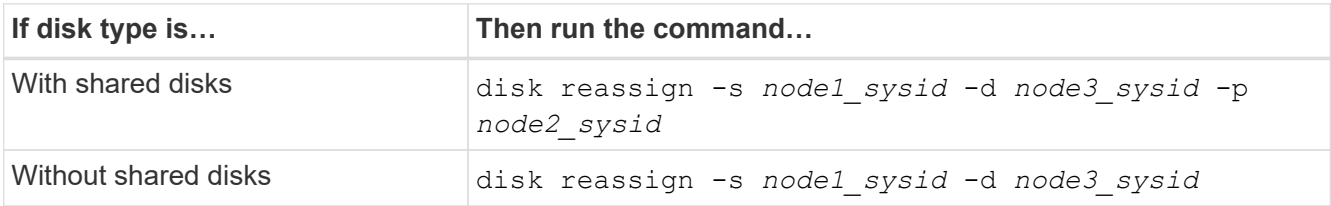

For the *node1* sysid value, use the information captured in [Record node1 information](#page-40-0). To obtain the value for *node3* sysid, use the sysconfig command.

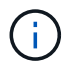

The -p option is only required in maintenance mode when shared disks are present.

The disk reassign command reassigns only those disks for which *node1\_sysid* is the current owner.

The system displays the following message:

```
Partner node must not be in Takeover mode during disk reassignment from
maintenance mode.
Serious problems could result!!
Do not proceed with reassignment if the partner is in takeover mode.
Abort reassignment (y/n)?
```
29. Enter n.

The system displays the following message:

After the node becomes operational, you must perform a takeover and giveback of the HA partner node to ensure disk reassignment is successful. Do you want to continue  $(y/n)$ ?

#### 30. Enter  $y$

The system displays the following message:

```
Disk ownership will be updated on all disks previously belonging to
Filer with sysid <sysid>.
Do you want to continue (y/n)?
```
- 31. Enter y.
- 32. If you are upgrading from a system with external disks to a system that supports internal and external disks (AFF A800 systems, for example), set the node1 aggregate as root to confirm that node3 boots from the root aggregate of node1.

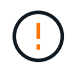

**Warning**: You must perform the following substeps in the exact order shown; failure to do so might cause an outage or even data loss.

The following procedure sets node3 to boot from the root aggregate of node1:

a. Check the RAID, plex, and checksum information for the node1 aggregate:

aggr status -r

b. Check the status of the node1 aggregate:

aggr status

c. Bring the node1 aggregate online, if necessary:

aggr\_online *root\_aggr\_from\_node1*

d. Prevent the node3 from booting from its original root aggregate:

aggr offline *root\_aggr\_on\_node3*

e. Set the node1 root aggregate as the new root aggregate for node3:

aggr options *aggr\_from\_node1* root

f. Verify that the root aggregate of node3 is offline and the root aggregate for the disks brought over from node1 is online and set to root:

aggr status

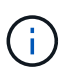

Failing to perform the previous substep might cause node3 to boot from the internal root aggregate, or it might cause the system to assume a new cluster configuration exists or prompt you to identify one.

The following shows an example of the command output:

```
 ---------------------------------------------------------------
    Aggr State Status Options
aggr0_nst_fas8080_15 online raid_dp, aggr root, nosnap=on
                              fast zeroed
                              64-bit
 aggr0 offline aggr0 diskroot
                              fast zeroed
                              64-bit
            ----------------------------------------------------------------------
```
33. Verify that the controller and chassis are configured as ha:

ha-config show

The following example shows the output of the ha-config show command:

```
 *> ha-config show
    Chassis HA configuration: ha
     Controller HA configuration: ha
```
Systems record in a programmable ROM (PROM) whether they are in an HA pair or stand-alone configuration. The state must be the same on all components within the stand-alone system or HA pair.

If the controller and chassis are not configured as "ha", use the following commands to correct the configuration:

```
ha-config modify controller ha
```

```
ha-config modify chassis ha
```
If you have a MetroCluster configuration, use the following commands to modify the controller and chassis:

ha-config modify controller mcc

ha-config modify chassis mcc

34. Destroy the mailboxes on node3:

mailbox destroy local

The console displays the following message:

Destroying mailboxes forces a node to create new empty mailboxes, which clears any takeover state, removes all knowledge of out-of-date plexes of mirrored volumes, and will prevent management services from going online in 2-node cluster HA configurations. Are you sure you want to destroy the local mailboxes?

- 35. Enter  $y$  at the prompt to confirm that you want to destroy the local mailboxes.
- 36. Exit maintenance mode:

halt

The system stops at the boot environment prompt.

37. On node2, check the system date, time, and time zone:

date

38. On node3, check the date at the boot environment prompt:

show date

39. If necessary, set the date on node3:

set date *mm/dd/yyyy*

40. On node3, check the time at the boot environment prompt:

show time

41. If necessary, set the time on node3:

set time *hh:mm:ss*

42. Verify the partner system ID is set correctly as noted in [Step 28](#page-55-0) under -p switch:

printenv partner-sysid

43. If necessary, set the partner system ID on node3:

setenv partner-sysid *node2\_sysid*

Save the settings:

saveenv

44. Access the boot menu at the boot environment prompt:

boot\_ontap menu

45. At the boot menu, select option **(6) Update flash from backup config** by entering 6 at the prompt.

The system displays the following message:

```
This will replace all flash-based configuration with the last backup to
disks. Are you sure you want to continue?:
```
#### 46. Enter  $\vee$  at the prompt.

The boot proceeds normally, and the system then asks you to confirm the system ID mismatch.

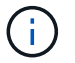

The system might reboot twice before displaying the mismatch warning.

47. Confirm the mismatch as shown in the following example:

```
WARNING: System id mismatch. This usually occurs when replacing CF or
NVRAM cards!
Override system id (y|n) ? [n] y
```
The node might go through one round of reboot before booting normally.

48. Log in to node3.

# <span id="page-59-0"></span>**Set the FC or UTA/UTA2 configuration on node3**

If node3 has onboard FC ports, onboard unified target adapter (UTA/UTA2) ports, or a UTA/UTA2 card, you must configure the settings before completing the rest of the procedure.

## **About this task**

You might need to complete [Configure FC ports on node3](#page-60-0), or [Check and configure UTA/UTA2 ports on node3](#page-62-0), or both sections.

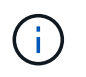

NetApp marketing materials might use the term "UTA2" to refer to CNA adapters and ports. However, the CLI uses the term "CNA".

- If node3 does not have onboard FC ports, onboard UTA/UTA2 ports, or a UTA/UTA2 card, and you are upgrading a system with storage disks, you can skip to the [Map ports from node1 to node3.](#page-67-0)
- However, if you have a V-Series system or a system with FlexArray Virtualization software with storage arrays, and node3 does not have onboard FC ports, onboard UTA/UTA ports, or a UTA/UTA2 card, return

to *Install and boot node3* and resume at [Step 22](#page-48-0).

#### **Choices:**

- [Configure FC ports on node3](#page-60-0)
- [Check and configure UTA/UTA2 ports on node3](#page-62-0)

#### <span id="page-60-0"></span>**Configure FC ports on node3**

If node3 has FC ports, either onboard or on an FC adapter, you must set port configurations on the node before you bring it into service because the ports are not preconfigured. If the ports are not configured, you might experience a disruption in service.

## **Before you begin**

You must have the values of the FC port settings from node1 that you saved in [Prepare the nodes for upgrade](#page-16-0).

#### **About this task**

You can skip this section if your system does not have FC configurations. If your system has onboard UTA/UTA2 ports or a UTA/UTA2 card, you configure them in [Check and configure UTA/UTA2 ports on node3](#page-62-0).

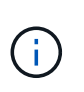

If your system has storage disks, enter the commands in this section at the cluster prompt. If you have a V-Series system or have FlexArray Virtualization Software and are connected to storage arrays, enter commands in this section in maintenance mode.

#### **Steps**

1. Take one of the following actions:

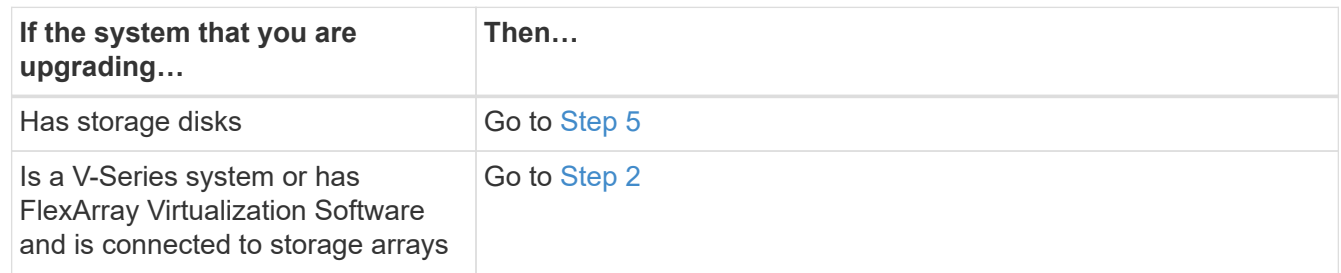

<span id="page-60-1"></span>2. Boot node3 and access maintenance mode:

boot\_ontap maint

3. Take one of the following actions:

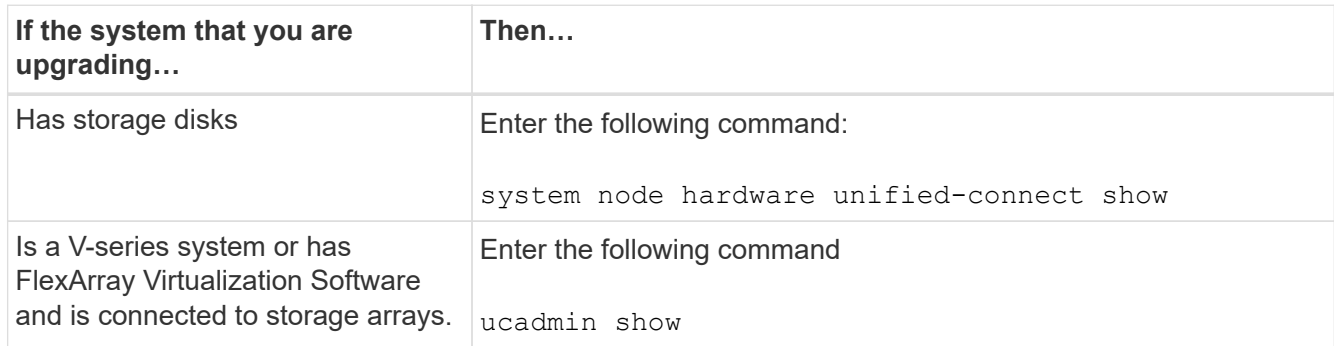

The system displays information about all FC and converged network adapters on the system.

- 4. Compare the FC settings of node3 with the settings that you captured earlier from node1.
- <span id="page-61-0"></span>5. Take one of the following actions:

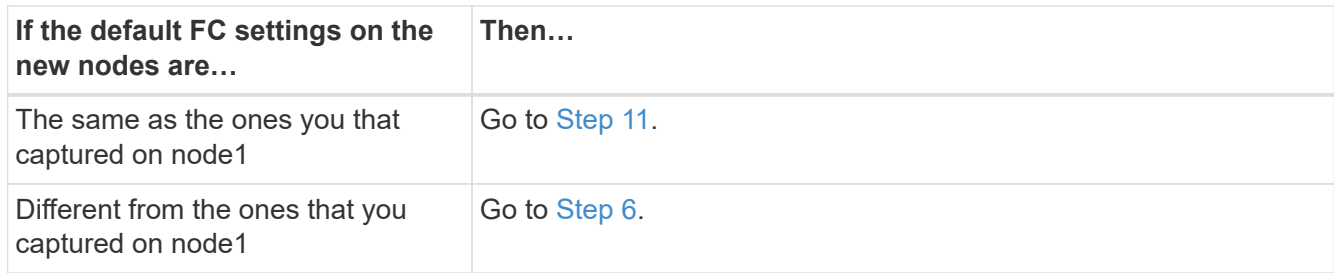

<span id="page-61-1"></span>6. Take one of the following actions:

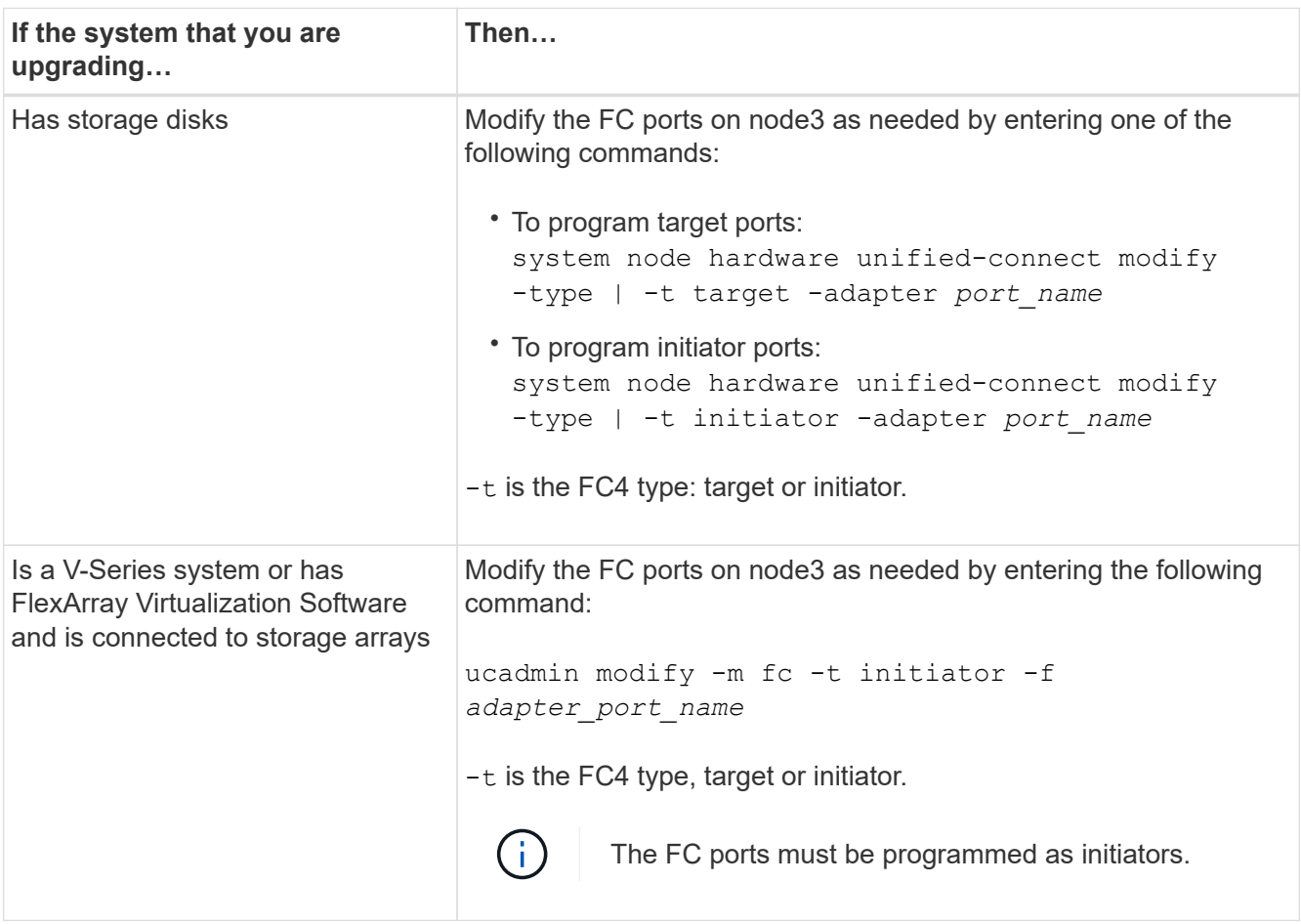

7. Take one of the following actions:

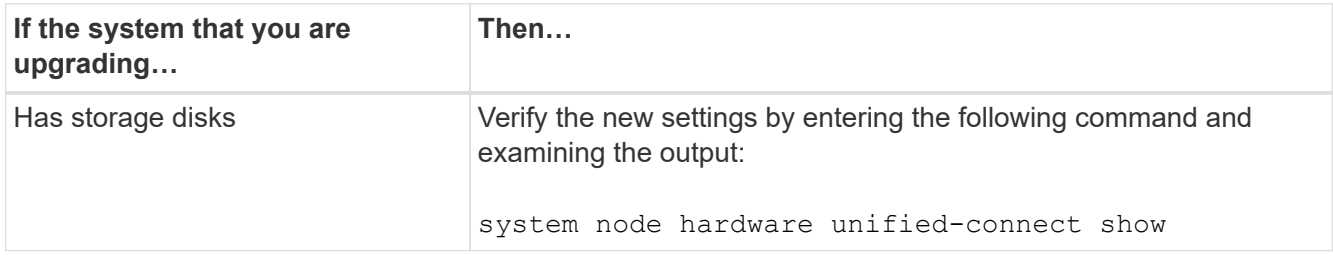

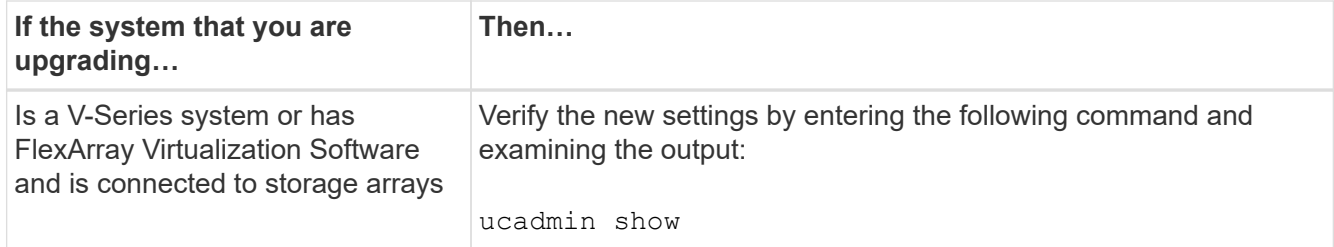

8. Exit maintenance mode by entering the following command:

halt

- 9. After you enter the command, wait until the system stops at the boot environment prompt.
- 10. Take one of the following actions:

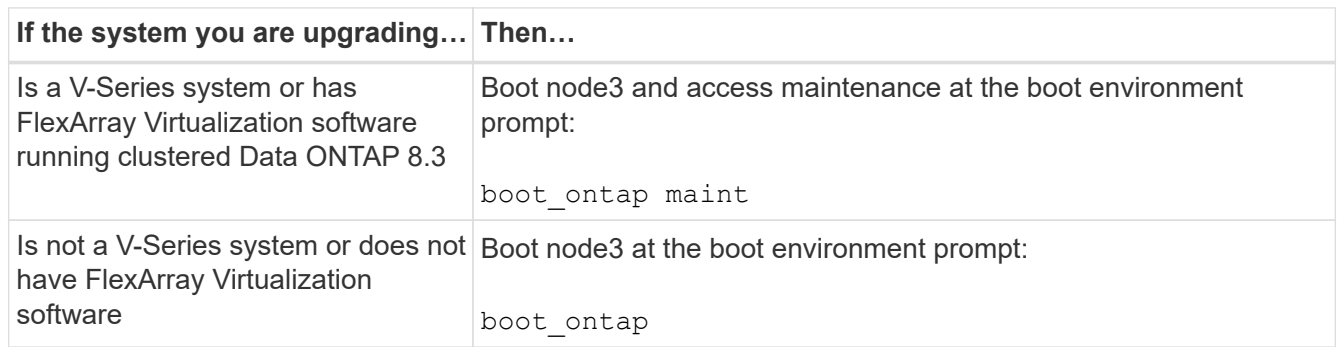

<span id="page-62-1"></span>11. Take one of the following actions:

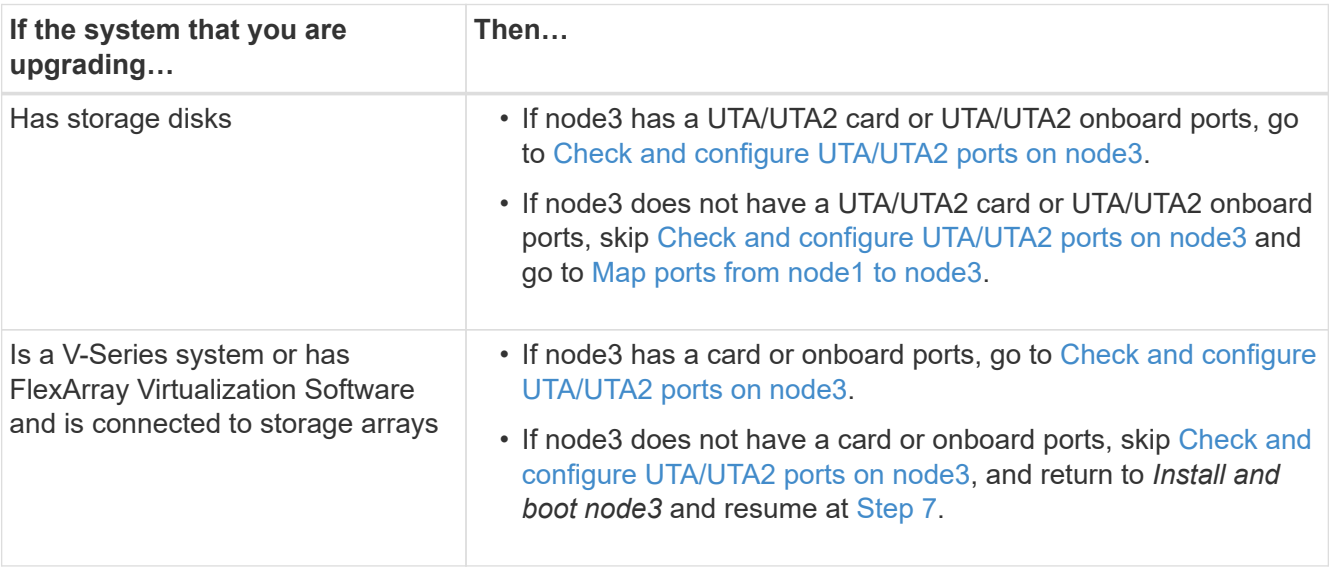

## <span id="page-62-0"></span>**Check and configure UTA/UTA2 ports on node3**

If node3 has onboard UTA/UTA2 ports or a UTA/UTA2 card, you must check the configuration of the ports and possibly reconfigure them, depending on how you want to use the upgraded system.

## **Before you begin**

You must have the correct SFP+ modules for the UTA/UTA2 ports.

#### **About this task**

If you want to use a Unified Target Adapter (UTA/UTA2) port for FC, you must first verify how the port is configured.

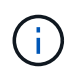

NetApp marketing materials might use the term UTA2 to refer to CNA adapters and ports. However, the CLI uses the term CNA.

You can use the ucadmin show command to verify the current port configuration:

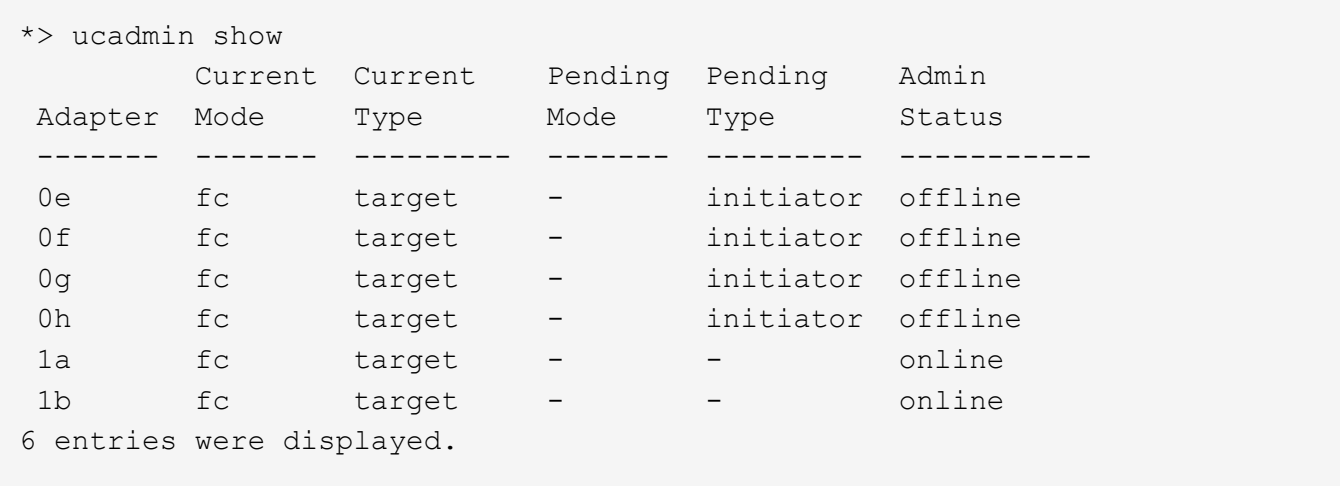

UTA/UTA2 ports can be configured into native FC mode or UTA/UTA2 mode. FC mode supports FC initiator and FC target; UTA/UTA2 mode enables concurrent NIC and FCoE traffic sharing the same 10GbE SFP+ interface and supports FC targets.

UTA/UTA2 ports might be found on an adapter or on the controller, and have the following configurations, but you should check the configuration of the UTA/UTA2 ports on the node3 and change it, if necessary:

- UTA/UTA2 cards ordered when the controller is ordered are configured before shipment to have the personality you request.
- UTA/UTA2 cards ordered separately from the controller are shipped with the default FC target personality.
- Onboard UTA/UTA2 ports on new controllers are configured before shipment to have the personality you request.

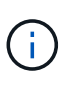

**Attention**: If your system has storage disks, you must enter the commands in this section at the cluster prompt unless directed to enter maintenance mode. If you have a VSeries system or have FlexArray Virtualization Software and are connected to storage arrays, you must enter commands in this section at the maintenance mode prompt. You must be in maintenance mode to configure UTA/UTA2 ports.

#### **Steps**

1. Check how the ports are currently configured entering on of the following commands on node3:

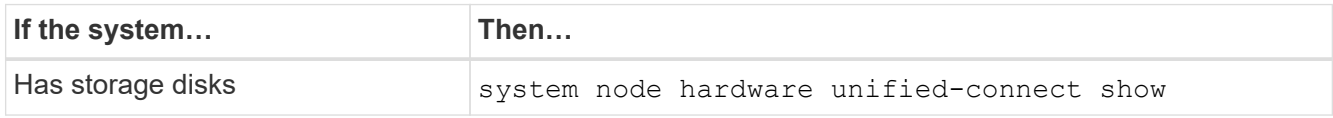

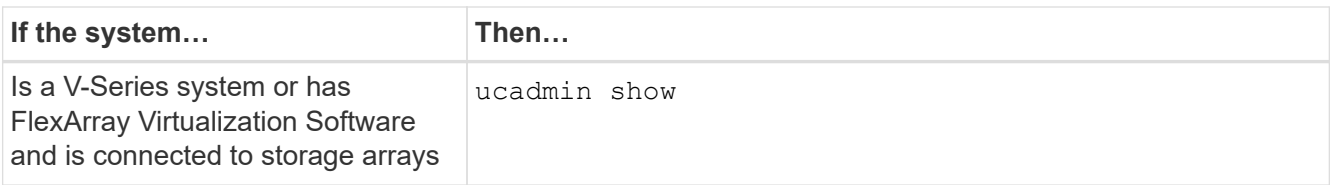

The system displays output similar to the following examples:

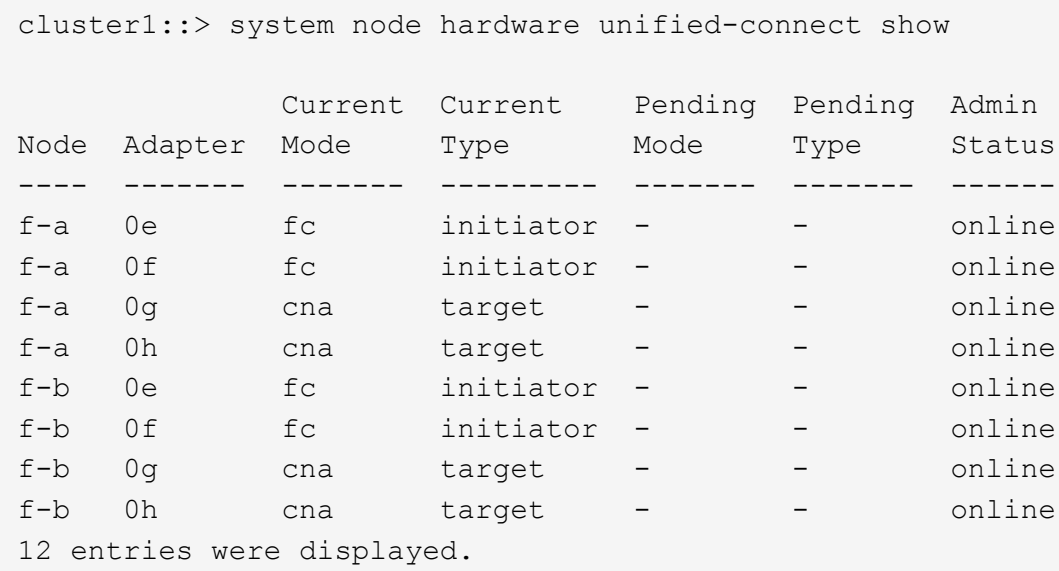

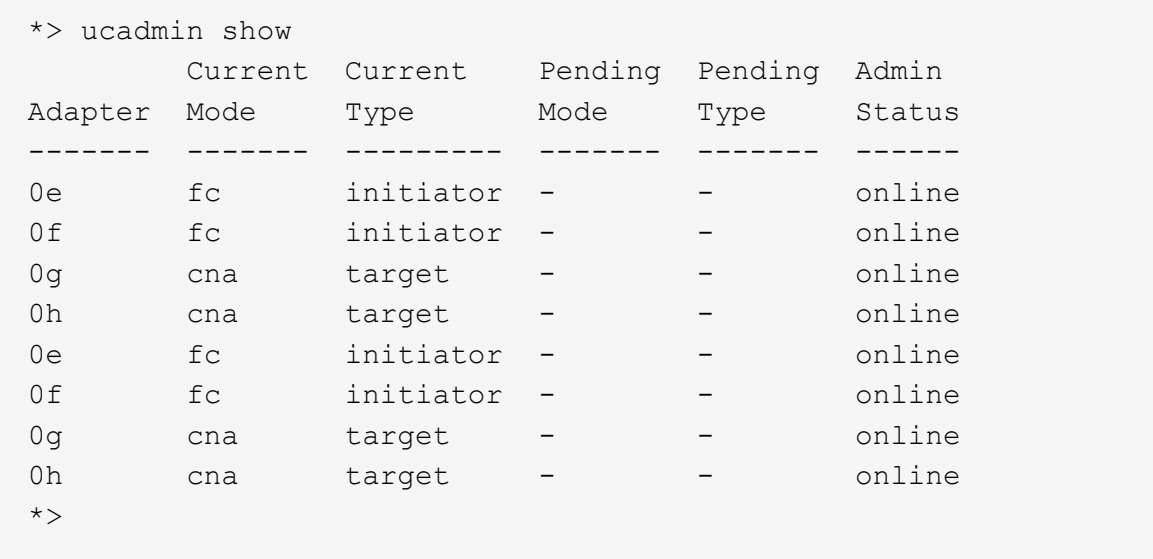

2. If the current SFP+ module does not match the desired use, replace it with the correct SFP+ module.

Contact your NetApp representative to obtain the correct SFP+ module.

- 3. Examine the output of the system node hardware unified-connect show or ucadmin show command to determine whether the UTA/UTA2 ports have the personality you want.
- 4. Take one of the following actions:

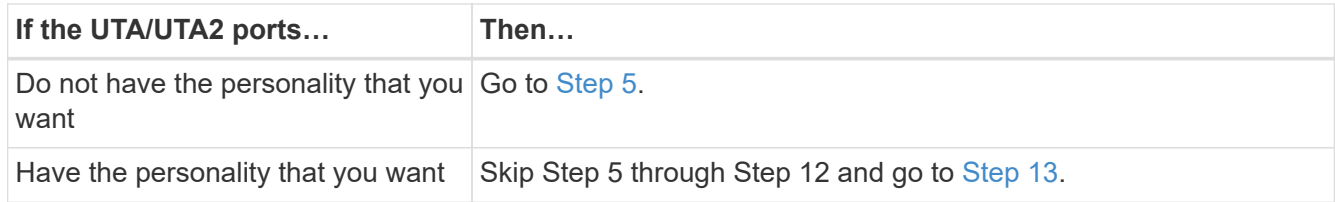

<span id="page-65-0"></span>5. Take one of the following actions:

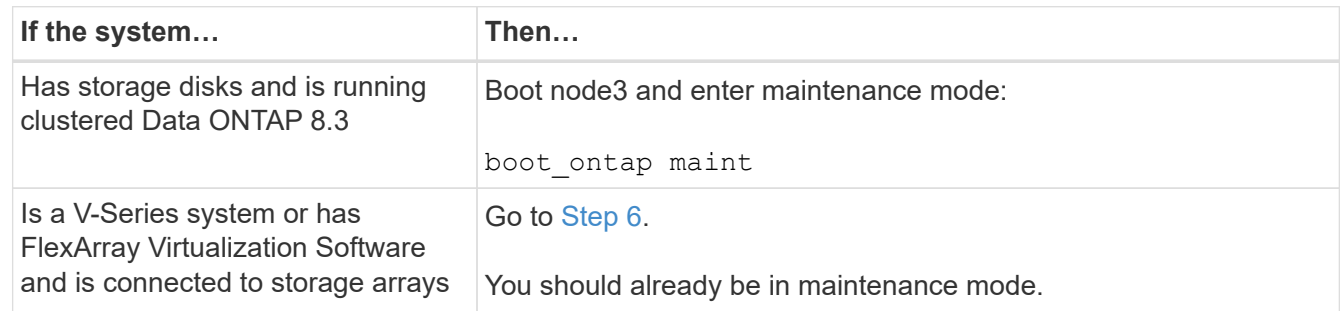

<span id="page-65-1"></span>6. Take one of the following actions:

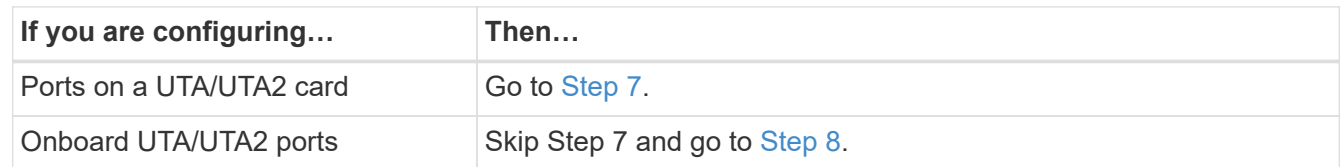

<span id="page-65-2"></span>7. If the adapter is in initiator mode, and if the UTA/UTA2 port is online, take the UTA/UTA2 port offline:

storage disable adapter *adapter\_name*

Adapters in target mode are automatically offline in maintenance mode.

<span id="page-65-3"></span>8. If the current configuration does not match the desired use, change the configuration as needed:

ucadmin modify -m fc|cna -t initiator|target *adapter\_name*

- -m is the personality mode, fc or cna.
- -t is the FC4 type, target or initiator.

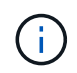

You need to use the FC initiator for tape drives, FlexArray Virtualization systems, and MetroCluster configurations. You need to use the FC target for SAN clients.

9. Verify the settings:

ucadmin show

10. Verify the settings:

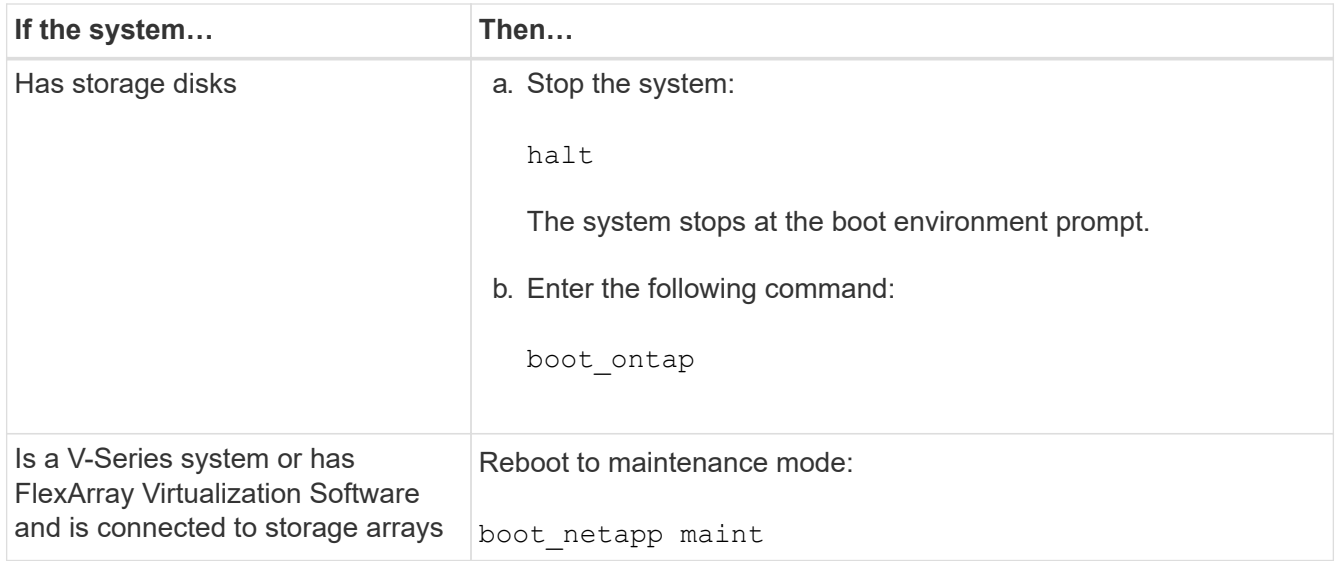

# 11. Verify the settings:

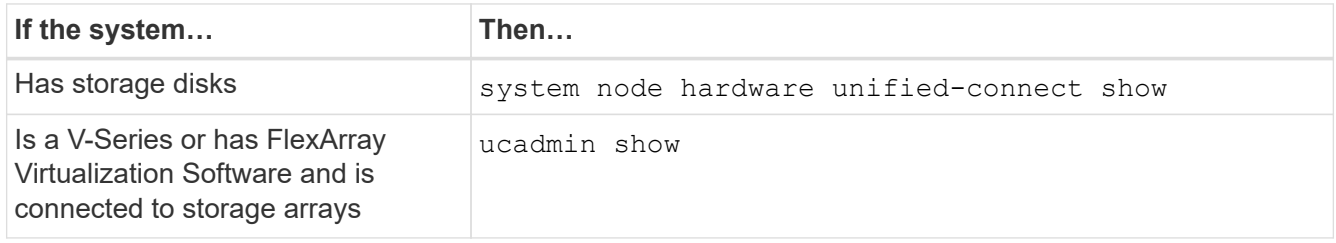

The output in the following examples show that the FC4 type of adapter "1b" is changing to initiator and that the mode of adapters "2a" and "2b" is changing to cna:

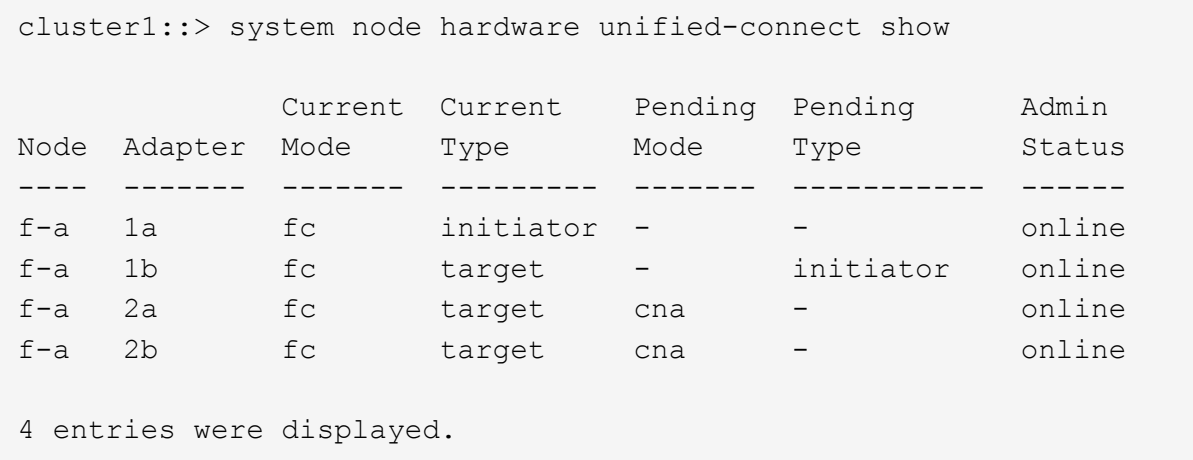

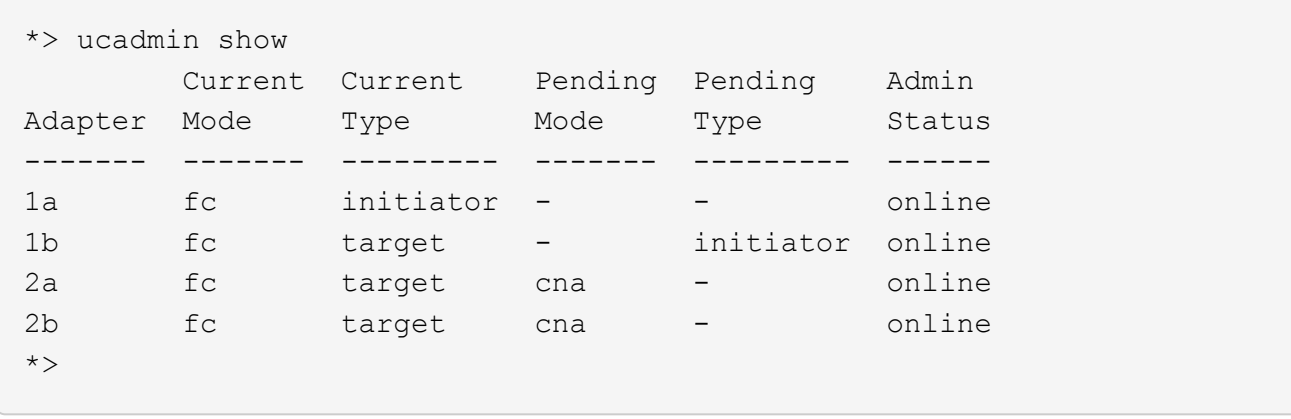

12. Place any target ports online by entering one of the following commands, once for each port:

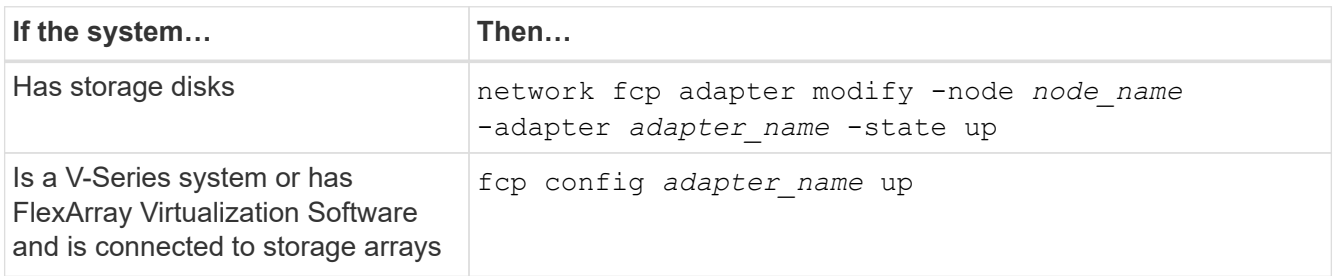

- <span id="page-67-1"></span>13. Cable the port.
- 14. Take one of the following actions:

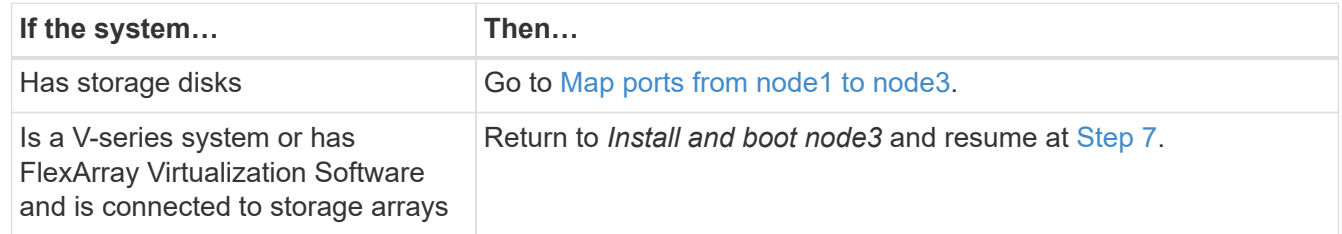

# <span id="page-67-0"></span>**Map ports from node1 to node3**

You must make sure that the physical ports on node1 map correctly to the physical ports on node3, which will let node3 communicate with other nodes in the cluster and with the network after the upgrade.

## **Before you begin**

You must already have information about the ports on the new nodes from the *Hardware Universe*. (Go to [References](#page-134-0) to link to the *Hardware Universe*). You use the information later in this section and in [Map ports](#page-107-0) [from node2 to node4](#page-107-0).

The software configuration of node3 must match the physical connectivity of node3, and IP connectivity must be restored before you continue with the upgrade.

## **About this task**

Port settings might vary, depending on the model of the nodes.

#### **Steps**

- 1. Perform the following steps to verify if the setup is a two-node switchless cluster:
	- a. Set the privilege level to advanced:

set -privilege advanced

b. Verify if the setup is a two-node switchless cluster:

network options switchless-cluster show

For example:

 cluster::\*> network options switchless-cluster show Enable Switchless Cluster: false/true

The value of this command must match the physical state of the system.

c. Return to the administration privilege level:

set -privilege admin

- 2. Make the following changes:
	- a. Modify ports that will be part of Cluster broadcast domain:

```
network port modify -node node_name -port port_name -mtu 9000 -ipspace
Cluster
```
This example adds Cluster port e1b on "node1":

network port modify -node node1 -port e1b -ipspace Cluster -mtu 9000

b. Migrate the cluster LIFs to the new ports, once for each LIF:

```
network interface migrate -vserver Vserver_name -lif lif_name -source-node
node1 -destination-node node1 -destination-port port_name
```
When all cluster LIFs are migrated and cluster communication is established, the cluster should come into quorum.

c. Modify the home port of the Cluster LIFs:

network interface modify -vserver Cluster -lif *lif\_name* –home-port *port\_name*

d. Remove the old ports from the Cluster broadcast domain:

network port broadcast-domain remove-ports -ipspace Cluster -broadcast -domain Cluster -ports *node1:port*

e. Display the health state of node1 and node3:

cluster show -node *node1* -fields health

f. Depending on the ONTAP version running on the HA pair being upgraded, take one of the following actions:

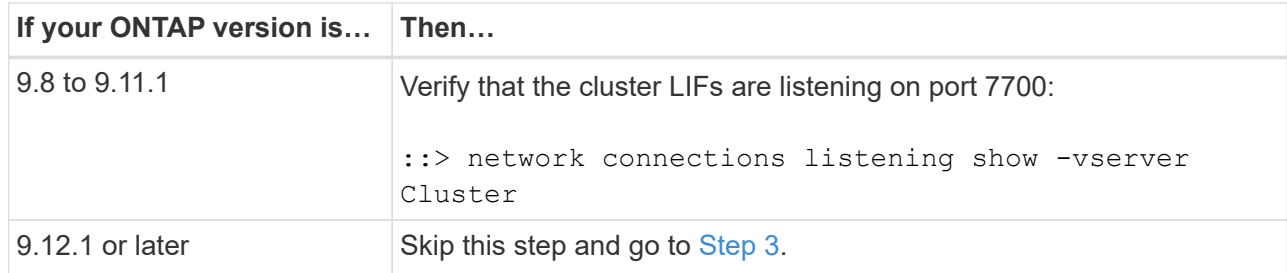

Port 7700 listening on cluster ports is the expected outcome as shown in the following example for a two-node cluster:

```
Cluster::> network connections listening show -vserver Cluster
Vserver Name Interface Name:Local Port Protocol/Service
---------------- ---------------------------- -------------------
Node: NodeA
Cluster NodeA clus1:7700 TCP/ctlopcp
Cluster NodeA_clus2:7700 TCP/ctlopcp
Node: NodeB
Cluster ModeB_clus1:7700 TCP/ctlopcp
Cluster ModeB_clus2:7700 TCP/ctlopcp
4 entries were displayed.
```
g. For each cluster LIF that is not listening on port 7700, set the administrative status of the LIF to down and then up:

::> net int modify -vserver Cluster -lif *cluster-lif* -status-admin down; net int modify -vserver Cluster -lif *cluster-lif* -status-admin up

Repeat substep (f) to verify that the cluster LIF is now listening on port 7700.

- <span id="page-69-0"></span>3. Modify the broadcast domain memberships of physical ports hosting data LIFs.
	- a. List the reachability status of all ports:

network port reachability show

b. Repair the reachability of the physical ports, followed by VLAN ports, by running the following command on each port, one port at a time:

reachability repair -node *node\_name* -port *port\_name*

A warning like the following is expected. Review and enter  $y$  or n as appropriate:

```
WARNING: Repairing port "node name:port" might cause it to move into
a different broadcast domain, which can cause LIFs to be re-homed
away from the port. Are you sure you want to continue? \{y|n\}:
```
- c. To enable ONTAP to complete the repair, wait for about a minute after running the reachability repair command on the last port.
- d. List all broadcast domains on the cluster:

network port broadcast-domain show

e. As the reachability repair is performed, ONTAP attempts to place the ports in the correct broadcast domains. However, if a port's reachability cannot be determined and does not correspond to any of the existing broadcast domains, ONTAP will create new broadcast domains for these ports. As required, you can delete the newly created broadcast domains if all their member ports will become member ports of the interface groups. Delete broadcast domains:

broadcast-domain delete -broadcast-domain *broadcast\_domain*

f. Review the interface group configuration, and as required, add or delete member ports.

Add member ports to interface group ports:

ifgrp add-port -node *node\_name* -ifgrp *ifgrp\_port* -port *port\_name*

Remove member ports from interface group ports:

ifgrp remove-port -node *node\_name* -ifgrp *ifgrp\_port* -port *port\_name*

g. Delete and re-create VLAN ports as needed. Delete VLAN ports:

vlan delete -node *node\_name* -vlan-name *vlan\_port*

Create VLAN ports:

vlan create -node *node\_name* -vlan-name *vlan\_port*

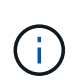

Depending on the complexity of the networking configuration of the system being upgraded, you might be required to repeat Substeps (a) to (g) until all ports are placed correctly where needed.

- 4. If there are no VLANs configured on the system, go to [Step 5.](#page-71-0) If there are VLANs configured, restore displaced VLANs that were previously configured on ports that no longer exist or were configured on ports that were moved to another broadcast domain.
	- a. Display the displaced VLANs:

cluster controller-replacement network displaced-vlans show

b. Restore the displaced VLANs to the desired destination port:

displaced-vlans restore -node *node\_name* -port *port\_name* -destination-port

*destination\_port*

c. Verify that all displaced VLANs have been restored:

cluster controller-replacement network displaced-vlans show

d. VLANs are automatically placed into the appropriate broadcast domains about a minute after they are created. Verify that the restored VLANs have been placed into the appropriate broadcast domains:

network port reachability show

- <span id="page-71-0"></span>5. Beginning with ONTAP 9.8, ONTAP will automatically modify the home ports of LIFs if the ports are moved between broadcast domains during the network port reachability repair procedure. If a LIF's home port was moved to another node, or is unassigned, that LIF will be presented as a displaced LIF. Restore the home ports of displaced LIFs whose home ports either no longer exist or were relocated to another node.
	- a. Display the LIFs whose home ports might have moved to another node or no longer exist:

displaced-interface show

b. Restore the home port of each LIF:

```
displaced-interface restore -vserver Vserver_name -lif-name LIF_name
```
c. Verify that all LIF home ports have been restored:

displaced-interface show

When all ports are correctly configured and added to the correct broadcast domains, the network port reachability show command should report the reachability status as "ok" for all connected ports, and the status as "no-reachability" for ports with no physical connectivity. If any ports are reporting a status other than these two, repair the reachability as outlined in [Step 3](#page-69-0).

- 6. Verify that all LIFs are administratively up on ports belonging to the correct broadcast domains.
	- a. Check for any LIFs that are administratively down:

network interface show -vserver *Vserver\_name* -status-admin down

b. Check for any LIFs that are operationally down:

network interface show -vserver *Vserver\_name* -status-oper down

c. Modify any LIFs that need to be modified to have a different home port:

```
network interface modify -vserver Vserver_name -lif LIF_name -home-port
home_port
```
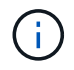

For iSCSI LIFs, modification of the home port requires the LIF to be administratively down.

d. Revert LIFs that are not home to their respective home ports:
# **Move NAS data LIFs owned by node1 from node2 to node3 and verify SAN LIFs on node3**

Before you relocate aggregates from node2 to node3, you must move the NAS data LIFs belonging to node1 that are currently on node2 from node2 to node3. You also must verify the SAN LIFs on node3.

## **About this task**

Remote LIFs handle traffic to SAN LUNs during the upgrade procedure. Moving SAN LIFs is not necessary for cluster or service health during the upgrade. SAN LIFs are not moved unless they need to be mapped to new ports. You will verify that the LIFs are healthy and located on appropriate ports after you bring node3 online.

### **Steps**

1. List all the NAS data LIFs not owned by node2 by entering the following command on either node and capturing the output:

network interface show -role data -curr-node *node2* -is-home false -home-node *node3*

- <span id="page-72-0"></span>2. If the cluster is configured for SAN LIFs, record the SAN LIFs adapter and switch-port configuration information in this [worksheet](#page-78-0) for use later in the procedure.
	- a. List the SAN LIFs on node2 and examine the output:

network interface show -data-protocol fc\*

The system returns output similar to the following example:

```
cluster1::> net int show -data-protocol fc*
    (network interface show)
             Logical Status Network Current
Current Is
Vserver Interface Admin/Oper Address/Mask Node
Port Home
----------- ---------- ---------- ------------------ -------------
------- ----
svm2_cluster1
              lif_svm2_cluster1_340
                         up/up 20:02:00:50:56:b0:39:99
                                                     cluster1-01
1b true
              lif_svm2_cluster1_398
                         up/up 20:03:00:50:56:b0:39:99
                                                     cluster1-02
1a true
              lif_svm2_cluster1_691
                         up/up 20:01:00:50:56:b0:39:99
                                                     cluster1-01
1a true
              lif_svm2_cluster1_925
                         up/up 20:04:00:50:56:b0:39:99
                                                     cluster1-02
1b true
4 entries were displayed.
```
b. List the existing configurations and examine the output:

fcp adapter show -fields switch-port, fc-wwpn

The system returns output similar to the following example:

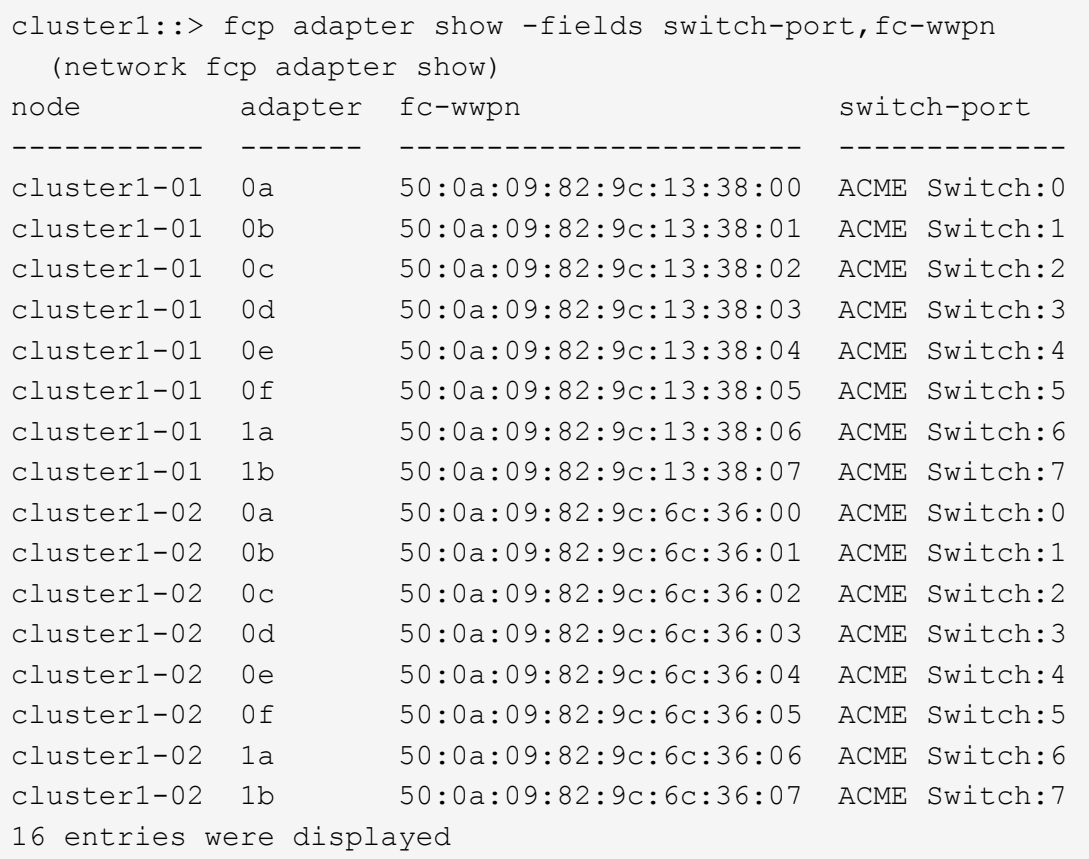

3. Take one of the following actions:

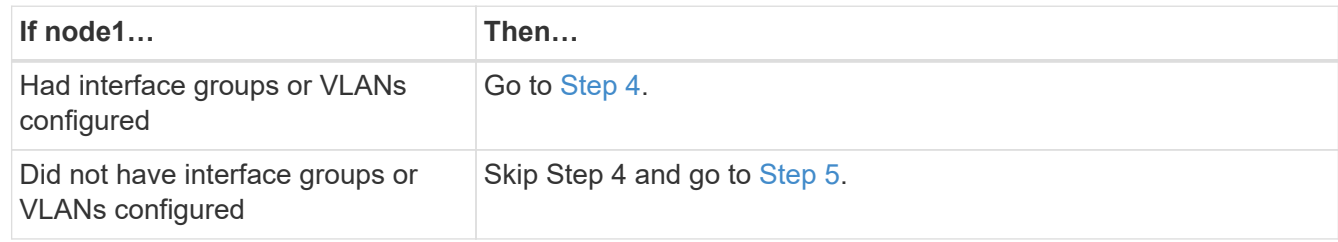

- <span id="page-74-1"></span><span id="page-74-0"></span>4. Perform the following substeps to migrate any NAS data LIFs hosted on interface groups and VLANs that were originally on node1 from node2 to node3:
	- a. Migrate any data LIFs hosted on node2 that previously belonged to node1 on an interface group to a port on node3 that is capable of hosting LIFs on the same network by entering the following command, once for each LIF:

```
network interface migrate -vserver vserver_name -lif LIF_name -destination
-node node3 –destination-port netport|ifgrp
```
b. Modify the home port and home node of the LIF in [Substep a](#page-74-1) to the port and node currently hosting the LIFs by entering the following command, once for each LIF:

network interface modify -vserver *vserver\_name* -lif *LIF\_name* -home-node *node3* -home-port *netport|ifgrp*

<span id="page-74-2"></span>c. Migrate any data LIF hosted on node2 that previously belonged to node1 on a VLAN port to a port on node3 that is capable of hosting LIFs on the same network by entering the following command, once

for each LIF:

network interface migrate -vserver *vserver\_name* -lif *LIF\_name* -destination -node *node3* –destination-port *netport|ifgrp*

d. Modify the home port and home node of the LIFs in [Substep c](#page-74-2) to the port and node currently hosting the LIFs by entering the following command, once for each LIF:

network interface modify -vserver *vserver\_name* -lif *LIF\_name* -home-node *node3* -home-port *netport|ifgrp*

<span id="page-75-0"></span>5. Take one of the following actions:

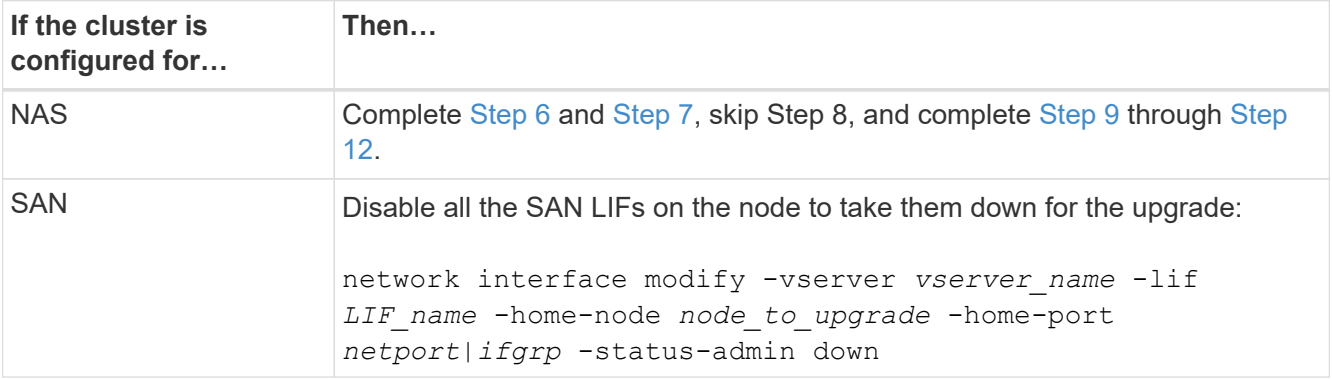

<span id="page-75-1"></span>6. If you have data ports that are not the same on your platforms, add the ports to the broadcast domain:

network port broadcast-domain add-ports -ipspace *IPspace\_name* -broadcast -domain mgmt -ports *node:port*

The following example adds port "e0a" on node "8200-1" and port "e0i" on node "8060-1" to broadcast domain "mgmt" in the IPspace "Default":

cluster::> network port broadcast-domain add-ports -ipspace Default -broadcast-domain mgmt -ports 8200-1:e0a, 8060-1:e0i

<span id="page-75-2"></span>7. Migrate each NAS data LIF to node3 by entering the following command, once for each LIF:

network interface migrate -vserver *vserver\_name* -lif *LIF\_name* -destination -node *node3* -destination-port *netport|ifgrp*

8. Make sure that the data migration is persistent:

network interface modify -vserver *vserver\_name* -lif *LIF\_name*-home-port *netport|ifgrp* -home-node *node3*

- <span id="page-75-3"></span>9. Confirm that the SAN LIFs are on the correct ports on node3:
	- a. Enter the following command and examine its output:

network interface show -data-protocol iscsi|fcp -home-node *node3*

The system returns output similar to the following example:

cluster::> net int show -data-protocol iscsi|fcp -home-node node3 Logical Status Network Current Current Is Vserver Interface Admin/Oper Address/Mask Node Port Home ----------- ---------- ---------- ------------------ ------------- ------- --- vs0 a0a up/down 10.63.0.53/24 node3 a0a true data1 up/up 10.63.0.50/18 node3 e0c true rads1 up/up 10.63.0.51/18 node3 e1a true rads2 up/down 10.63.0.52/24 node3 e1b true vs1 lif1 up/up 172.17.176.120/24 node3 e0c true lif2 up/up 172.17.176.121/24 node3 e1a true

b. Verify that the new and adapter and switch-port configurations are correct by comparing the output from the fcp adapter show command with the configuration information that you recorded in the worksheet in [Step 2.](#page-72-0)

List the new SAN LIF configurations on node3:

fcp adapter show -fields switch-port, fc-wwpn

The system returns output similar to the following example:

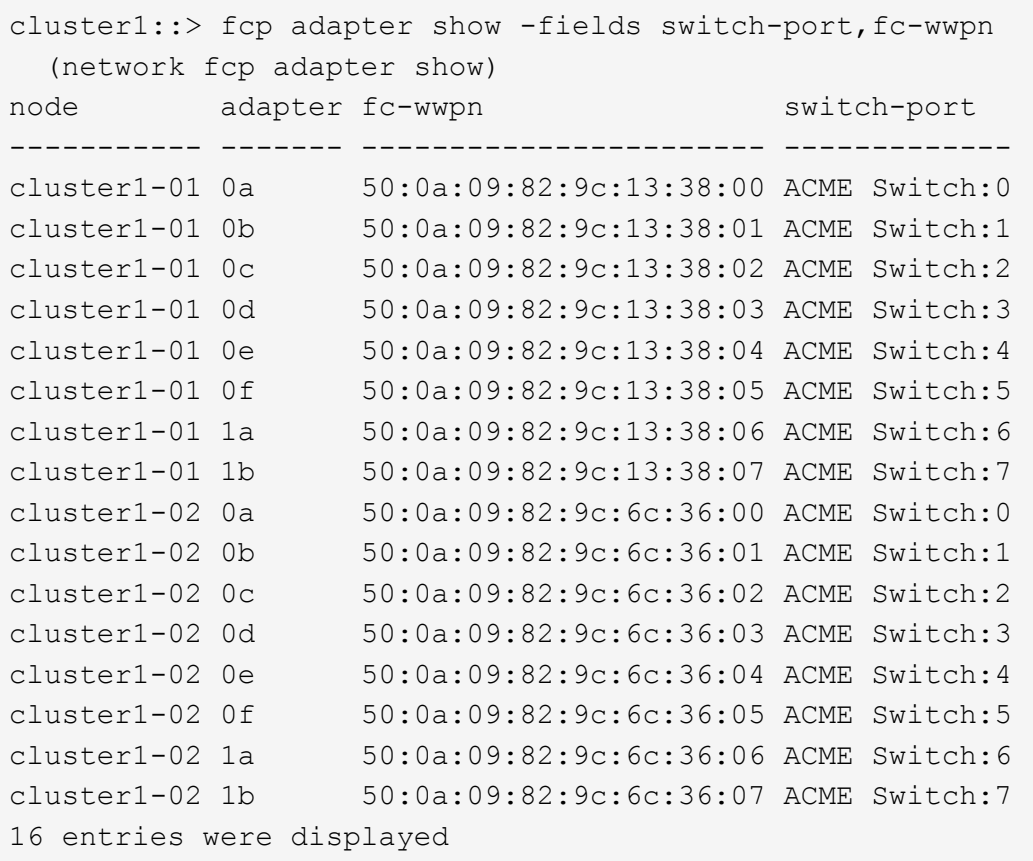

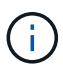

If a SAN LIF in the new configuration is not on an adapter that is still attached to the same switch-port, it might cause a system outage when you reboot the node.

- c. If node3 has any SAN LIFs or groups of SAN LIFs that are on a port that did not exist on node1 or that need to be mapped to a different port, move them to an appropriate port on node3 by completing the following substeps:
	- i. Set the LIF status to "down":

```
network interface modify -vserver vserver_name -lif LIF_name -status
-admin down
```
ii. Remove the LIF from the port set:

```
portset remove -vserver vserver_name -portset portset_name -port-name
port_name
```
- iii. Enter one of the following commands:
	- Move a single LIF:

```
network interface modify -vserver vserver_name -lif LIF_name -home
-port new_home_port
```
▪ Move all the LIFs on a single nonexistent or incorrect port to a new port:

network interface modify {-home-port *port\_on\_node1* -home-node *node1*

-role data} -home-port *new\_home\_port\_on\_node3*

▪ Add the LIFs back to the port set:

```
portset add -vserver vserver_name -portset portset_name -port-name
port_name
```
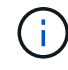

You must move SAN LIFs to a port that has the same link speed as the original port.

10. Modify the status of all LIFs to "up" so the LIFs can accept and send traffic on the node:

```
network interface modify -home-port port_name -home-node node3 -lif data
-status-admin up
```
11. Enter the following command on either node and examine its output to verify that LIFs have been moved to the correct ports and that the LIFs have the status of "up" by entering the following command on either node and examining the output:

network interface show -home-node *node3* -role data

<span id="page-78-1"></span>12. If any LIFs are down, set the administrative status of the LIFs to "up" by entering the following command, once for each LIF:

network interface modify -vserver *vserver\_name* -lif *LIF\_name* -status-admin up

13. Send a post-upgrade AutoSupport message to NetApp for node1:

```
system node autosupport invoke -node node3 -type all -message "node1
successfully upgraded from platform_old to platform_new"
```
## <span id="page-78-0"></span>**Worksheet: Information to record before moving NAS data LIFs to node3**

To help verify that you have the correct configuration after moving SAN LIFs from node2 to node3, you can use the following worksheet to record the adapter and switchport information for each LIF.

Record the LIF adapter information from the network interface show -data-protocol fc\* command output and the switch-port information from the fcp adapter show -fields switchport, fc-wwpn command output for node2.

After you complete the migration to node3, record the LIF adapter and switch-port information for the LIFs on node3 and verify that each LIF is still connected to the same switch-port.

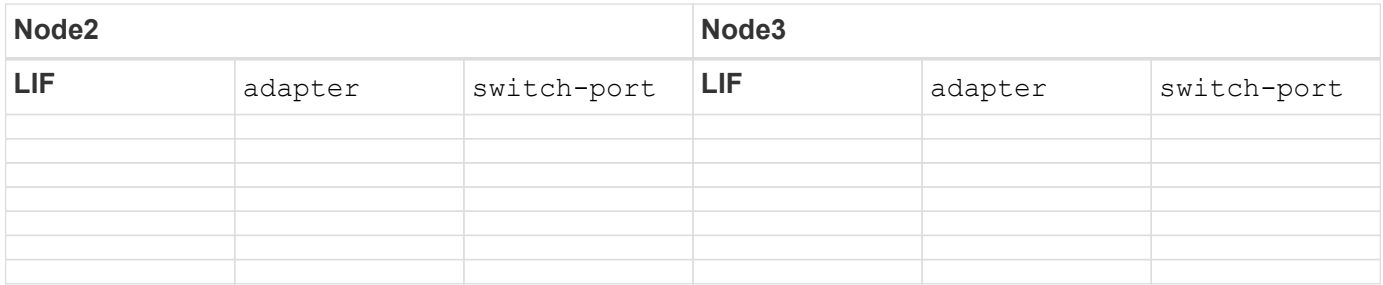

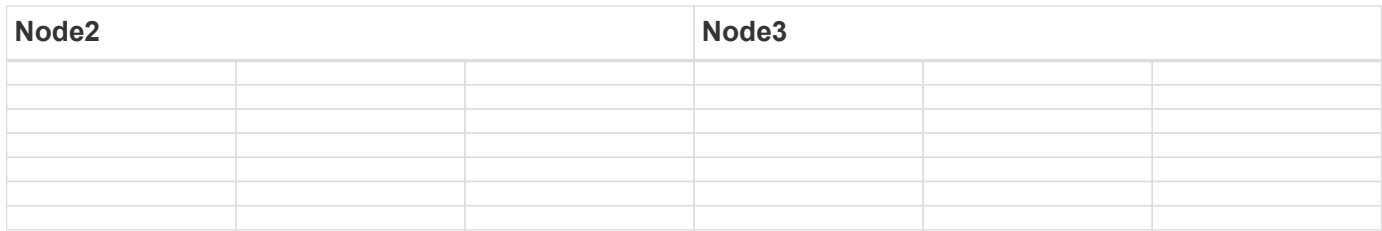

## <span id="page-79-0"></span>**Relocate non-root aggregates from node2 to node3**

Before you can replace node2 with node4, you must send an AutoSupport message for node2 and then relocate the non-root aggregates that are owned by node2 to node3.

#### **Steps**

1. Send an AutoSupport message to NetApp for node2:

system node autosupport invoke -node *node2* -type all -message "Upgrading *node2* from *platform\_old* to *platform\_new*"

2. Verify that the AutoSupport message was sent:

system node autosupport show -node *node2* -instance

The fields "Last Subject Sent:"" and "Last Time Sent:"" contain the message title of the last message that was sent and the time when the message was sent.

- 3. Relocate the non-root aggregates:
	- a. Set the privilege level to advanced:

set -privilege advanced

b. List the aggregates that are owned by node2:

storage aggregate show -owner-name *node2*

c. Start aggregate relocation:

```
storage aggregate relocation start -node node2 -destination node3 -aggregate
-list * -ndo-controller-upgrade true
```
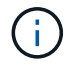

The command locates only non-root aggregates.

d. When prompted, enter  $y$ .

Relocation occurs in the background. It can take anywhere from a few seconds to a couple of minutes to relocate an aggregate. The time includes both client outage and non-outage portions. The command does not relocate any offline or restricted aggregates.

e. Return to the admin privilege level:

set -privilege admin

4. Verify the relocation status of node2:

## storage aggregate relocation show -node *node2*

The output will display "Done" for an aggregate after it has been relocated.

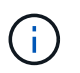

You must wait until all of the aggregates that are owned by node2 have been relocated to node3 before proceeding to the next step.

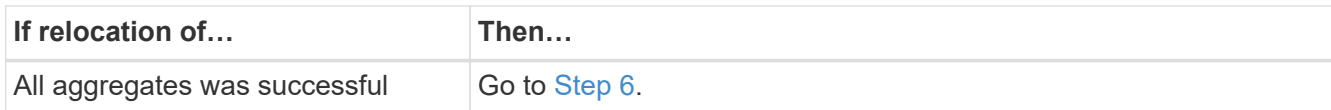

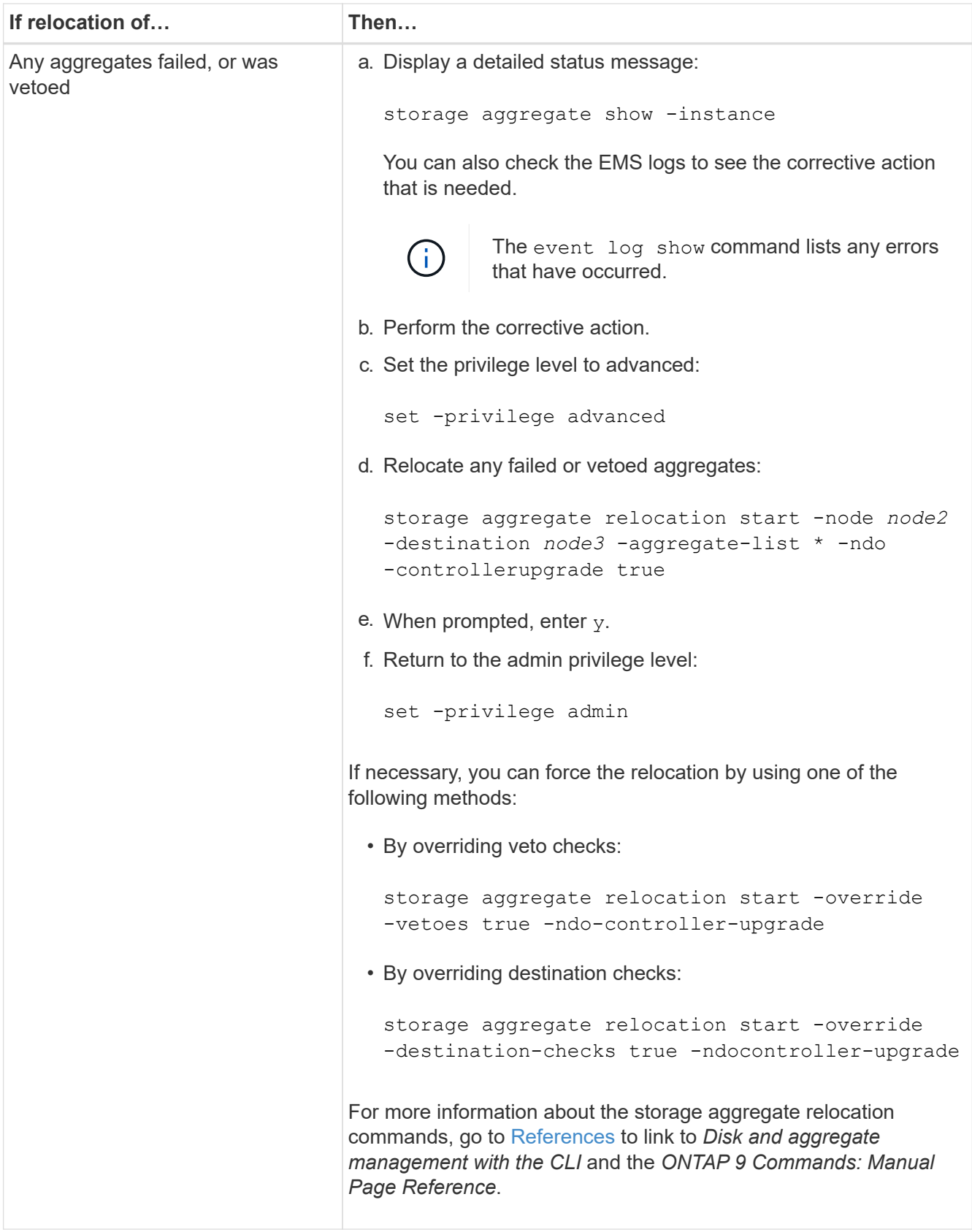

<span id="page-81-0"></span>6. Verify that all of the non-root aggregates are online on node3:

storage aggregate show -node *node3* -state offline -root false

If any aggregates have gone offline or have become foreign, you must bring them online, once for each

aggregate:

storage aggregate online -aggregate aggr name

7. Verify that all of the volumes are online on node3:

volume show -node *node3* -state offline

If any volumes are offline on node3, you must bring them online, once for each volume:

volume online -vserver *Vserver-name* -volume *volume-name*

8. Verify that node2 does not own any online non-root aggregates:

storage aggregate show -owner-name *node2* -ha-policy sfo -state online

The command output should not display online non-root aggregates because all of the non-root online aggregates have already been relocated to node3.

# **Move NAS data LIFs owned by node2 to node3**

After you relocate the aggregates from node2 to node3, you need to move the NAS data LIFs owned by node2 to node3.

### **About this task**

Remote LIFs handle traffic to SAN LUNs during the upgrade procedure. Moving SAN LIFs is not necessary for cluster or service health during the upgrade. SAN LIFs are not moved unless they need to be mapped to new ports. You must verify that the LIFs are healthy and located on the appropriate ports after you move the LIFs from node3 to node4 and bring node4 online.

### **Steps**

1. List all the NAS data LIFs owned by node2 by entering the following command on either node and capturing the output:

network interface show -data-protocol nfs|cifs -home-node *node2*

The following example shows the command output for node2:

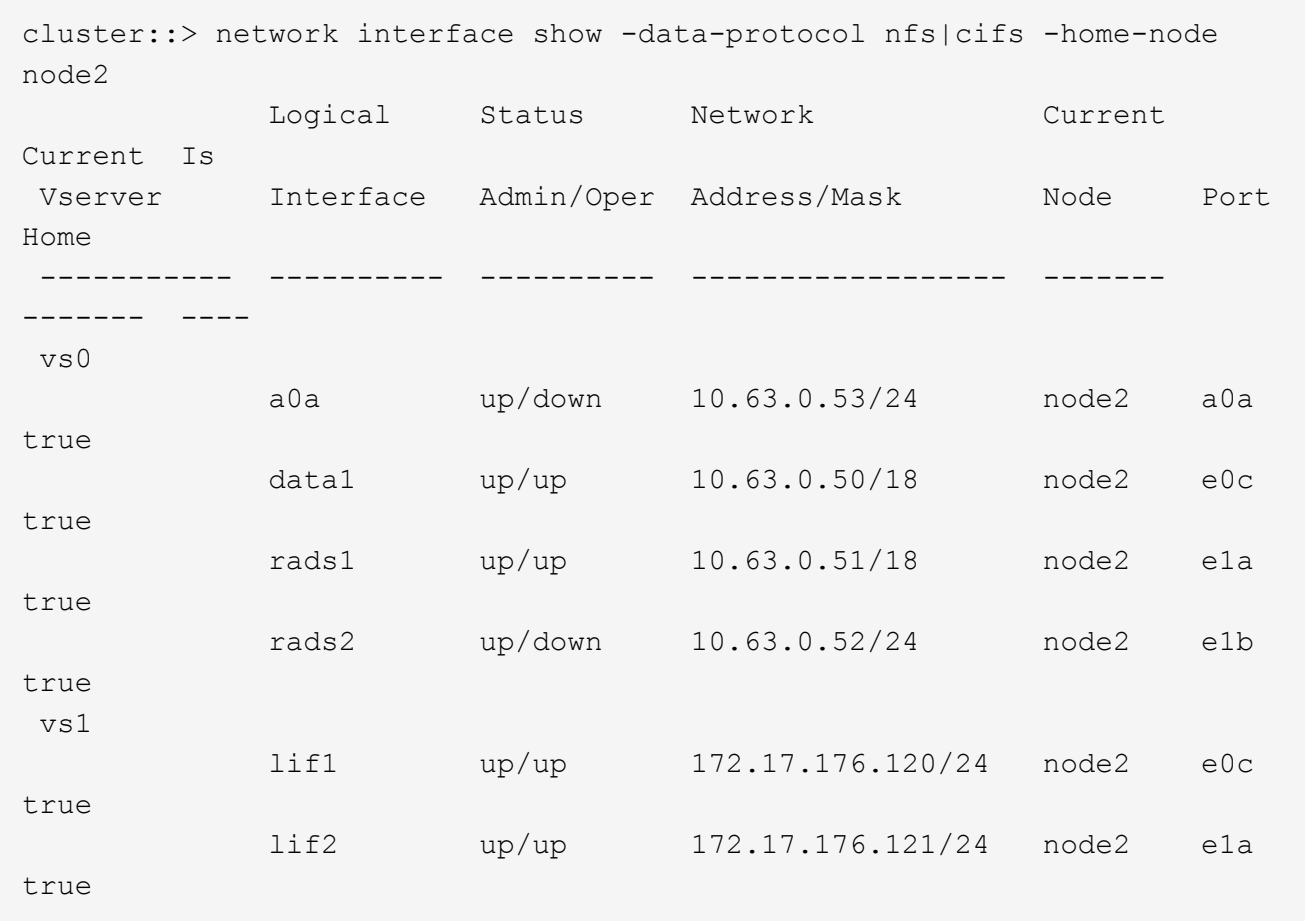

2. Take one of the following actions:

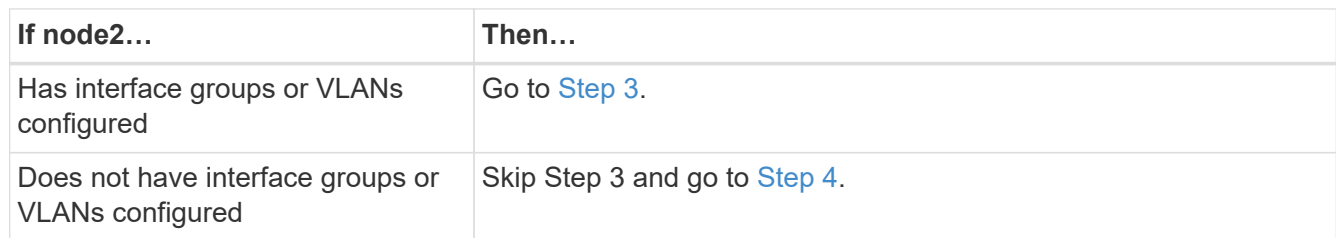

- <span id="page-83-1"></span><span id="page-83-0"></span>3. Take the following steps to migrate NAS data LIFs hosted on interface groups and VLANs on node2:
	- a. Migrate any data LIFs hosted on an interface group on node2 to a port on node3 that is capable of hosting LIFs on the same network by entering the following command, once for each LIF:

```
network interface migrate -vserver Vserver_name -lif LIF_name -destination
-node node3 –destination-port netport|ifgrp
```
b. Modify the home port and home node of the LIFs in [Substep a](#page-83-1) to the port and node currently hosting the LIFs by entering the following command, once for each node:

```
network interface modify -vserver Vserver_name -lif LIF_name -home-node
node3 -homeport netport|ifgrp
```
<span id="page-83-2"></span>c. Migrate any LIFs hosted on VLANs on node2 to a port on node3 that is capable of hosting LIFs on the same network as that of the VLANs by entering the following command, once for each LIF:

network interface migrate -vserver *Vserver\_name* -lif *LIF\_name* -destination -node *node3* –destination-port *netport|ifgrp*

d. Modify the home port and home node of the LIFs in Substep  $\tilde{c}$  to the port and node currently hosting the LIFs by entering the following command, once for each LIF:

network interface modify -vserver *Vserver\_name* -lif *LIF\_name* -home-node *node3* -homeport *netport|ifgrp*

<span id="page-84-0"></span>4. Take one of the following actions:

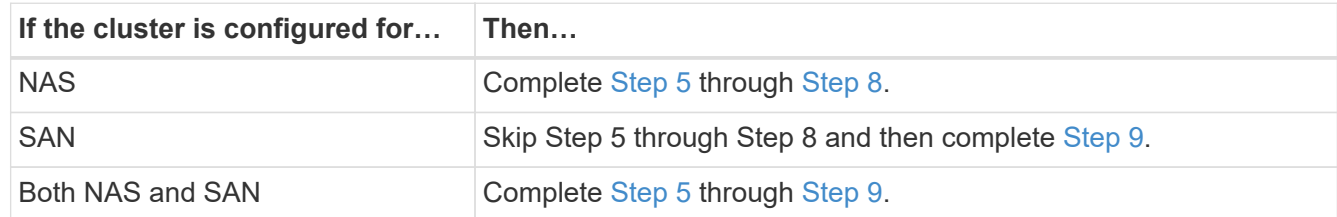

<span id="page-84-1"></span>5. If you have data ports that are not the same on your platforms, add the ports to the broadcast domain:

network port broadcast-domain add-ports -ipspace *IPspace\_name* -broadcast -domain mgmt -ports *node:port*

The following example adds port "e0a" on node "6280-1" and port "e0i" on node "8060-1" to broadcast domain "mgmt" in the IPspace "Default":

cluster::> network port broadcast-domain add-ports -ipspace Default -broadcast-domain mgmt -ports 6280-1:e0a, 8060-1:e0i

6. Migrate each NAS data LIF to node3 by entering the following command, once for each LIF:

network interface migrate -vserver *Vserver\_name* -lif *LIF\_name* -destination -node *node3* -destination-port *netport|ifgrp*

7. Verify that NAS LIFs have been moved to the correct ports and that the LIFs have the status of up by entering the following command on either node and examining the output:

network interface show -curr-node *node3* -data-protocol cifs|nfs

<span id="page-84-2"></span>8. If any LIFs are down, set the administrative status of the LIFs to "up" by entering the following command, once for each LIF:

network interface modify -vserver *Vserver\_name* -lif *LIF\_name* -status-admin up

- <span id="page-84-3"></span>9. If you have interface groups or VLANs configured, complete the following substeps:
	- a. Remove the VLANs from the interface groups:

network port vlan delete -node *node\_name* -port *ifgrp* -vlan-id *VLAN\_ID*

b. Enter the following command and examine its output to determine if there are any interface groups configured on the node:

network port ifgrp show -node *node\_name* -ifgrp *ifgrp\_name* -instance

The system displays interface group information for the node, as shown in the following example:

```
cluster::> network port ifgrp show -node node2 -ifgrp a0a -instance
                    Node: node2
  Interface Group Name: a0a
Distribution Function: ip
        Create Policy: multimode lacp
            MAC Address: MAC_address
      ort Participation: partial
          Network Ports: e2c, e2d
               Up Ports: e2c
             Down Ports: e2d
```
c. If any interface groups are configured on the node, record the names of the interface groups and the ports assigned to them and then delete the ports by entering the following command, once for each port:

```
network port ifgrp remove-port -node node_name -ifgrp ifgrp_name -port
port_name
```
# **Stage 4. Record information and retire node2**

### **Stage 4 overview**

During Stage 4, you record node2 information for use later in the procedure and then retire node2.

#### **Steps**

- 1. [Record node2 information](#page-85-0)
- 2. [Retire node2](#page-88-0)

### <span id="page-85-0"></span>**Record node2 information**

Before you can shut down and retire node2, you must record information about its cluster network, management, and FC ports as well as its NVRAM System ID. You need that information later in the procedure when you map node2 to node4 and reassign disks.

#### **Steps**

1. Find the cluster network, node-management, intercluster, and cluster-management ports on node2:

```
network interface show -curr-node node_name -role
cluster, intercluster, nodemgmt, cluster-mgmt
```
The system displays the LIFs for that node and other nodes in the cluster, as shown in the following example:

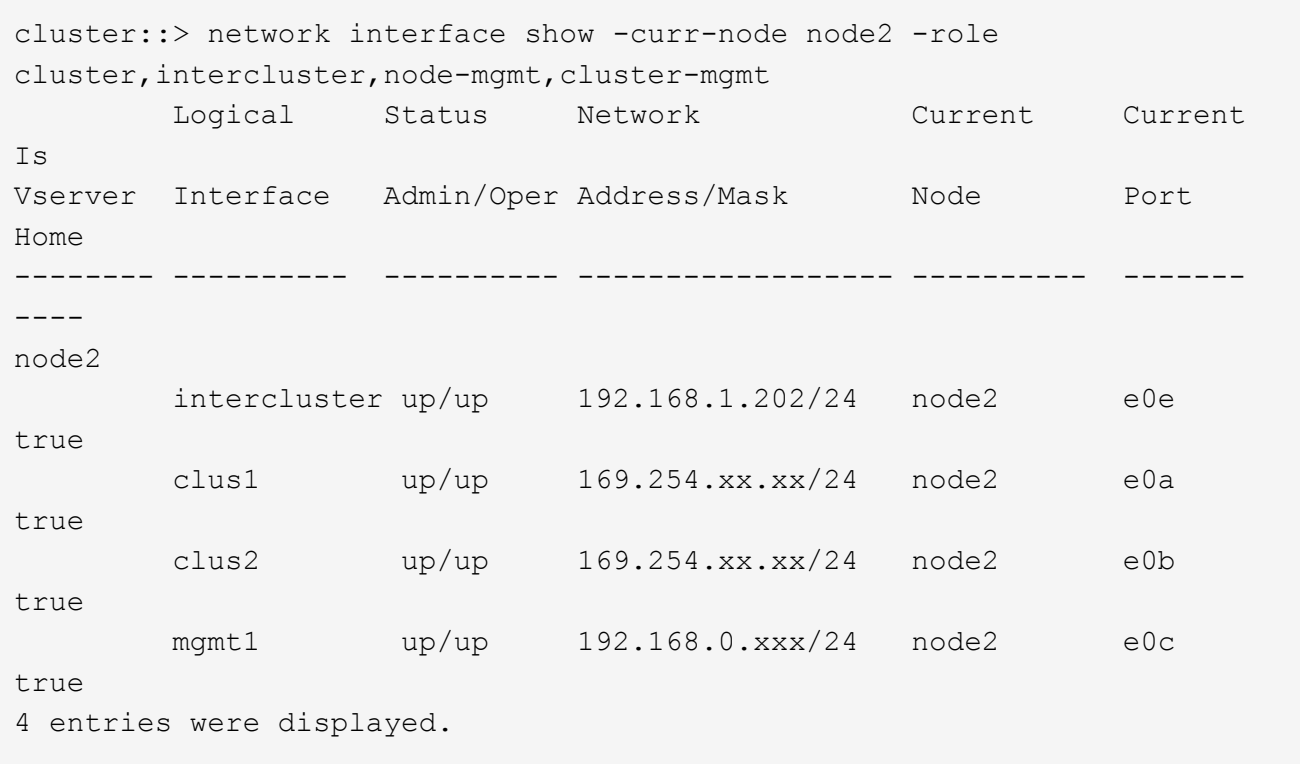

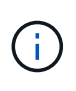

Your system might not have intercluster LIFs. You will have a cluster management LIF only on one node of a node pair. A cluster management LIF is displayed in the example output of [Step 1](#page-40-0) in *Record node1 port information*.

2. Capture the information in the output to use in the section [Map ports from node2 to node4](#page-107-0).

The output information is required to map the new controller ports to the old controller ports.

3. Determine physical ports on node2:

network port show -node *node\_name* -type physical +

*node\_name* is the node which is being migrated.

The system displays the physical ports on node2, as shown in the following example:

```
cluster::> network port show -node node2 -type physical
Speed and the contract of the contract of the contract of the contract of the Speed Speed
(Mbps)
Node Port IPspace Broadcast Domain Link MTU Admin/Oper
------ --------- ------------ ---------------- ----- ------- -----------
node2
  e0M Default IP_address up 1500 auto/100
  e0a Default - up 1500 auto/1000
     e0b Default - up 1500 auto/1000
       e1a Cluster Cluster up 9000 auto/10000
     e1b Cluster Cluster up 9000 auto/10000
5 entries were displayed.
```
4. Record the ports and their broadcast domains.

The broadcast domains will need to be mapped to the ports on the new controller later in the procedure.

5. Determine the FC ports on node2:

network fcp adapter show

The system displays the FC ports on the node2, as shown in the following example:

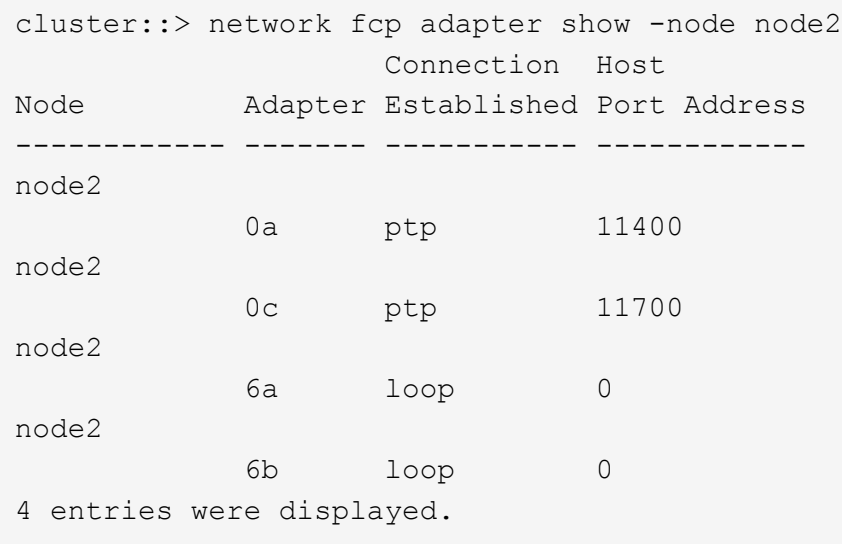

6. Record the ports.

The output information is required to map the new FC ports on the new controller later in the procedure.

7. If you have not done so earlier, check whether there are interface groups or VLANs configured on node2:

ifgrp show

vlan show

You will use the information in the section [Map ports from node2 to node4.](#page-107-0)

8. Take one of the following actions:

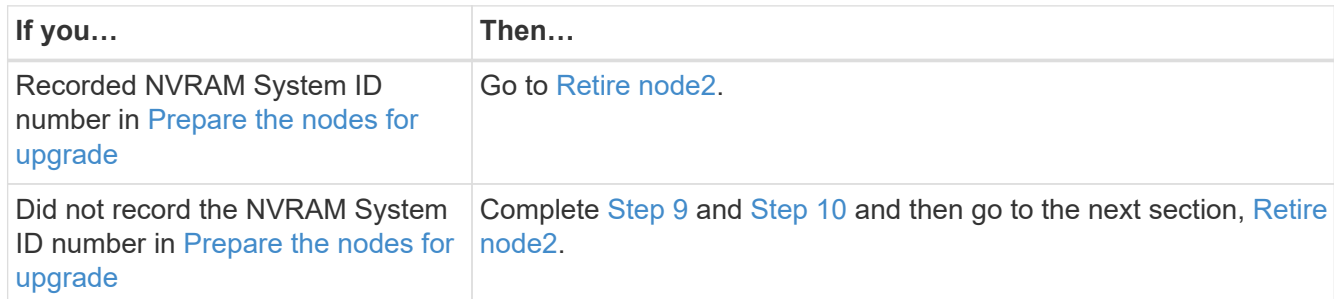

<span id="page-88-1"></span>9. Display the attributes of node2:

```
system node show -instance -node node2
```
cluster::> system node show -instance -node node2 ... NVRAM System ID: system\_ID ...

<span id="page-88-2"></span>10. Record the NVRAM System ID to use in the section [Install and boot node4.](#page-90-0)

# <span id="page-88-0"></span>**Retire node2**

To retire node2, you must shut node2 down correctly and remove it from the rack or chassis. If the cluster is in a SAN environment, you also must delete the SAN LIFs.

### **Steps**

1. Take one of the following actions:

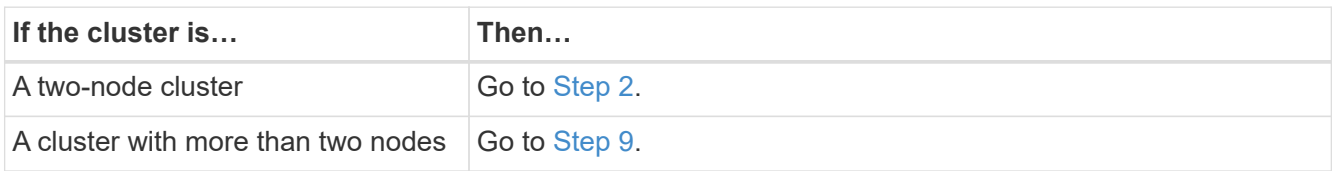

<span id="page-88-3"></span>2. Access the advanced privilege level by entering the following command on either node:

```
set -privilege advanced
```
3. Verify that the cluster HA has been disabled by entering the following command and examining its output:

cluster ha show

The system displays the following message:

High Availability Configured: false

4. Check if node2 currently holds epsilon by entering the following command and examining its output:

cluster show

The following example shows that node2 holds epsilon:

```
cluster*::> cluster show
Node Health Eligibility Epsilon
-------------------- ------- ------------ -----------
node1 true true false
node2 true true true true
```
Warning: Cluster HA has not been configured. Cluster HA must be configured on a two-node cluster to ensure data access availability in the event of storage failover. Use the "cluster ha modify -configured true" command to configure cluster HA.

2 entries were displayed.

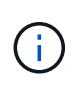

If you are upgrading a HA pair in a cluster with multiple HA pairs, you must move epsilon to the node of a HA pair not undergoing a controller upgrade. For example, if you are upgrading nodeA/nodeB in a cluster with the HA pair configuration nodeA/nodeB and nodeC/nodeD, you must move epsilon to nodeC or nodeD.

5. If node2 holds epsilon, mark epsilon as false on the node so that it can be transferred to node3:

cluster modify -node *node2* -epsilon false

6. Transfer epsilon to node3 by marking epsilon true on node3:

cluster modify -node *node3* -epsilon true

7. Verify if the setup is a two-node switchless cluster:

network options switchless-cluster show

cluster::\*> network options switchless-cluster show Enable Switchless Cluster: false/true

The value of this command must match the physical state of the system.

8. Verify if the setup is a two-node switchless cluster:

network options switchless-cluster show

```
cluster::*> network options switchless-cluster show
Enable Switchless Cluster: false/true
```
The value of this command must match the physical state of the system.

<span id="page-90-1"></span>9. Return to the admin level:

set -privilege admin

- 10. Halt node2 by entering the following command on either controller: system node halt -node *node2*
- 11. After node2 shuts down completely, remove it from the chassis or the rack. You can decommission node2 after the upgrade is completed. See [Decommission the old system.](#page-126-0)

# **Stage 5. Install and boot node4**

## **Stage 5 overview**

During Stage 5, you install and boot node4, map the cluster and node-management ports from node2 to node4, and move data LIFs and SAN LIFs belonging to node2 from node3 to node4. You also relocate node2 aggregates from node3 to node4.

### **Steps**

- 1. [Install and boot node4](#page-90-0)
- 2. [Set the FC or UTA/UTA2 configuration on node4](#page-99-0)
- 3. [Map ports from node2 to node4](#page-107-0)
- 4. [Move NAS data LIFs owned by node2 from node3 to node4 and verify SAN LIFs on node4](#page-111-0)
- 5. [Relocate node2 non-root aggregates from node3 to node4](#page-119-0)

## <span id="page-90-0"></span>**Install and boot node4**

You must install node4 in the rack, transfer node2 connections to node4, and boot node4. You must also reassign any node2 spares, any disks belonging to root, and any non-root aggregates that were not relocated to node3 earlier.

### **About this task**

You must netboot node4 if it does not have the same version of ONTAP 9 that is installed on node2. After you install node4, boot it from the ONTAP 9 image stored on the web server. You can then download the correct files to the boot media device for subsequent system boots by following the instructions in [Prepare for netboot](#page-33-0)

However, you are not required to netboot node4 if it has the same or later version of ONTAP 9 that is installed on node2.

### **Important information:**

• If you are upgrading a V-Series system or a system with FlexArray Virtualization Software that is connected to storage arrays, you need to complete [Step 1](#page-91-0) through [Step 7](#page-92-0), leave this section at [Step 8](#page-92-1) and follow

instructions in [Set the FC or UTA/UTA2 configuration on node4](#page-99-0) as needed, entering the commands in Maintenance mode. You must then return to this section and resume the procedure at [Step 9](#page-92-2).

• However, if you are upgrading a system with storage disks, you must complete this entire section and then proceed to the section [Set the FC or UTA/UTA2 configuration on node4,](#page-99-0) entering commands at the cluster prompt.

#### **Steps**

<span id="page-91-0"></span>1. Take one of the following actions:

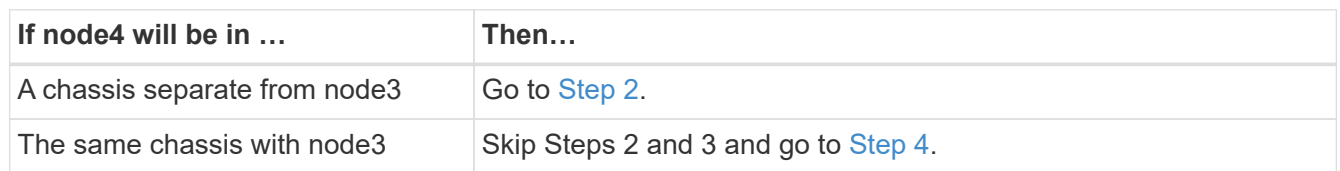

<span id="page-91-1"></span>2. Make sure that node4 has sufficient rack space.

If node4 is in a separate chassis from node3, you can put node4 in the same location as node2. If node3 and node4 are in the same chassis, then node4 is already in its appropriate rack location.

- 3. Install node4 in the rack, following the instructions in the *Installation and Setup Instructions* for the node model.
- <span id="page-91-2"></span>4. Cable node4, moving the connections from node2 to node4.

The following references help you make proper cable connections. Go to [References](#page-134-0) to link to them.

- *Installation and Setup Instructions* or *FlexArray Virtualization Installation Requirements and Reference* for the node4 platform
- The appropriate disk shelf procedure
- The *High Availability management* documentation

Cable the following connections:

- Console (remote management port)
- Cluster ports
- Data ports
- Cluster and node management ports
- Storage
- SAN configurations: iSCSI Ethernet and FC switch ports

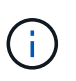

You do not need to move the interconnect card/FC\_VI card or interconnect/FC\_VI cable connection from node2 to node4 because most platform models have unique interconnect card models.

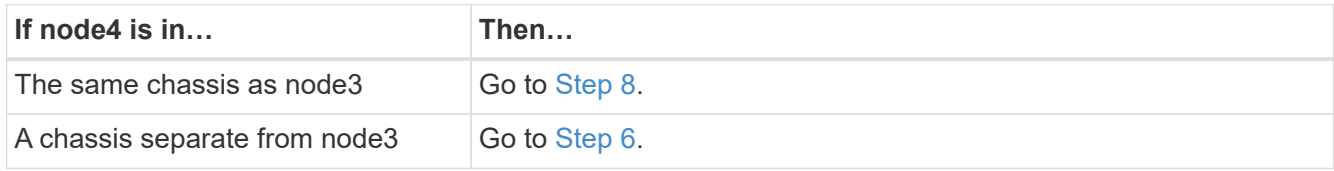

<span id="page-92-3"></span>6. Turn on the power to node4, and then interrupt the boot by pressing Ctrl-C to access the boot environment prompt.

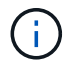

When you boot node4, you might see the following message:

WARNING: The battery is unfit to retain data during a power outage. This is likely because the battery is discharged but could be due to other temporary conditions. When the battery is ready, the boot process will complete and services will be engaged. To override this delay, press 'c' followed by 'Enter'

- <span id="page-92-0"></span>7. If you see the warning message in Step 6, take the following actions:
	- a. Check for any console messages that might indicate a problem other than a low NVRAM battery and, if necessary, take any required corrective action.
	- b. Allow the battery to charge and the boot process to finish.

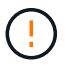

### **Warning: Do not override the delay. Failure to allow the battery to charge could result in a loss of data.**

<span id="page-92-1"></span>8. Take one of the following actions:

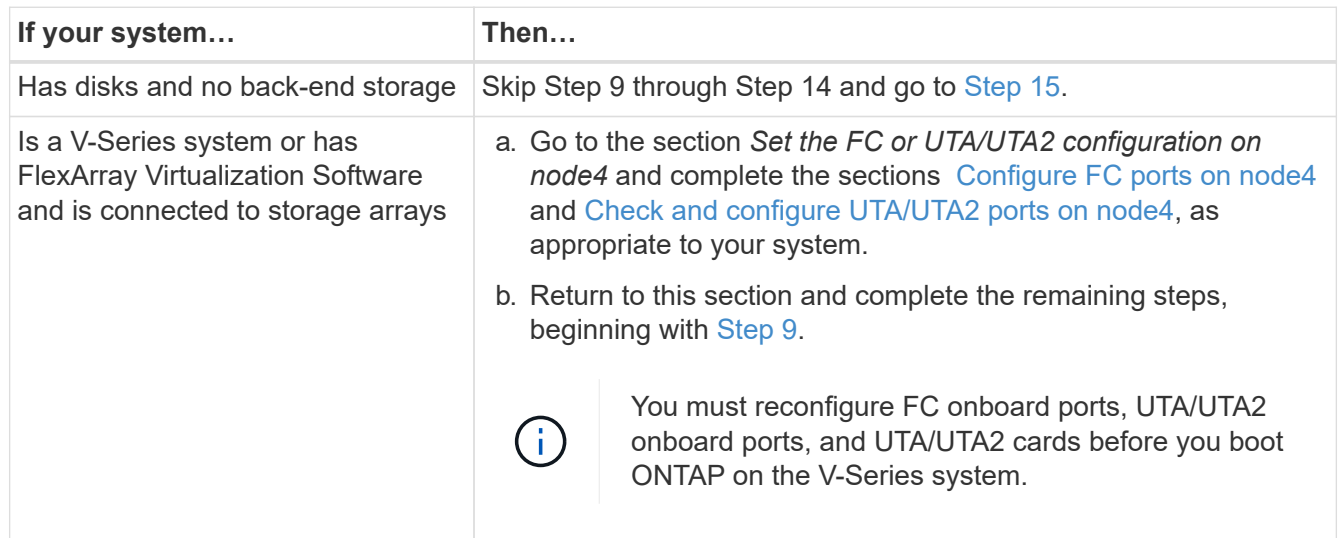

<span id="page-92-2"></span>9. Add the FC initiator ports of the new node to the switch zones.

See your storage array and zoning documentation for instructions.

10. Add the FC initiator ports to the storage array as new hosts, mapping the array LUNs to the new hosts.

See your storage array and zoning documentation for instructions.

11. Modify the World Wide Port Name (WWPN) values in the host or volume groups associated with array LUNs on the storage array.

Installing a new controller module changes the WWPN values associated with each onboard FC port.

- 12. If your configuration uses switch-based zoning, adjust the zoning to reflect the new WWPN values.
- 13. Verify that the array LUNs are now visible to node4 by entering the following command and examining its output:

sysconfig -v

The system displays all the array LUNs that are visible to each of the FC initiator ports. If the array LUNs are not visible, you cannot reassign disks from node2 to node4 later in this section.

- 14. Press Ctrl-C to display the boot menu and select Maintenance mode.
- <span id="page-93-0"></span>15. At the Maintenance mode prompt, enter the following command:

halt

The system stops at the boot environment prompt.

16. Configure node4 for ONTAP:

set-defaults

17. If you have NetApp Storage Encryption (NSE) drives installed, perform the following steps.

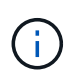

If you have not already done so earlier in the procedure, see the Knowledge Base article [How to tell if a drive is FIPS certified](https://kb.netapp.com/onprem/ontap/Hardware/How_to_tell_if_a_drive_is_FIPS_certified) to determine the type of self-encrypting drives that are in use.

a. Set bootarg.storageencryption.support to true or false:

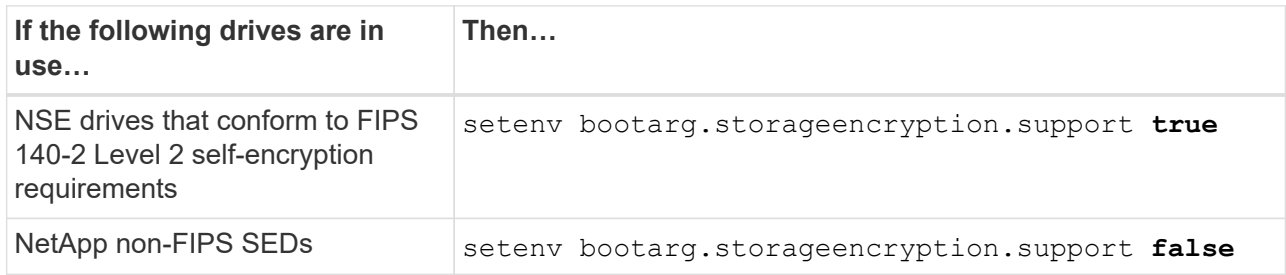

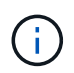

You cannot mix FIPS drives with other types of drives on the same node or HA pair.

You can mix SEDs with non-encrypting drives on the same node or HA pair.

b. Go to the special boot menu and select option (10) Set Onboard Key Manager recovery secrets.

Enter the passphrase and the backup information that you recorded earlier procedure. See [Manage](#page-33-1) [authentication keys using the Onboard Key Manager.](#page-33-1)

18. If the version of ONTAP installed on node4 is the same or later than the version of ONTAP 9 installed on node2, enter the following command:

boot\_ontap menu

19. Take one of the following actions:

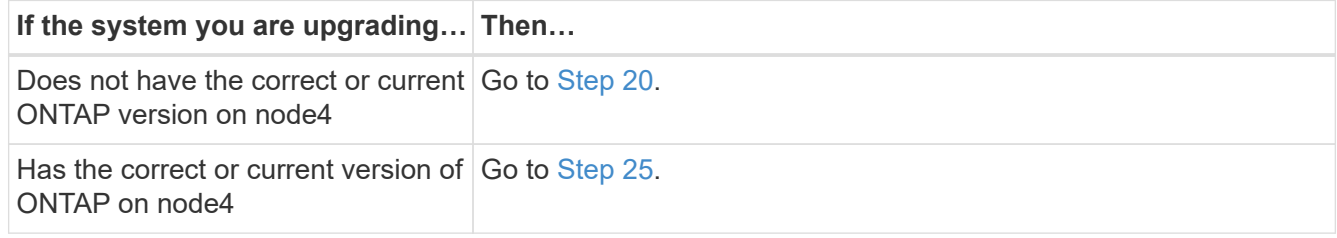

<span id="page-94-0"></span>20. Configure the netboot connection by choosing one of the following actions.

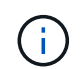

You must use the management port and IP address as the netboot connection. Do not use a data LIF IP address or a data outage might occur while the upgrade is being performed.

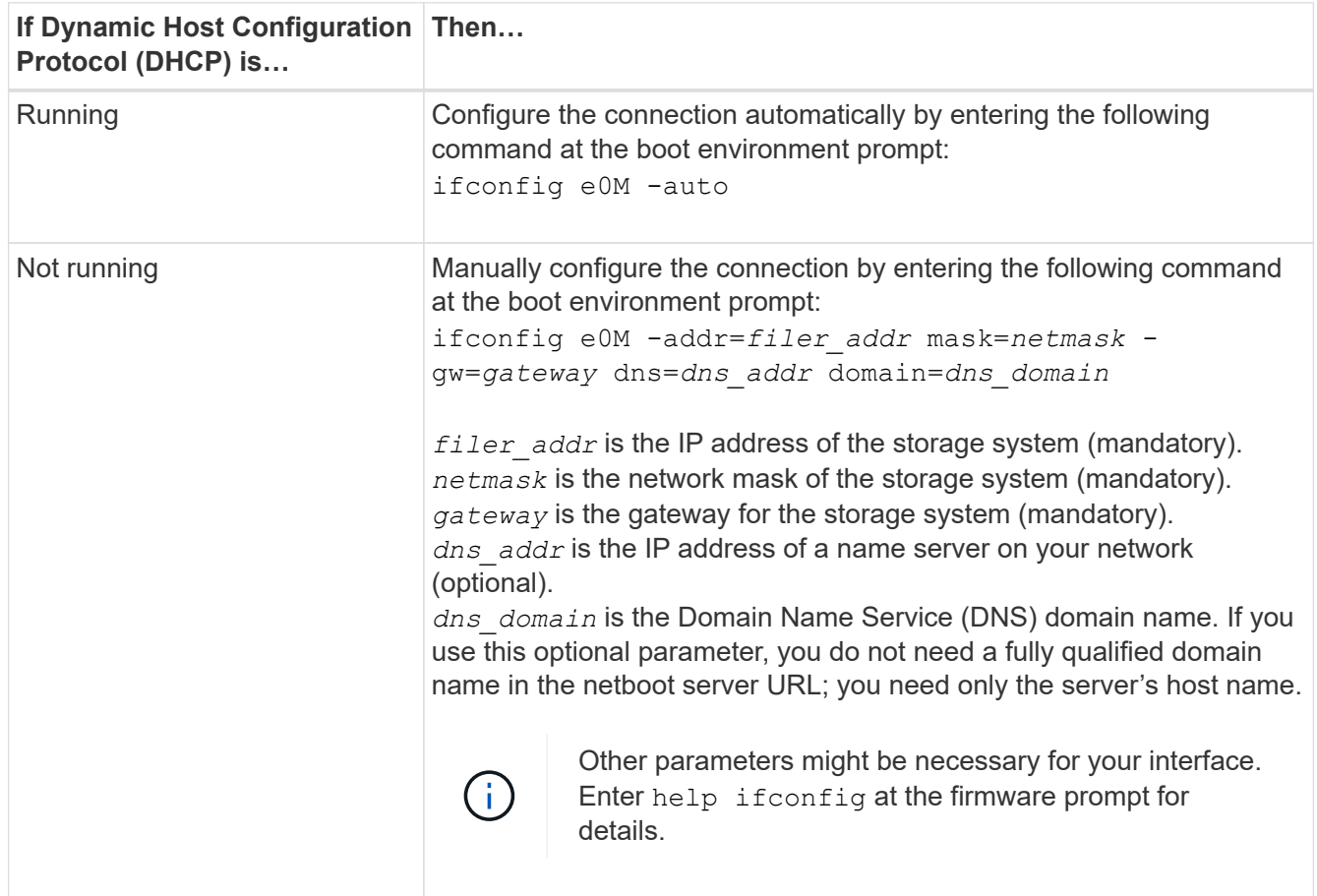

## 21. Perform netboot on node4:

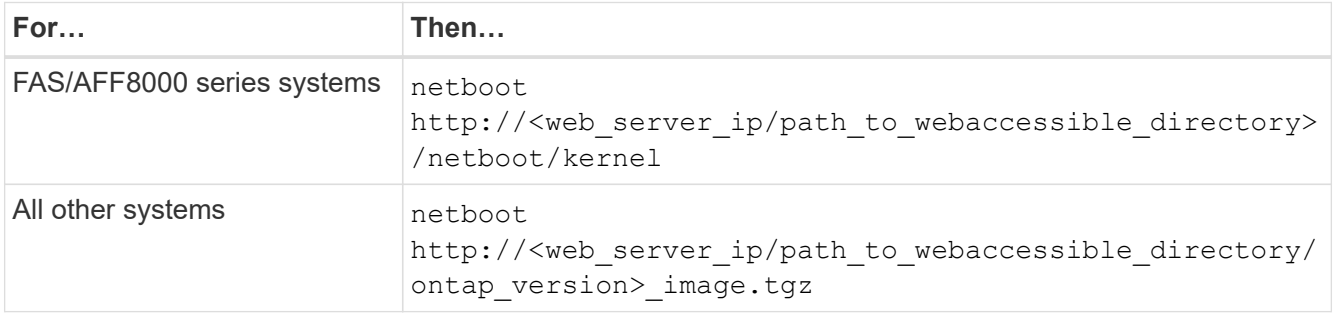

The <path to the web-accessible directory> should lead to where you downloaded the <ontap\_version>\_image.tgz in [Step 1](#page-33-0) in the section *Prepare for netboot*.

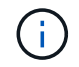

Do not interrupt the boot.

22. From the boot menu, select option (7) Install new software first.

This menu option downloads and installs the new Data ONTAP image to the boot device.

Disregard the following message:

This procedure is not supported for Non-Disruptive Upgrade on an HA pair

The note applies to nondisruptive upgrades of Data ONTAP, and not upgrades of controllers.

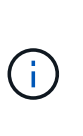

Always use netboot to update the new node to the desired image. If you use another method to install the image on the new controller, the incorrect image might install. This issue applies to all releases of ONTAP. The netboot procedure combined with option (7) Install new software wipes the boot media and places the same ONTAP version on both image partitions.

<span id="page-95-1"></span>23. If you are prompted to continue the procedure, enter y, and when prompted for the package, enter the URL:

```
http://<web_server_ip/path_to_web-
accessible directory/ontap version> image.tgz
```
- 24. Complete the following substeps:
	- a. Enter n to skip the backup recovery when you see the following prompt:

Do you want to restore the backup configuration now?  $\{y|n\}$ 

b. Reboot by entering  $y$  when you see the following prompt:

The node must be rebooted to start using the newly installed software. Do you want to reboot now? {y|n}

The controller module reboots but stops at the boot menu because the boot device was reformatted and the configuration data needs to be restored.

- <span id="page-95-0"></span>25. Select maintenance mode 5 from the boot menu and enter  $\gamma$  when you are prompted to continue with the boot.
- <span id="page-95-2"></span>26. Before continuing, go to [Set the FC or UTA/UTA2 configuration on node4](#page-99-0) to make any necessary changes to the FC or UTA/UTA2 ports on the node. Make the changes recommended in those sections, reboot the node, and go into Maintenance mode.
- 27. Enter the following command and examine the output to find the system ID of node4:

disk show -a

The system displays the system ID of the node and information about its disks, as shown in the following example:

```
*> disk show -a
Local System ID: 536881109
DISK OWNER POOL SERIAL NUMBER HOME
------------ ------------- ----- -------------
-------------
0b.02.23 nst-fas2520-2(536880939) Pool0 KPG2RK6F nst-
fas2520-2(536880939)
0b.02.13 nst-fas2520-2(536880939) Pool0 KPG3DE4F nst-
fas2520-2(536880939)
0b.01.13 nst-fas2520-2(536880939) Pool0 PPG4KLAA nst-
fas2520-2(536880939)
......
0a.00.0 (536881109) Pool0 YFKSX6JG
(536881109)
......
```
28. Reassign node2's spares, disks belonging to the root, and any non-root aggregates that were not relocated to node3 earlier in section [Relocate non-root aggregates from node2 to node3:](#page-79-0)

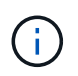

If you have shared disks, hybrid aggregates, or both on your system, you must use the correct disk reassign command from the following table.

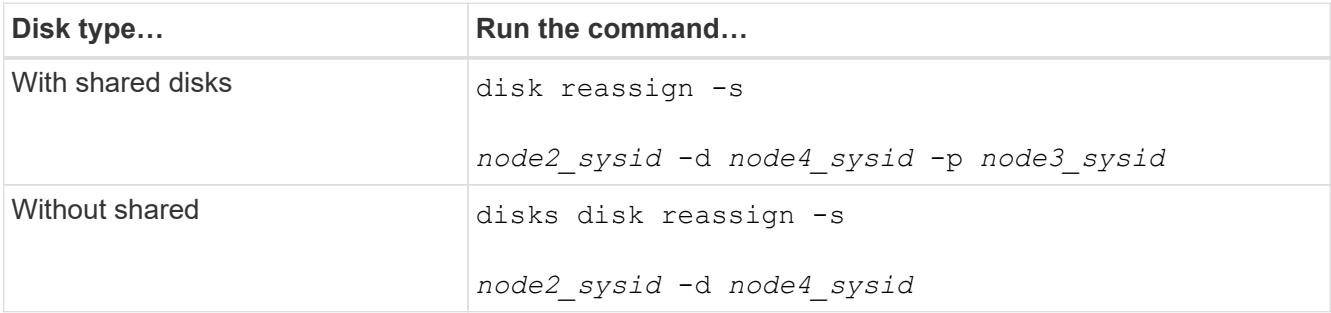

For the <node2\_sysid> value, use the information captured in [Step 10](#page-85-0) of the *Record node2 information* section. For  $node4$  sysid, use the information captured in [Step 23](#page-95-1).

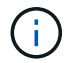

The -p option is only required in maintenance mode when shared disks are present.

The disk reassign command will reassign only those disks for which *node2\_sysid* is the current owner.

The system displays the following message:

```
Partner node must not be in Takeover mode during disk reassignment from
maintenance mode.
Serious problems could result!!
Do not proceed with reassignment if the partner is in takeover mode.
Abort reassignment (y/n)? n
```
Enter n when asked to abort disk reassignment.

When you are asked to abort disk reassignment, you must answer a series of prompts as shown in the following steps:

a. The system displays the following message:

```
After the node becomes operational, you must perform a takeover and
giveback of the HA partner node to ensure disk reassignment is
successful.
Do you want to continue (y/n)? y
```
b. Enter  $\vee$  to continue.

The system displays the following message:

```
Disk ownership will be updated on all disks previously belonging to
Filer with sysid <sysid>.
Do you want to continue (y/n)? y
```
c. Enter  $y$  to allow disk ownership to be updated.

29. If you are upgrading from a system with external disks to a system that supports internal and external disks (A800 systems, for example), set node4 as root to confirm that it boots from the root aggregate of node2.

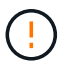

#### **Warning: You must perform the following substeps in the exact order shown; failure to do so might cause an outage or even data loss.**

The following procedure sets node4 to boot from the root aggregate of node2:

a. Check the RAID, plex, and checksum information for the node2 aggregate:

aggr status -r

b. Check the overall status of the node2 aggregate:

aggr status

c. If necessary, bring the node2 aggregate online:

```
aggr_online root_aggr_from_node2
```
d. Prevent the node4 from booting from its original root aggregate:

aggr offline *root\_aggr\_on\_node4*

e. Set the node2 root aggregate as the new root aggregate for node4:

aggr options aggr\_from*\_node2* root

30. Verify that the controller and chassis are configured as ha by entering the following command and observing the output:

```
ha-config show
```
The following example shows the output of the ha-config show command:

```
*> ha-config show
     Chassis HA configuration: ha
     Controller HA configuration: ha
```
Systems record in a PROM whether they are in an HA pair or a stand-alone configuration. The state must be the same on all components within the stand-alone system or HA pair.

If the controller and chassis are not configured as ha, use the following commands to correct the configuration:

```
ha-config modify controller ha
```
ha-config modify chassis ha.

If you have a MetroCluster configuration, use the following commands to correct the configuration:

ha-config modify controller mcc

ha-config modify chassis mcc.

31. Destroy the mailboxes on node4:

mailbox destroy local

32. Exit Maintenance mode:

halt

The system stops at the boot environment prompt.

33. On node3, check the system date, time, and time zone:

date

34. On node4, check the date at the boot environment prompt:

show date

35. If necessary, set the date on node4:

set date *mm/dd/yyyy*

36. On node4, check the time at the boot environment prompt:

show time

37. If necessary, set the time on node4:

set time *hh:mm:ss*

38. Verify the partner system ID is set correctly as noted in [Step 26](#page-95-2) under option.

printenv partner-sysid

39. If necessary, set the partner system ID on node4:

setenv partner-sysid *node3\_sysid*

a. Save the settings:

saveenv

40. Enter the boot menu at the boot environment prompt:

boot\_ontap menu

41. At the boot menu, select option **(6) Update flash from backup config** by entering 6 at the prompt.

The system displays the following message:

```
This will replace all flash-based configuration with the last backup to
disks. Are you sure you want to continue?:
```
42. Enter  $y$  at the prompt.

The boot proceeds normally, and the system prompts you to confirm the system ID mismatch.

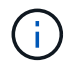

The system might reboot twice before displaying the mismatch warning.

43. Confirm the mismatch.

The node might complete one round of rebooting before booting normally.

44. Log in to node4.

## <span id="page-99-0"></span>**Set the FC or UTA/UTA2 configuration on node4**

If node4 has onboard FC ports, onboard unified target adapter (UTA/UTA2) ports, or a UTA/UTA2 card, you must configure the settings before completing the rest of the procedure.

### **About this task**

You might need to complete [Configure FC ports on node4](#page-100-0), the [Check and configure UTA/UTA2 ports on node4,](#page-103-0) or both sections.

If node4 does not have onboard FC ports, onboard UTA/UTA2 ports, or a UTA/UTA2 card, and you are upgrading a system with storage disks, you can skip to [Map ports from node2 to node4](#page-107-0).

However, if you have a V-Series system or have FlexArray Virtualization Software and are connected to storage arrays, and node4 does not have onboard FC ports, onboard UTA/ UTA2 ports, or a UTA/UTA2 card, you must return to the *Install and boot node4* section and resume at [Step 9.](#page-90-0) Make sure that node4 has sufficient rack space. If node4 is in a separate chassis from node2, you can put node4 in the same location as node3. If node2 and node4 are in the same chassis, then node4 is already in its appropriate rack location.

#### **Choices**

- [Configure FC ports on node4](#page-100-0)
- [Check and configure UTA/UTA2 ports on node4](#page-103-0)

#### <span id="page-100-0"></span>**Configure FC ports on node4**

If node4 has FC ports, either onboard or on an FC adapter, you must set port configurations on the node before you bring it into service because the ports are not preconfigured. If the ports are not configured, you might experience a disruption in service.

#### **Before you begin**

You must have the values of the FC port settings from node2 that you saved in the section [Prepare the nodes](#page-16-0) [for upgrade.](#page-16-0)

#### **About this task**

You can skip this section if your system does not have FC configurations. If your system has onboard UTA/UTA2 ports or a UTA/UTA2 adapter, you configure them in [Check and configure UTA/UTA2 ports on](#page-103-0) [node4](#page-103-0).

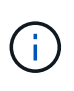

If your system has storage disks, you must enter the commands in this section at the cluster prompt. If you have a V-Series system or a system with FlexArray Virtualization Software connected to storage arrays, you enter commands in this section in Maintenance mode.

#### **Steps**

1. Take one of the following actions:

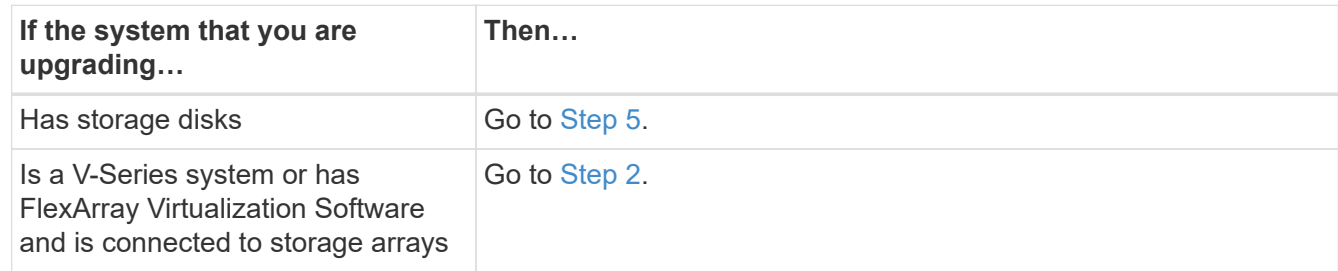

<span id="page-100-1"></span>2. Access Maintenance mode:

boot\_ontap maint

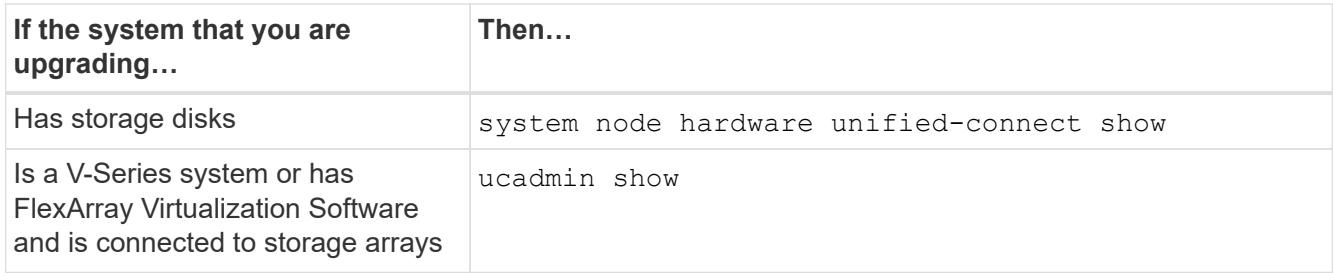

The system displays information about all FC and converged network adapters on the system.

- 4. Compare the FC settings on the new nodes with the settings that you captured earlier from the original node.
- <span id="page-101-0"></span>5. Take one of the following actions:

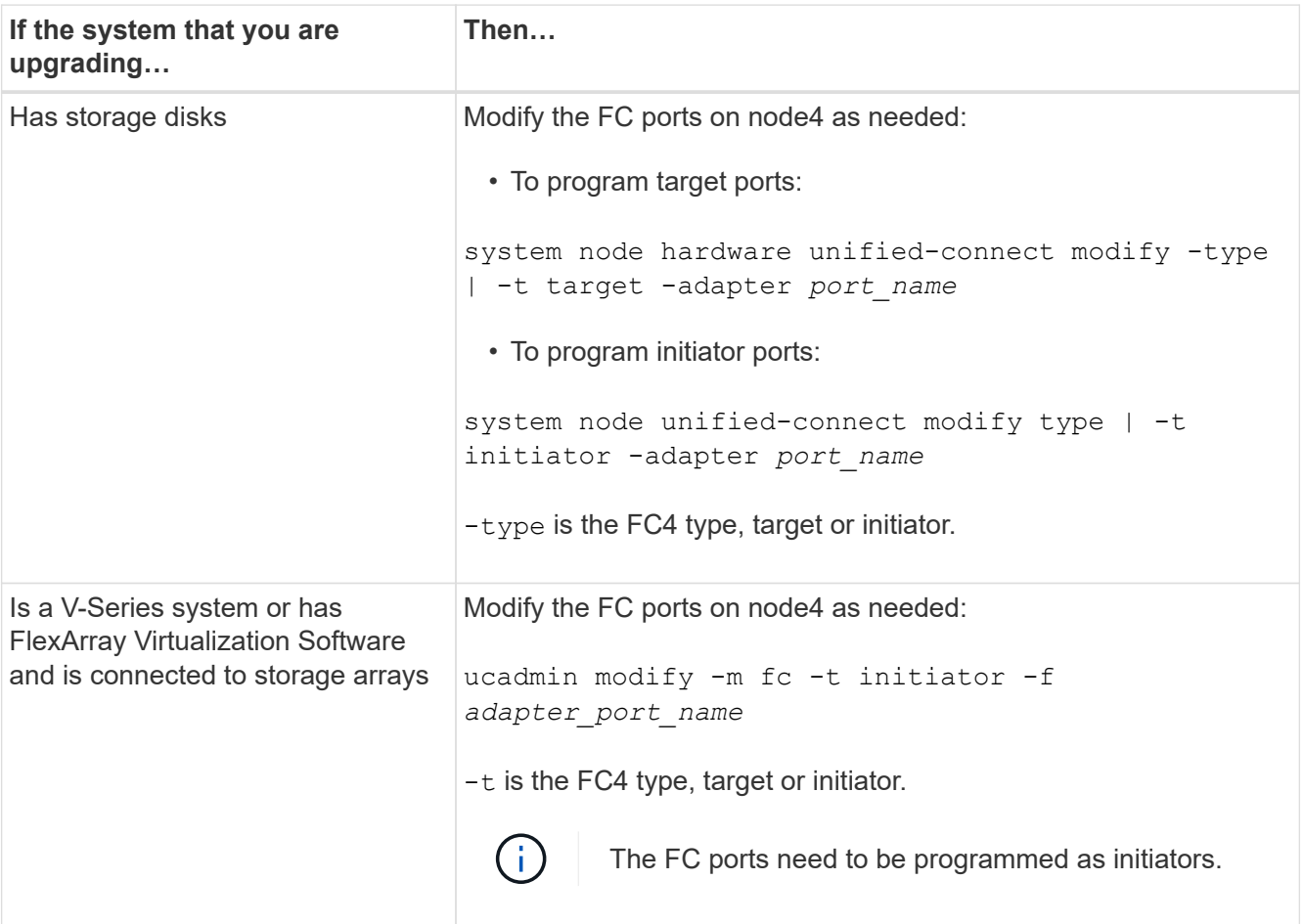

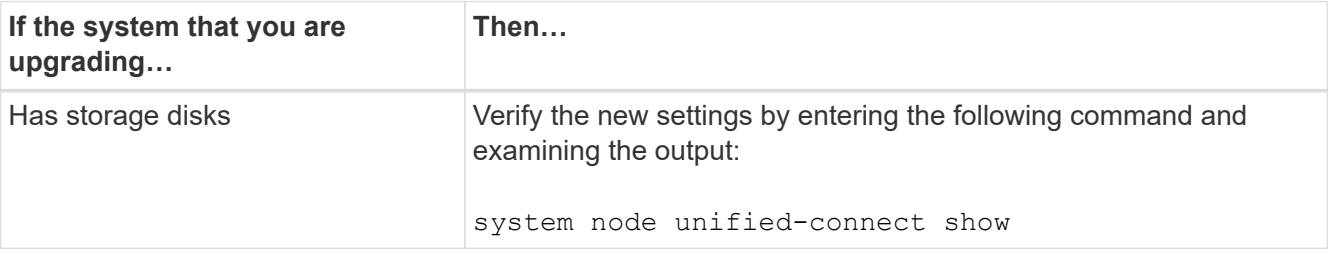

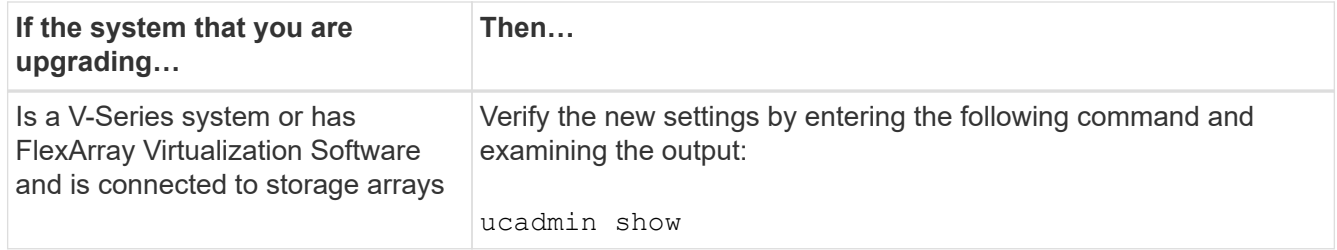

7. Take one of the following actions:

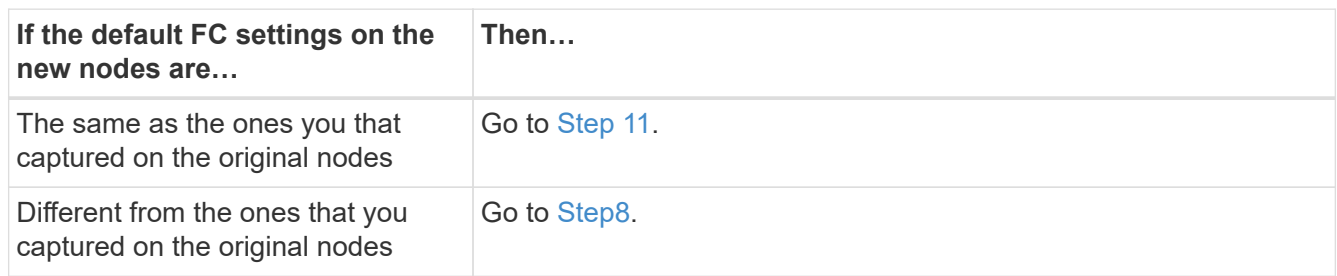

<span id="page-102-1"></span>8. Exit Maintenance mode:

halt

- 9. After you enter the command, wait until the system stops at the boot environment prompt.
- 10. Take one of the following actions:

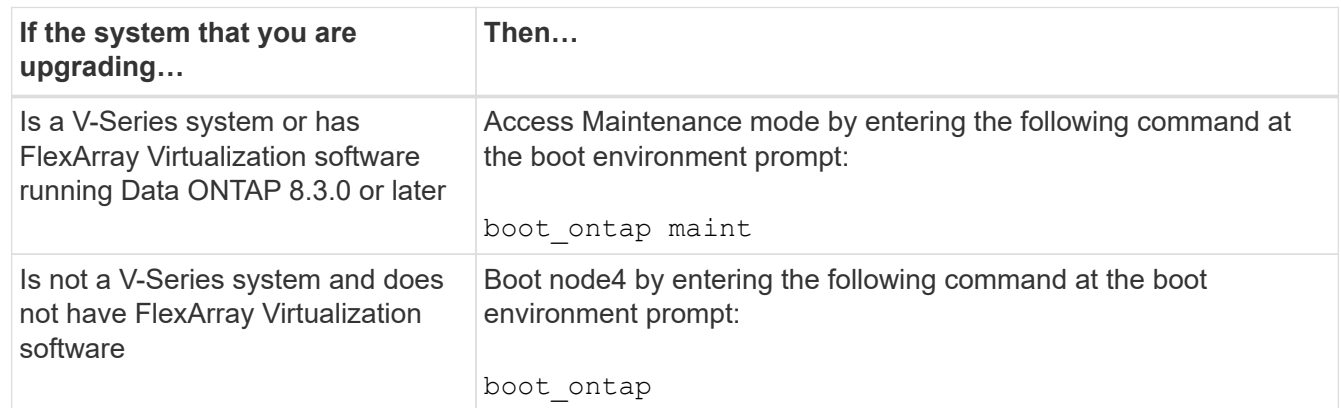

<span id="page-102-0"></span>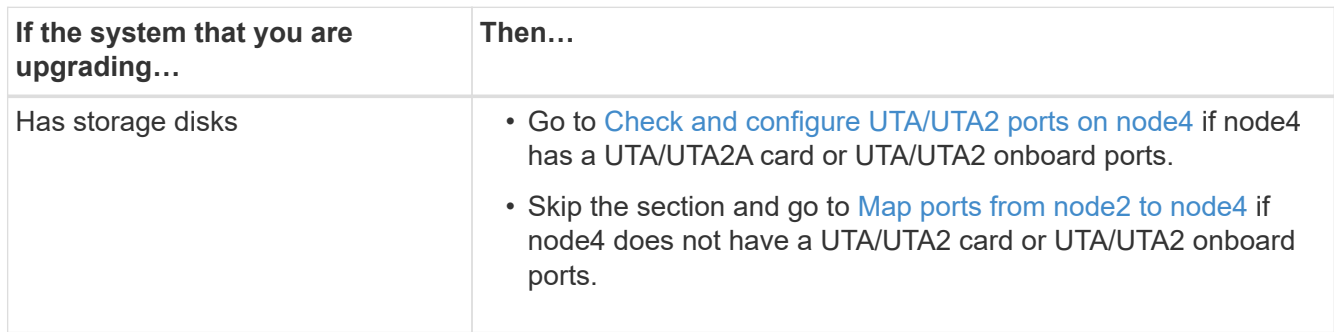

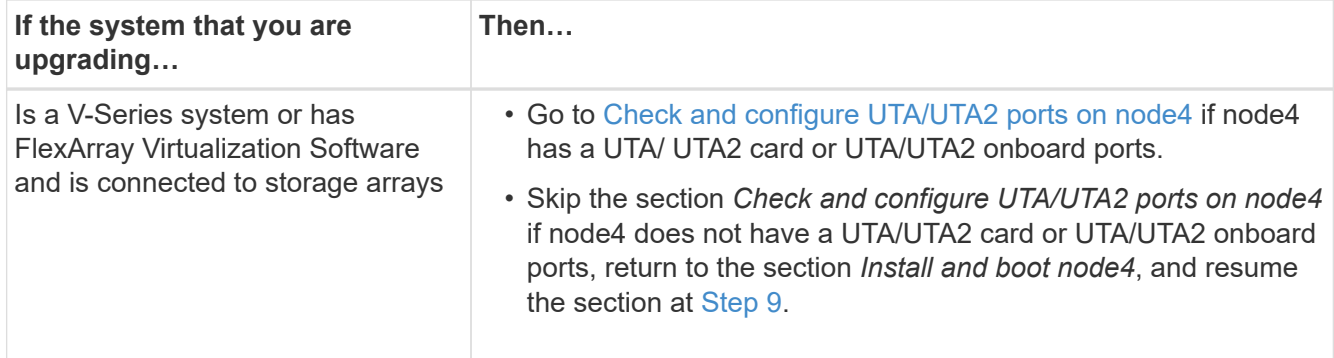

#### <span id="page-103-0"></span>**Check and configure UTA/UTA2 ports on node4**

If node4 has onboard UTA/UTA2 ports or a UTA/UTA2A card, you must check the configuration of the ports and configure them, depending on how you want to use the upgraded system.

#### **Before you begin**

You must have the correct SFP+ modules for the UTA/UTA2 ports.

#### **About this task**

UTA/UTA2 ports can be configured into native FC mode or UTA/UTA2A mode. FC mode supports FC initiator and FC target; UTA/UTA2 mode enables concurrent NIC and FCoE traffic to share the same 10GbE SFP+ interface and supports FC target.

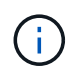

NetApp marketing materials might use the term UTA2 to refer to CNA adapters and ports. However, the CLI uses the term CNA.

UTA/UTA2 ports might be on an adapter or on the controller with the following configurations:

- UTA/UTA2 cards ordered at the same time as the controller are configured before shipment to have the personality you requested.
- UTA/UTA2 cards ordered separately from the controller are shipped with the default FC target personality.
- Onboard UTA/UTA2 ports on new controllers are configured (before shipment) to have the personality you requested.

However, you can check the configuration of the UTA/UTA2 ports on node4 and change it, if necessary.

**Attention**: If your system has storage disks, you enter the commands in this section at the cluster prompt unless directed to enter Maintenance mode. If you have a MetroCluster FC system, V-Series system or a system with FlexArray Virtualization software that is connected to storage arrays, you must be in Maintenance mode to configure UTA/UTA2 ports.

#### **Steps**

1. Check how the ports are currently configured by using one of the following commands on node4:

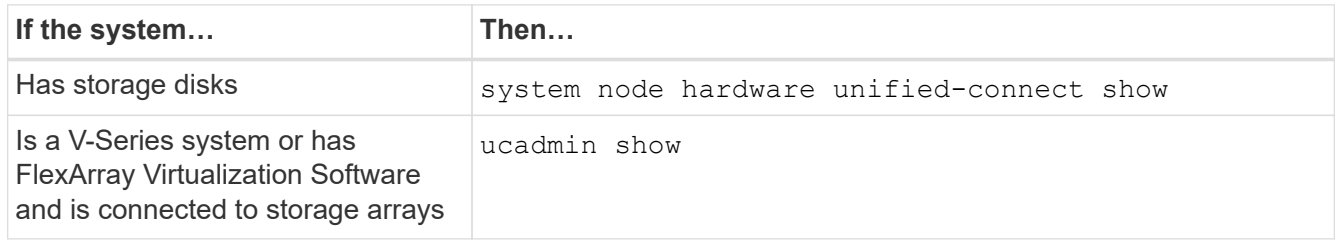

The system displays output similar to the following example:

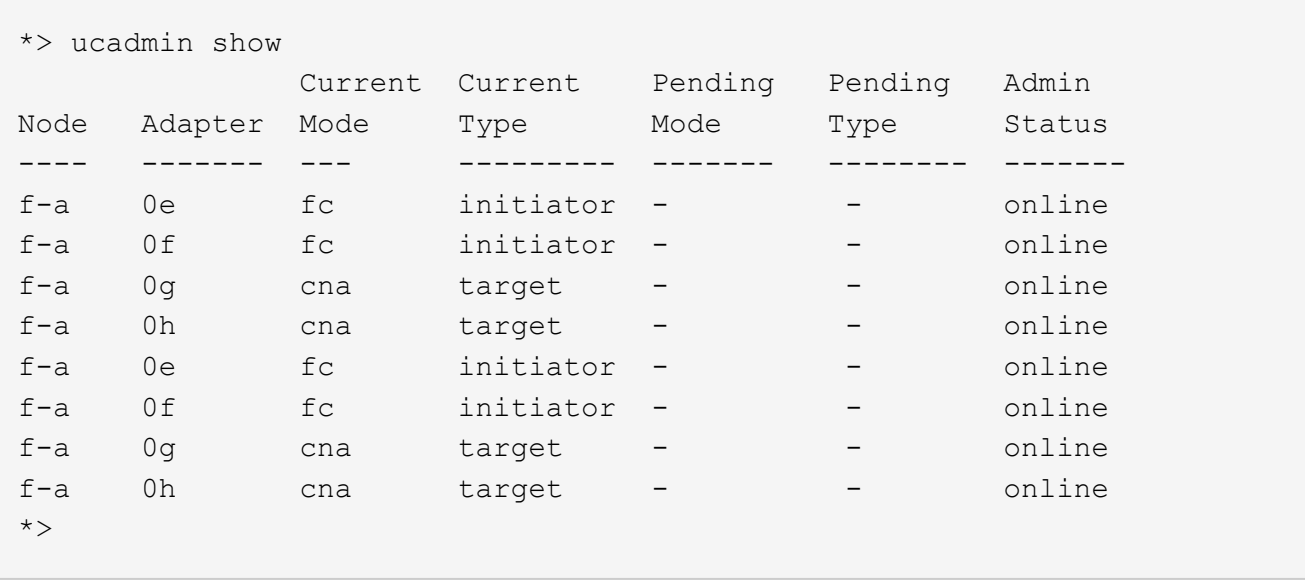

2. If the current SFP+ module does not match the desired use, replace it with the correct SFP+ module.

Contact your NetApp representative to obtain the correct SFP+ module.

- 3. Examine the output of the system node hardware unified-connect show or ucadmin show command and determine whether the UTA/UTA2 ports have the personality you want.
- 4. Take one of the following actions:

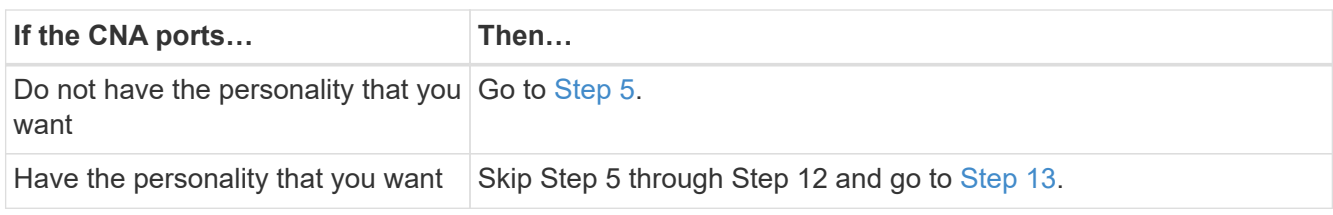

<span id="page-104-0"></span>5. Take one of the following actions:

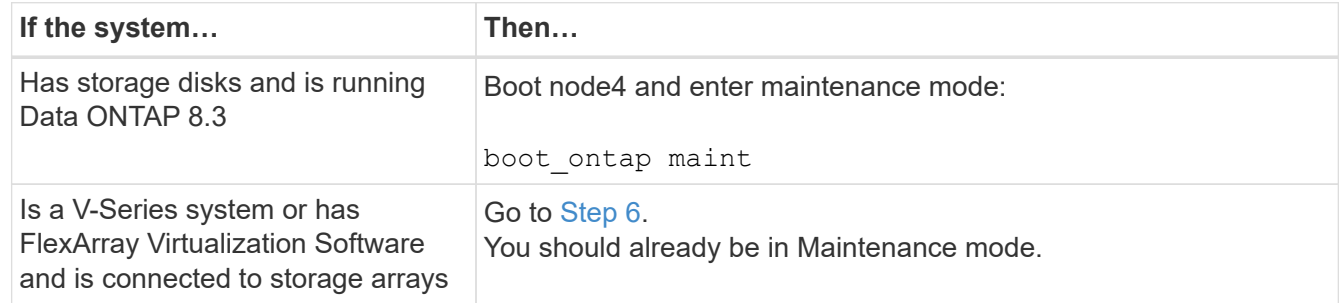

<span id="page-104-1"></span>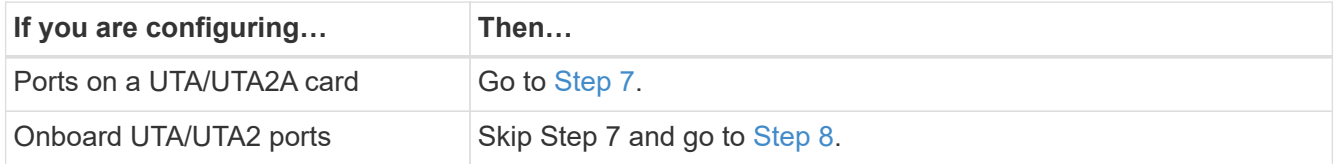

<span id="page-105-0"></span>7. If the adapter is in initiator mode, and if the UTA/UTA2 port is online, take the UTA/UTA2 port offline:

storage disable adapter *adapter\_name*

Adapters in target mode are automatically offline in Maintenance mode.

<span id="page-105-1"></span>8. If the current configuration does not match the desired use, enter the following command to change the configuration as needed:

ucadmin modify -m fc|cna -t initiator|target *adapter\_name*

- -m is the personality mode: FC or 10GbE UTA.
- -t is the FC4 type: target or initiator.

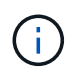

You must use FC initiator for tape drives and FlexArray Virtualization systems. You must use the FC target for SAN clients.

9. Verify the settings by entering the following command and examining its output:

ucadmin show

10. Perform one of the following actions:

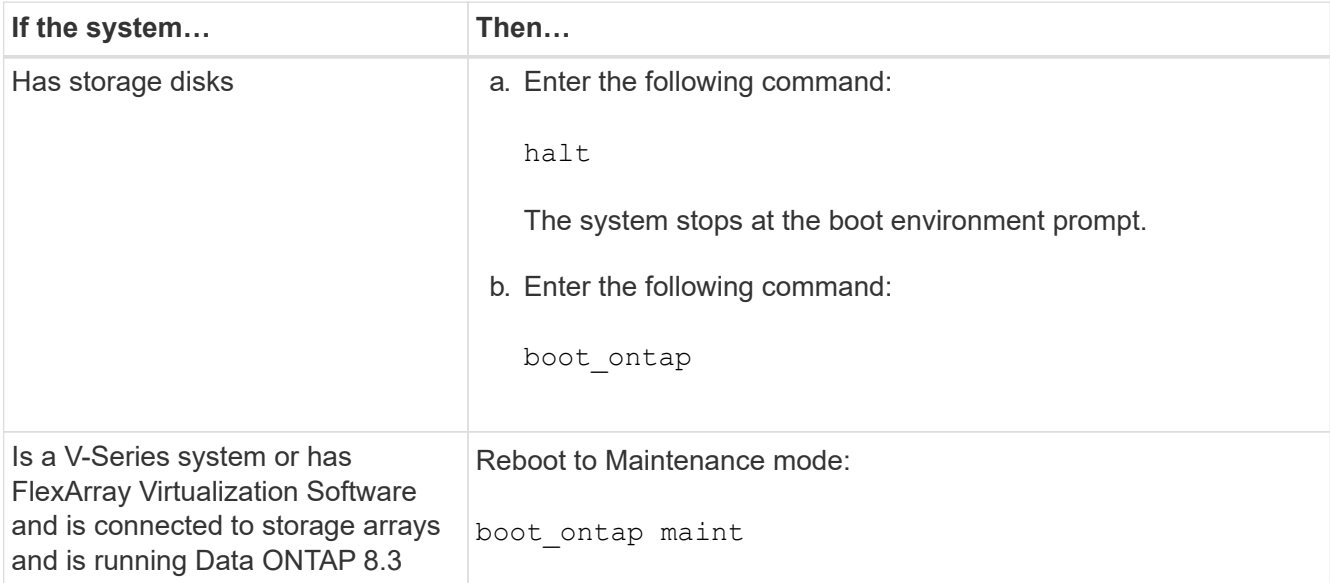

#### 11. Verify the settings:

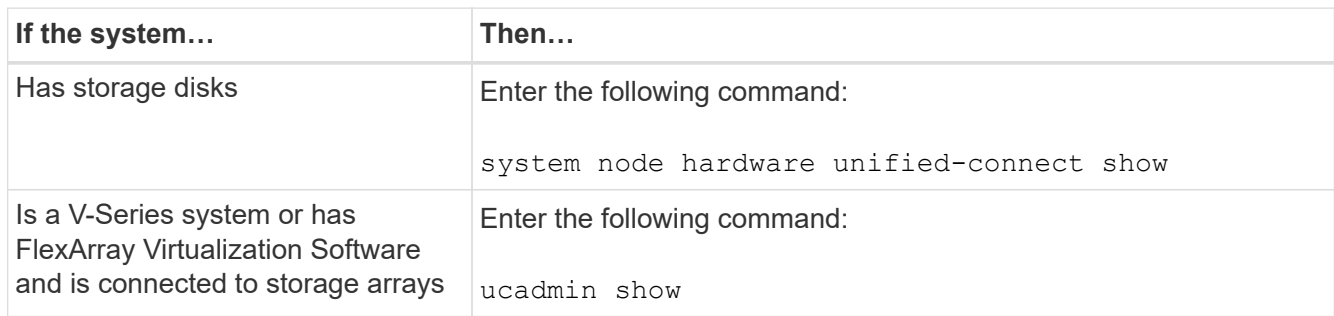

The output in the following examples shows that the FC4 type of adapter "1b" is changing to initiator

and that the mode of adapters "2a" and "2b" is changing to cna.

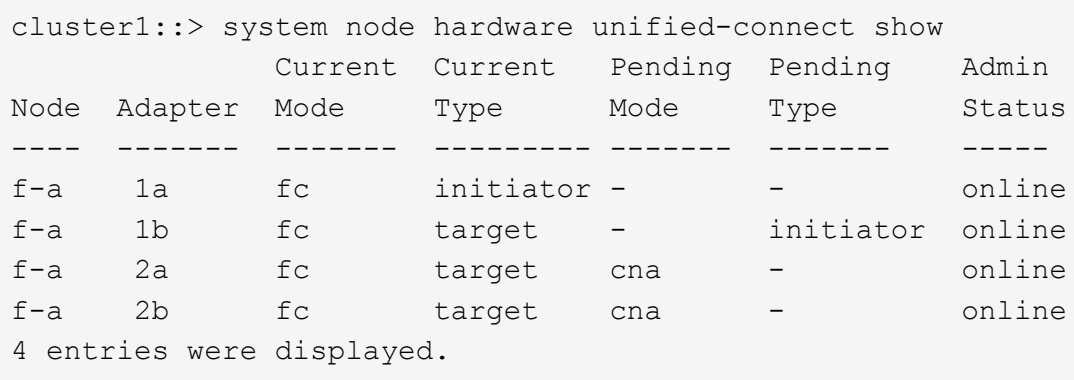

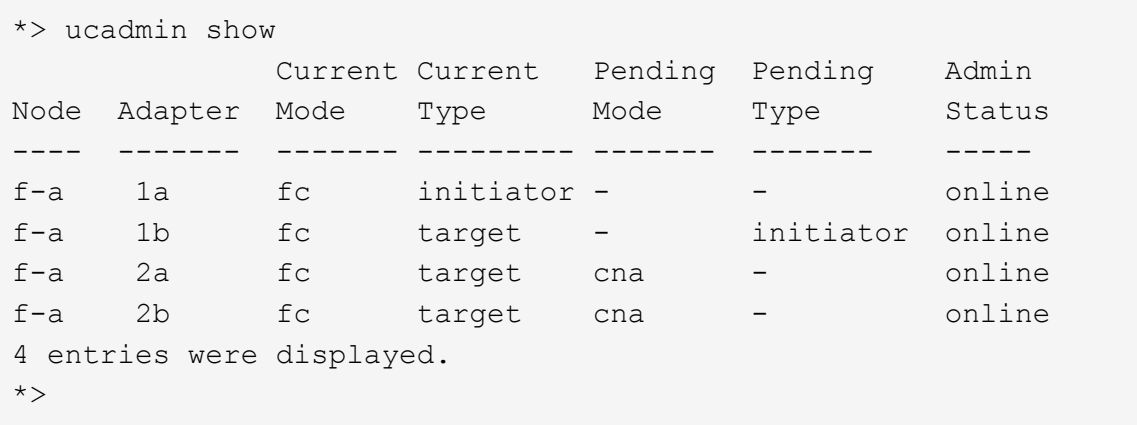

12. Place any target ports online by entering one of the following commands, once for each port:

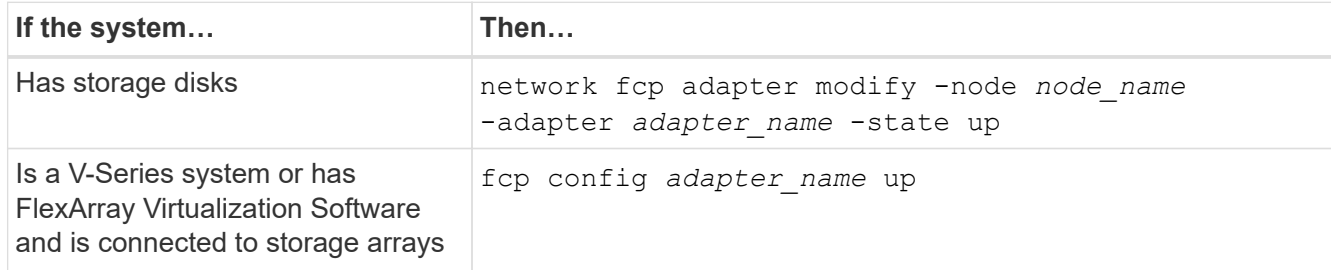

- <span id="page-106-0"></span>13. Cable the port.
- 14. Perform one of the following actions:

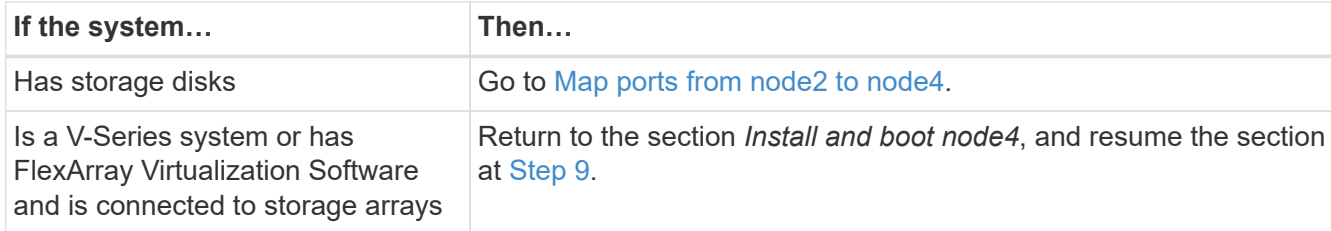

## <span id="page-107-0"></span>**Map ports from node2 to node4**

You must make sure that the physical ports on node2 map correctly to the physical ports on node4, which will let node4 communicate with other nodes in the cluster and with the network after the upgrade.

### **Before you begin**

You must already have information about the ports on the new nodes, to access this information refer to [References](#page-134-0) to link to the *Hardware Universe*. You use the information later in this section.

The software configuration of node4 must match the physical connectivity of node4, and IP connectivity must be restored before you continue with the upgrade.

#### **About this task**

Port settings might vary, depending on the model of the nodes.

#### **Steps**

- 1. Perform the following steps to verify if the setup is a two-node switchless cluster:
	- a. Set the privilege level to advanced:

set -privilege advanced

b. Verify if the setup is a two-node switchless cluster:

```
network options switchless-cluster show
```
For example:

```
cluster::*> network options switchless-cluster show
Enable Switchless Cluster: false/true
```
The value of this command must match the physical state of the system.

c. Return to the administration privilege level using the following command:

set -privilege admin

- 2. Make the following changes:
	- a. Modify ports that will be part of Cluster broadcast domain:

```
network port modify -node node_name -port port_name -mtu 9000 -ipspace
Cluster
```
This example adds Cluster port "e1b" on "node2":

network port modify -node node2 -port e1b -ipspace Cluster -mtu 9000

b. Migrate the cluster LIFs to the new ports, once for each LIF:

network interface migrate -vserver *vserver\_name* -lif *lif\_name* source-node
```
node2 -destination-node node2 -destination-port port_name
```
When all cluster LIFs are migrated and cluster communication is established, the cluster should come into quorum.

c. Modify the home port of the Cluster LIFs:

network interface modify -vserver Cluster -lif *lif\_name* –home-port *port\_name*

d. Remove the old ports from the Cluster broadcast domain:

network port broadcast-domain remove-ports -ipspace Cluster -broadcast -domain Cluster -ports *node2:port*

e. Display the health state of node2/node4:

cluster show -node node2 -fields health

f. Depending on the ONTAP version running on the HA pair being upgraded, take one of the following actions:

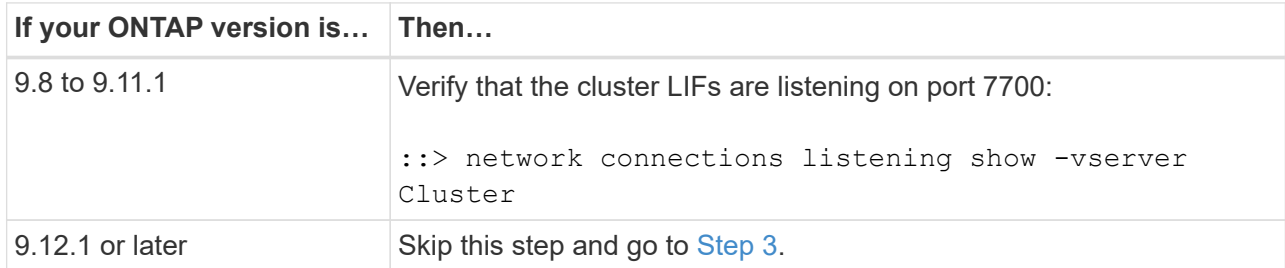

Port 7700 listening on cluster ports is the expected outcome as shown in the following example for a two-node cluster:

```
Cluster::> network connections listening show -vserver Cluster
Vserver Name Interface Name:Local Port Protocol/Service
---------------- ---------------------------- -------------------
Node: NodeA
Cluster ModeA_clus1:7700 TCP/ctlopcp<br>Cluster NodeA_clus2:7700 TCP/ctlopcp
              NodeA_clus2:7700 TCP/ctlopcp
Node: NodeB
Cluster NodeB clus1:7700 TCP/ctlopcp
Cluster NodeB clus2:7700 TCP/ctlopcp
4 entries were displayed.
```
g. For each cluster LIF that is not listening on port 7700, set the administrative status of the LIF to down and then up:

::> net int modify -vserver Cluster -lif *cluster-lif* -status-admin down; net int modify -vserver Cluster -lif *cluster-lif* -status-admin up

Repeat substep (f) to verify that the cluster LIF is now listening on port 7700.

- <span id="page-109-0"></span>3. Modify the broadcast domain memberships of physical ports hosting data LIFs.
	- a. List the reachability status of all ports:

network port reachability show

b. Repair the reachability of the physical ports, followed by VLAN ports, by running the following command on each port, one port at a time:

reachability repair -node *node\_name* -port *port\_name*

A warning like the following is expected. Review and enter y or n, as appropriate:

Warning: Repairing port "node name:port" may cause it to move into a different broadcast domain, which can cause LIFs to be re-homed away from the port. Are you sure you want to continue?  $\{y|n\}$ :

- c. To enable ONTAP to complete the repair, wait for about a minute after running the  $reachability$ repair command on the last port.
- d. List all broadcast domains on the cluster:

network port broadcast-domain show

e. As the reachability repair is performed, ONTAP attempts to place the ports in the correct broadcast domains. However, if a port's reachability cannot be determined and does not correspond to any of the existing broadcast domains, ONTAP will create new broadcast domains for these ports. As required, you can delete the newly created broadcast domains if all their member ports will become member ports of the interface groups. Delete broadcast domains:

broadcast-domain delete -broadcast-domain *broadcast\_domain*

f. Review the interface group configuration, and as required, add or delete member ports.

Add member ports to interface group ports:

ifgrp add-port -node node\_name -ifgrp *ifgrp\_port* -port *port\_name*

Remove member ports from interface group ports:

ifgrp remove-port -node node\_name -ifgrp *ifgrp\_port* -port *port\_name*

g. Delete and re-create VLAN ports as needed. Delete VLAN ports:

vlan delete -node *node\_name* -vlan-name *vlan\_port*

Create VLAN ports:

vlan create -node *node\_name* -vlan-name *vlan\_port*

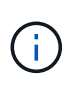

Depending on the complexity of the networking configuration of the system being upgraded, you might be required to repeat Substeps (a) to (g) until all ports are placed correctly where needed.

- 4. If there are no VLANs configured on the system, go to [Step 5.](#page-110-0) If there are VLANs configured, restore displaced VLANs that were previously configured on ports that no longer exist or were configured on ports that were moved to another broadcast domain.
	- a. Display the displaced VLANs:

cluster controller-replacement network displaced-vlans show

b. Restore the displaced VLANs to the desired destination port:

```
displaced-vlans restore -node node_name -port port_name -destination-port
destination_port
```
c. Verify that all displaced VLANs have been restored:

cluster controller-replacement network displaced-vlans show

d. VLANs are automatically placed into the appropriate broadcast domains about a minute after they are created. Verify that the restored VLANs have been placed into the appropriate broadcast domains:

```
network port reachability show
```
- <span id="page-110-0"></span>5. Beginning with ONTAP 9.8, ONTAP will automatically modify the home ports of LIFs if the ports are moved between broadcast domains during the network port reachability repair procedure. If a LIF's home port was moved to another node, or is unassigned, that LIF will be presented as a displaced LIF. Restore the home ports of displaced LIFs whose home ports either no longer exist or were relocated to another node.
	- a. Display the LIFs whose home ports might have moved to another node or no longer exist:

displaced-interface show

b. Restore the home port of each LIF:

displaced-interface restore -vserver *vserver\_name* -lif-name *lif\_name*

c. Verify that all LIF home ports have been restored:

displaced-interface show

When all ports are correctly configured and added to the correct broadcast domains, the network port reachability show command should report the reachability status as ok for all connected ports, and the status as no-reachability for ports with no physical connectivity. If any ports are reporting a status other than these two, repair the reachability as outlined in [Step 3](#page-109-0).

- 6. Verify that all LIFs are administratively up on ports belonging to the correct broadcast domains.
	- a. Check for any LIFs that are administratively down:

network interface show -vserver *vserver\_name* -status-admin down

b. Check for any LIFs that are operationally down:

```
network interface show -vserver vserver_name -status-oper down
```
c. Modify any LIFs that need to be modified to have a different home port:

```
network interface modify -vserver vserver_name -lif lif_name -home-port
home_port
```
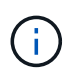

For iSCSI LIFs, modification of the home port requires the LIF to be administratively down.

d. Revert LIFs that are not home to their respective home ports:

```
network interface revert *
```
# **Move NAS data LIFs owned by node2 from node3 to node4 and verify SAN LIFs on node4**

After mapping ports from node2 to node4 and before you relocate node2 aggregates from node3 to node4, you must move the NAS data LIFs owned by node2 currently on node3 from node3 to node4. You also must verify the SAN LIFs on node4.

#### **About this task**

Remote LIFs handle traffic to SAN LUNs during the upgrade procedure. Moving SAN LIFs is not necessary for cluster or service health during the upgrade. SAN LIFs are not moved unless they need to be mapped to new ports. You verify that the LIFs are healthy and located on appropriate ports after you bring node4 online.

#### **Steps**

1. List all the NAS data LIFs that are not owned by node3 by entering the following command on either node and capturing the output:

network interface show -role data -curr-node node3 -is-home false

- <span id="page-111-0"></span>2. If the cluster is configured for SAN LIFs, record the SAN LIFs and existing configuration information in this [worksheet](#page-118-0) for use later in the procedure.
	- a. List the SAN LIFs on node3 and examine the output:

network interface show -data-protocol fc\*

The system returns output similar to the following example:

```
cluster1::> net int show -data-protocol fc*
    (network interface show)
             Logical Status Network Current
Current Is
Vserver Interface Admin/Oper Address/Mask Node
Port Home
----------- ---------- ---------- ------------------ -------------
------- ----
svm2_cluster1
              lif_svm2_cluster1_340
                         up/up 20:02:00:50:56:b0:39:99
                                                     cluster1-01
1b true
              lif_svm2_cluster1_398
                         up/up 20:03:00:50:56:b0:39:99
                                                     cluster1-02
1a true
              lif_svm2_cluster1_691
                         up/up 20:01:00:50:56:b0:39:99
                                                     cluster1-01
1a true
              lif_svm2_cluster1_925
                         up/up 20:04:00:50:56:b0:39:99
                                                     cluster1-02
1b true
4 entries were displayed.
```
b. List the existing configurations and examine the output:

fcp adapter show -fields switch-port, fc-wwpn

The system returns output similar to the following example:

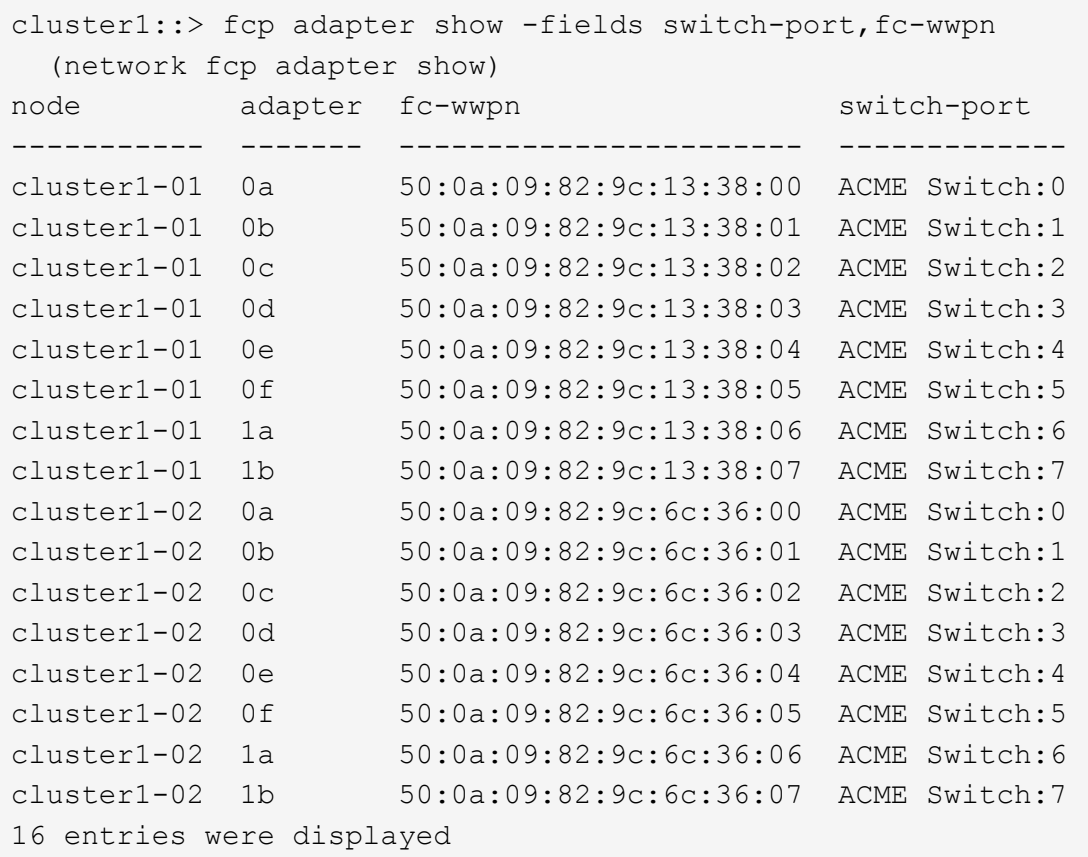

3. Take one of the following actions:

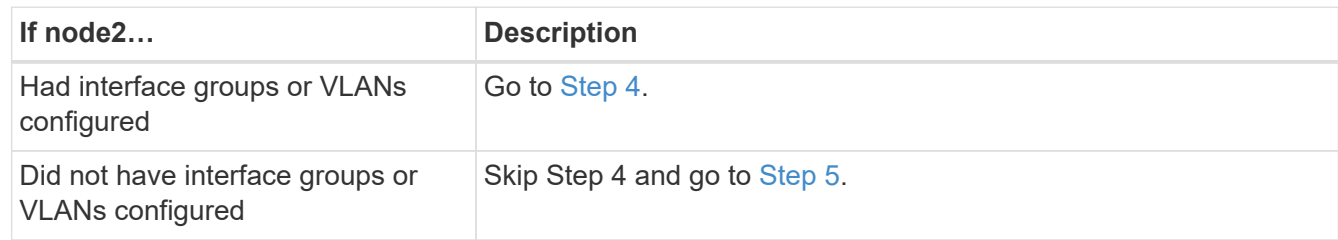

- <span id="page-113-1"></span><span id="page-113-0"></span>4. Take the following steps to migrate any NAS data LIFs hosted on interface groups and VLANs that originally were on node2 from node3 to node4.
	- a. Migrate any LIFs hosted on node3 that previously belonging to node2 on an interface group to a port on node4 that is capable of hosting LIFs on the same network by entering the following command, once for each LIF:

```
network interface migrate -vserver vserver_name -lif lif_name -destination
-node node4 –destination-port netport|ifgrp
```
b. Modify the home port and home node of the LIFs in [Substep a](#page-113-1) to the port and node currently hosting the LIFs by entering the following command, once for each LIF:

```
network interface modify -vserver vserver_name -lif datalif_name -home-node
node4 home-port netport|ifgrp
```
<span id="page-113-2"></span>c. Migrate any LIFs hosted on node3 that previously belonged to node2 on a VLAN port to a port on node4 that is capable of hosting LIFs on the same network by entering the following command, once for each LIF:

network interface migrate -vserver *vserver\_name* -lif *datalif\_name* -destination-node node4 –destination-port *netport|ifgrp*

d. Modify the home port and home node of the LIFs in [Substep c](#page-113-2) to the port and node currently hosting the LIFs by entering the following command, once for each LIF:

network interface modify -vserver *vserver\_name* -lif *datalif\_name* -home-node *node4* home-port *netport|ifgrp*

<span id="page-114-0"></span>5. Take one of the following actions:

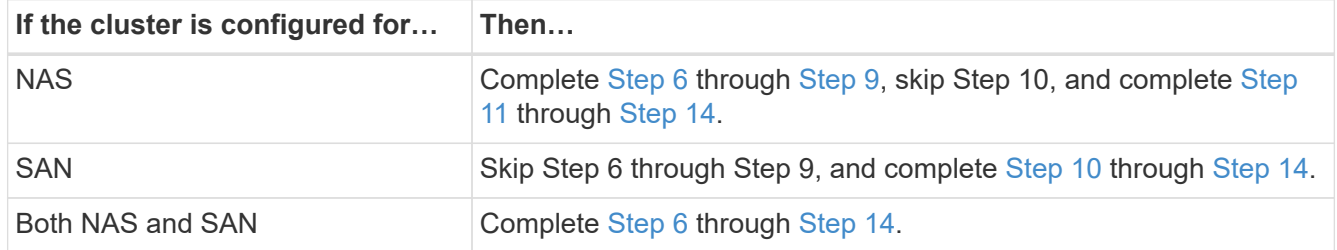

<span id="page-114-1"></span>6. If you have data ports that are not the same on your platforms, enter the following command to add the ports to the broadcast domain:

```
network port broadcast-domain add-ports -ipspace IPspace_name -broadcast
-domain mgmt ports node:port
```
The following example adds port "e0a" on node "6280-1" and port "e0i" on node "8060-1" to broadcast domain mgmt in the IPspace Default:

cluster::> network port broadcast-domain add-ports -ipspace Default -broadcast-domain mgmt -ports 6280-1:e0a, 8060-1:e0i

7. Migrate each NAS data LIF to node4 by entering the following command, once for each LIF:

network interface migrate -vserver *vserver-name* -lif *datalif-name* -destination -node *node4* -destination-port *netport|ifgrp* -home-node *node4*

8. Make sure that the data migration is persistent:

network interface modify -vserver *vserver\_name* -lif *datalif\_name* -home-port *netport|ifgrp*

<span id="page-114-2"></span>9. Verify the status of all links as up by entering the following command to list all the network ports and examining its output:

network port show

The following example shows the output of the network port show command with some LIFs up and others down:

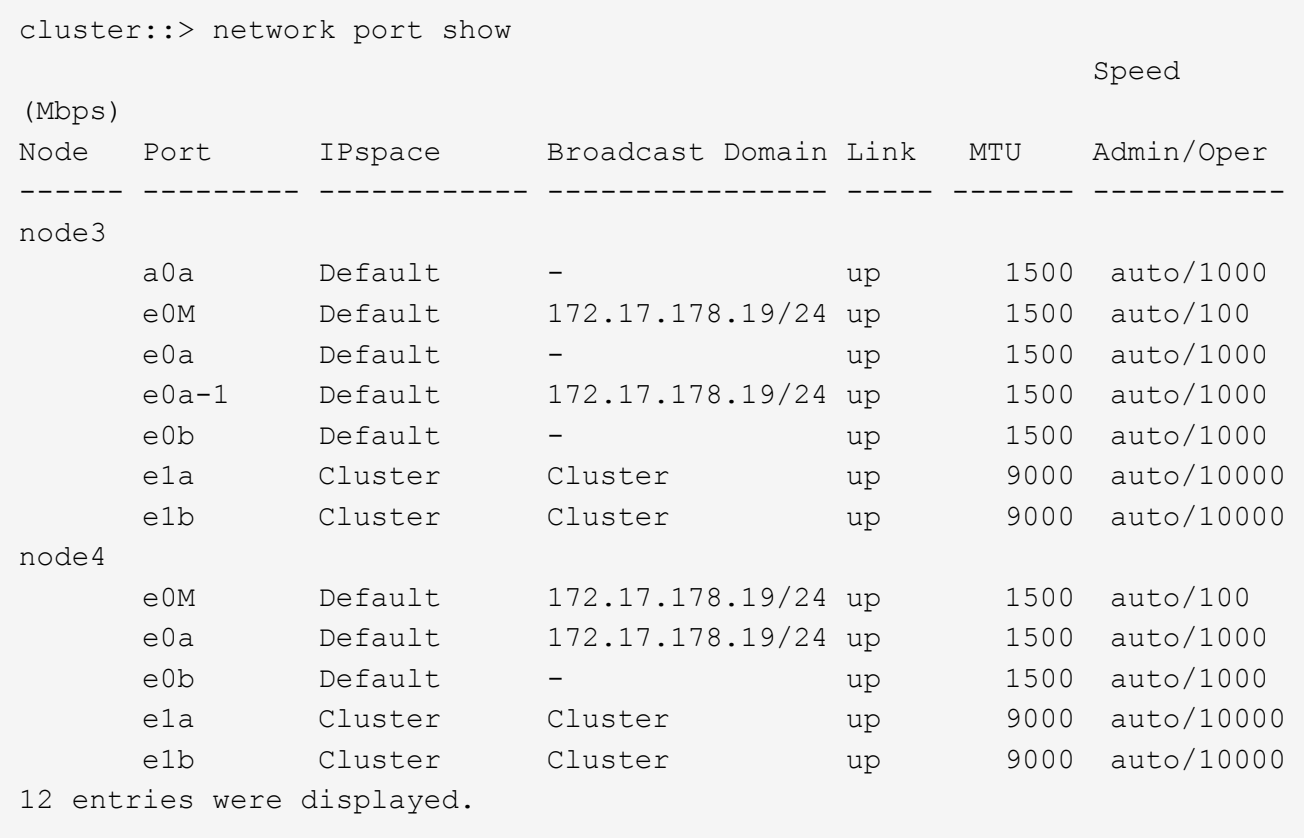

- <span id="page-115-1"></span>10. If the output of the network port show command displays network ports that are not available in the new node and are present in the old nodes, delete the old network ports by completing the following substeps:
	- a. Enter the advanced privilege level by entering the following command:

set -privilege advanced

b. Enter the following command, once for each old network port:

network port delete -node *node\_name* -port *port\_name*

c. Return to the admin level by entering the following command:

set -privilege admin

- <span id="page-115-0"></span>11. Confirm that the SAN LIFs are on the correct ports on node4 by completing the following substeps:
	- a. Enter the following command and examine its output:

network interface show -data-protocol iscsi|fcp -home-node node4

The system returns output similar to the following example:

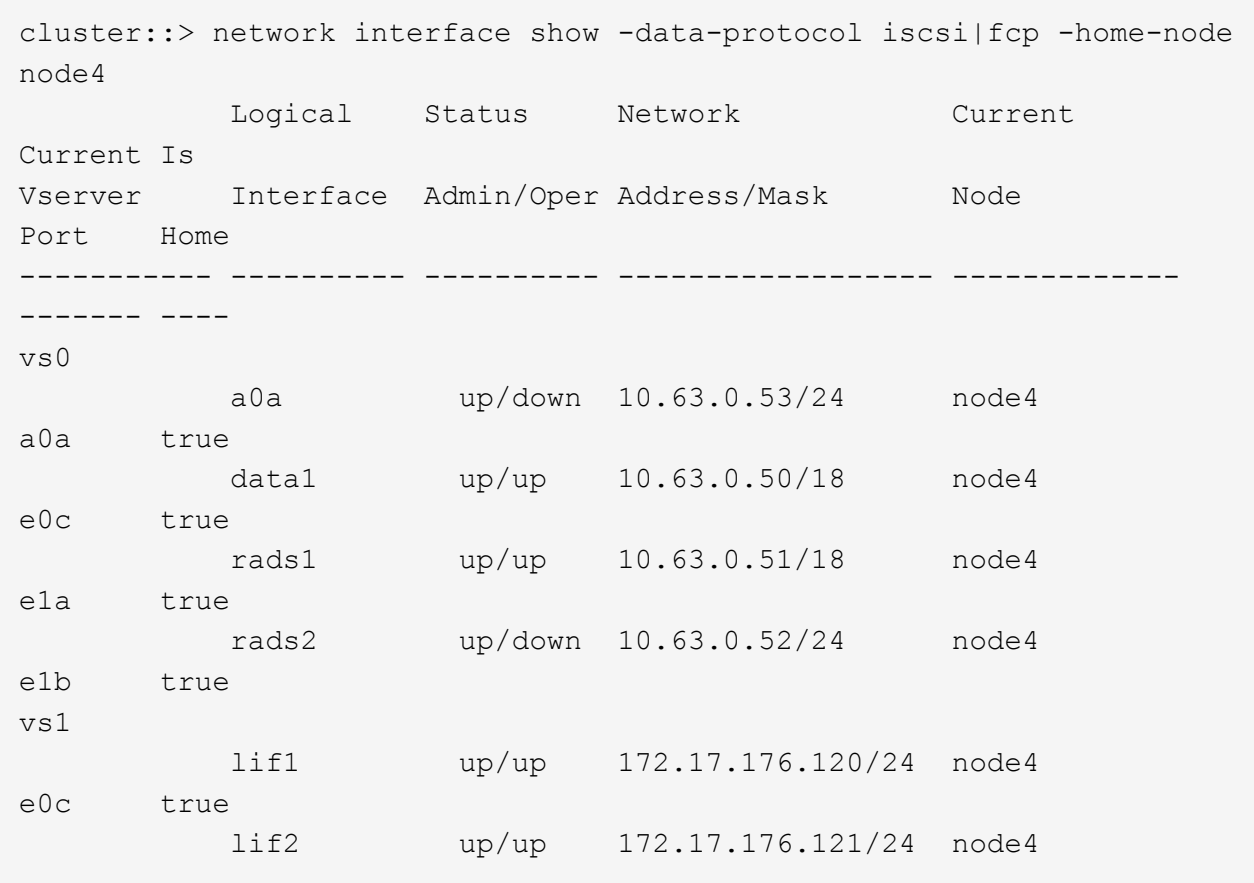

b. Verify that the new adapter and switch-port configurations are correct by comparing the output from the fcp adapter show command with the new configuration information that you recorded in the worksheet in [Step 2.](#page-111-0)

List the new SAN LIF configurations on node4:

fcp adapter show -fields switch-port, fc-wwpn

The system returns output similar to the following example:

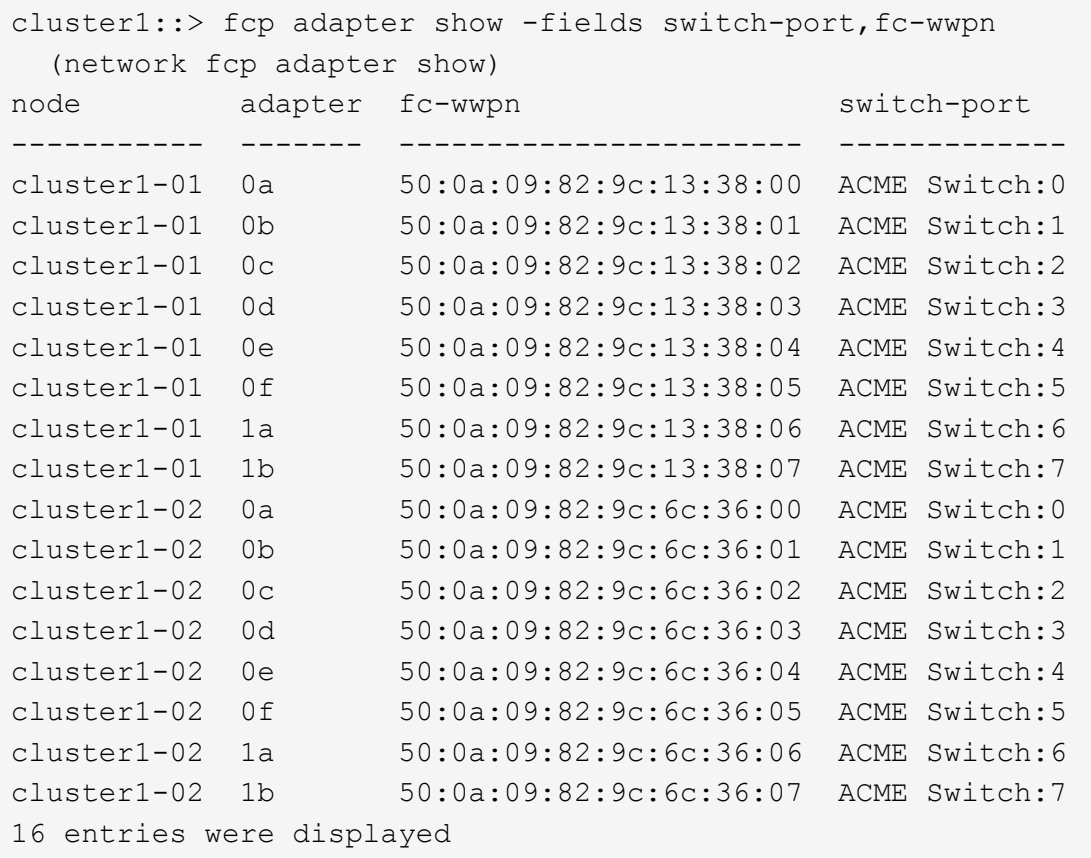

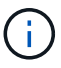

If a SAN LIF in the new configuration is not on an adapter that is still attached to the same switch-port, it might cause a system outage when you reboot the node.

- c. If node4 has any SAN LIFs or groups of SAN LIFs that are on a port that did not exist on node2, move them to an appropriate port on node4 by entering one of the following commands:
	- i. Set the LIF status to down:

```
network interface modify -vserver vserver_name -lif lif_name -status
-admin down
```
ii. Remove the LIF from the port set:

```
portset remove -vserver vserver_name -portset portset_name -port-name
port_name
```
- iii. Enter one of the following commands:
	- Move a single LIF:

```
network interface modify -lif lif_name -home-port new_home_port
```
• Move all the LIFs on a single nonexistent or incorrect port to a new port:

```
network interface modify {-home-port port_on_node2 -home-node node2
-role data} -home-port new_home_port_on_node4
```
▪ Add the LIFs back to the port set:

portset add -vserver *vserver\_name* -portset *portset\_name* -port-name *port\_name*

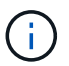

You must move SAN LIFs to a port that has the same link speed as the original port.

12. Modify the status of all LIFs to up so the LIFs can accept and send traffic on the node by entering the following command:

```
network interface modify -vserver vserver_name -home-port port_name -home-node
node4 lif lif_name -status-admin up
```
13. Verify that any SAN LIFs have been moved to the correct ports and that the LIFs have the status of up by entering the following command on either node and examining the output:

network interface show -home-node *node4* -role data

<span id="page-118-1"></span>14. If any LIFs are down, set the administrative status of the LIFs to up by entering the following command, once for each LIF:

network interface modify -vserver *vserver\_name* -lif *lif\_name* -status-admin up

# <span id="page-118-0"></span>**Worksheet: Information to record before moving NAS data LIFs to node4**

To help verify that you have the correct configuration after moving SAN LIFs from node3 to node4, you can use the following worksheet to record the adapter and switchport information for each LIF.

Record the LIF adapter information from the network interface show -data-protocol  $fc*$ command output and the switch-port information from the fcp adapter show -fields switchport, fc-wwpn command output for node3.

After you complete the migration to node4, record the LIF adapter and switch-port information for the LIFs on node4 and verify that each LIF is still connected to the same switch-port.

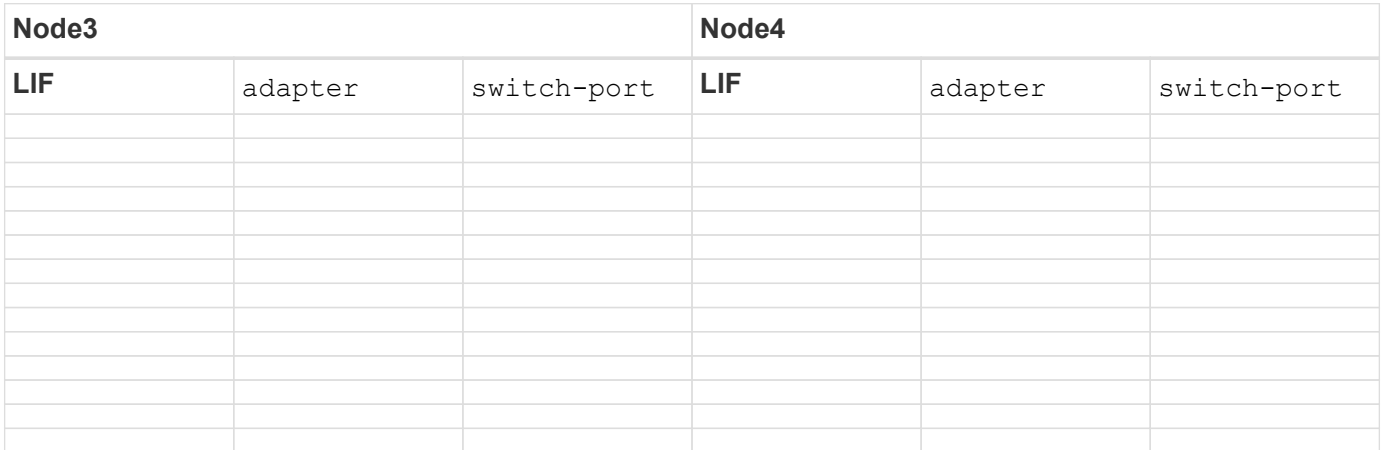

# <span id="page-119-1"></span>**Relocate node2 non-root aggregates from node3 to node4**

Having relocated node2's non-root aggregates to node3, you now must relocate them from node3 to node4.

### **Steps**

<span id="page-119-0"></span>1. Enter the following command on either controller, and examine the output to identify which non-root aggregates to relocate:

storage aggregate show -owner-name *node3* -home-id *node2\_system\_id*

- 2. Relocate the aggregates by completing the following substeps:
	- a. Access the advanced privilege level by entering the following command on either node:

set -privilege advanced

b. Enter the following command:

```
storage aggregate relocation start -node node3 -destination node4 -aggregate
-list aggr_name1, aggr_name2... -ndo-controller-upgrade true
```
The aggregate list is the list of aggregates owned by node4 that you obtained in [Step 1.](#page-119-0)

c. When prompted, enter y.

Relocation occurs in the background. It could take anywhere from a few seconds to a couple of minutes to relocate an aggregate. The time includes both client outage and non-outage portions. The command does not relocate any offline or restricted aggregates.

d. Return to the admin level:

set -privilege admin

3. Check the relocation status:

storage aggregate relocation show -node *node3*

The output will display Done for an aggregate after it has been relocated.

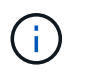

Wait until all the node2 aggregates have been relocated to node4 before proceeding to the next step.

4. Take one of the following actions:

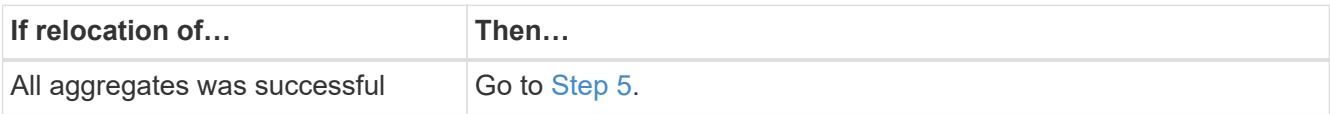

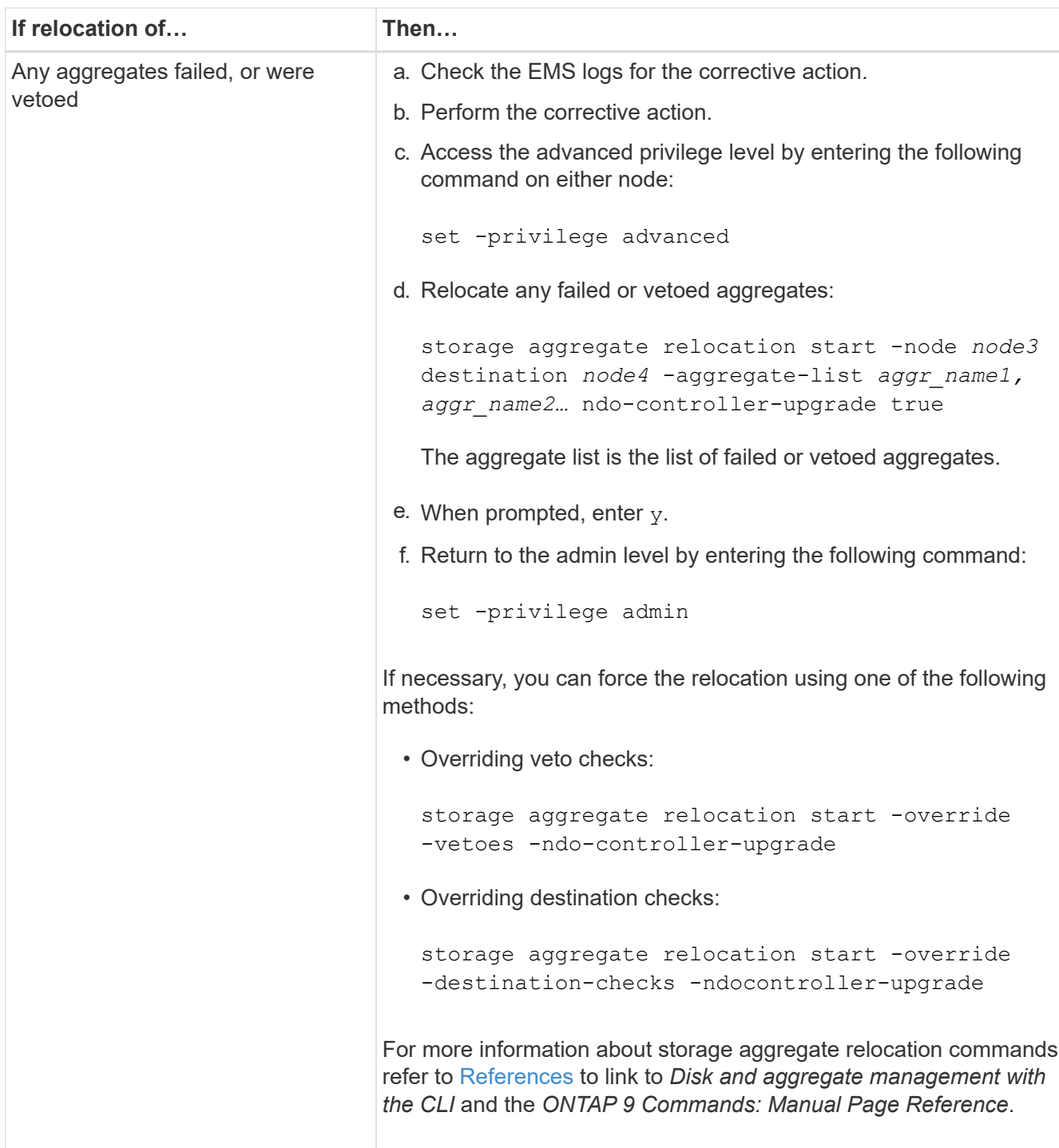

<span id="page-120-0"></span>5. Verify that all node2 non-root aggregates are online and their state on node4:

storage aggregate show -node *node4* -state offline -root false

The node2 aggregates were listed in the output of the command in [Step 1](#page-119-0).

6. If any aggregate has gone offline or become foreign, bring it online by using the following command for each aggregate:

storage aggregate online -aggregate *aggr\_name*

7. Verify that all the volumes in node2 aggregates are online on node4:

volume show -node *node4* -state offline

8. If any volumes are offline on node4, bring them online:

volume online -vserver *vserver-name* -volume *volume\_name*

9. Send a post-upgrade AutoSupport message to NetApp for node4:

```
system node autosupport invoke -node node4 -type all -message "node2
successfully upgraded from platform_old to platform_new"
```
# **Stage 6. Complete the upgrade**

### **Stage 6 overview**

During Stage 6, you confirm that the new nodes are set up correctly and, if the new nodes are encryption-enabled, you configure and set up Storage Encryption or NetApp Volume Encryption. You should also decommission the old nodes and resume the SnapMirror operations.

- 1. [Manage authentication using KMIP servers](#page-121-0)
- 2. [Confirm that the new controllers are set up correctly](#page-122-0)
- 3. [Set up Storage Encryption on the new controller module](#page-124-0)
- 4. [Set up NetApp Volume or Aggregate Encryption on the new controller module](#page-125-0)
- 5. [Decommission the old system](#page-126-0)
- 6. [Resume SnapMirror operations](#page-127-0)

### <span id="page-121-0"></span>**Manage authentication using KMIP servers**

With ONTAP 9.5 and later, you can use Key Management Interoperability Protocol (KMIP) servers to manage authentication keys.

#### **Steps**

1. Add a new controller:

security key-manager setup -node *new\_controller\_name*

2. Add the key manager:

security key-manager -add *key\_management\_server\_ip\_address*

3. Verify that the key management servers are configured and available to all nodes in the cluster:

security key-manager show -status

4. Restore the authentication keys from all linked key management servers to the new node:

security key-manager restore -node *new\_controller\_name*

# <span id="page-122-0"></span>**Confirm that the new controllers are set up correctly**

To confirm correct setup, you enable the HA pair. You also verify that node3 and node4 can access each other's storage and that neither owns data LIFs belonging to other nodes on the cluster. In addition, you confirm that node3 owns node1's aggregates and that node4 owns node2's aggregates, and that the volumes for both nodes are online.

### **Steps**

1. Enable storage failover by entering the following command on one of the nodes:

storage failover modify -enabled true -node *node3*

2. Verify that storage failover is enabled:

storage failover show

The following example shows the output of the command when storage failover is enabled:

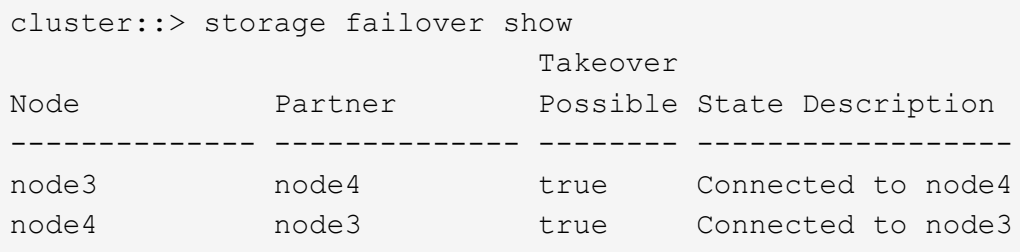

3. Take one of the following actions:

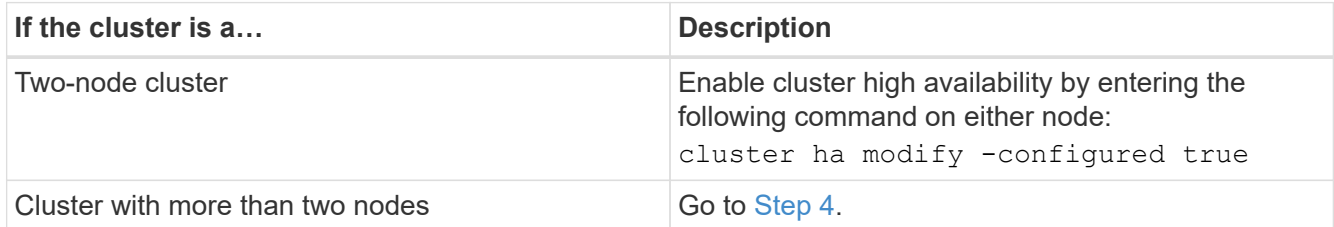

<span id="page-122-1"></span>4. Verify that node3 and node4 belong to the same cluster by entering the following command and examining the output:

cluster show

5. Verify that node3 and node4 can access each other's storage by entering the following command and examining the output:

storage failover show -fields local-missing-disks,partner-missing-disks

6. Verify that neither node3 nor node4 owns data LIFs home-owned by other nodes in the cluster by entering the following command and examining the output:

network interface show

If either node3 or node4 owns data LIFs home-owned by other nodes in the cluster, use the network

interface revert command to revert the data LIFs to their home-owner.

7. Verify that node3 owns the aggregates from node1 and that node4 owns the aggregates from node2:

storage aggregate show -owner-name *node3* storage aggregate show -owner-name *node4*

8. Determine whether any volumes are offline:

volume show -node *node3* -state offline volume show -node *node4* -state offline

9. If any volumes are offline, compare them with the list of offline volumes that you captured in [Step 19 \(d\)](#page-16-0) in *Prepare the nodes for upgrade*, and bring online any of the offline volumes, as required, by entering the following command, once for each volume:

volume online -vserver *vserver\_name* -volume *volume\_name*

10. Install new licenses for the new nodes by entering the following command for each node:

system license add -license-code *license code, license code, license code*...

The license-code parameter accepts a list of 28 upper-case alphabetic character keys. You can add one license at a time, or you can add multiple licenses at once, each license key separated by a comma.

11. If self-encrypting drives are being used in the configuration and you have set the kmip.init.maxwait variable to off (for example, in [Step 16](#page-48-0) of *Install and boot node3*), you must unset the variable:

```
set diag; systemshell -node node name -command sudo kenv -u -p
kmip.init.maxwait
```
12. To remove all of the old licenses from the original nodes, enter one of the following commands:

```
system license clean-up -unused -expired
system license delete -serial-number node_serial_number -package
licensable_package
```
◦ To delete all expired licenses, enter:

system license clean-up -expired

◦ To delete all unused licenses, enter:

system license clean-up -unused

◦ To delete a specific license from a cluster, enter the following commands on the nodes:

system license delete -serial-number *node1\_serial\_number* -package \* system license delete -serial-number *node2\_serial\_number* -package \*

The following output is displayed:

```
Warning: The following licenses will be removed:
<list of each installed package>
Do you want to continue? {y|n}: y
```
Enter y to remove all of the packages.

13. Verify that the licenses are correctly installed by entering the following command and examining its output:

system license show

You can compare the output with the output that you captured in [Step 30](#page-16-0) of *Prepare the nodes for upgrade*.

14. Configure the SPs by performing the following command on both nodes:

system service-processor network modify -node *node\_name*

Go to [References](#page-134-0) to link to the *System Administration Reference* for information about the SPs and the *ONTAP 9 Commands: Manual Page Reference* for detailed information about the system serviceprocessor network modify command.

15. If you want to set up a switchless cluster on the new nodes, go to [References](#page-134-0) to link to the *Network Support Site* and follow the instructions in *Transitioning to a two-node switchless cluster*.

#### **After you finish**

If Storage Encryption is enabled on node3 and node4, complete the steps in [Set up Storage Encryption on the](#page-124-0) [new controller module.](#page-124-0) Otherwise, complete the steps in [Decommission the old system](#page-126-0).

### <span id="page-124-0"></span>**Set up Storage Encryption on the new controller module**

If the replaced controller or the HA partner of the new controller uses Storage Encryption, you must configure the new controller module for Storage Encryption, including installing SSL certificates and setting up key management servers.

#### **About this task**

This procedure includes steps that are performed on the new controller module. You must enter the command on the correct node.

#### **Steps**

1. Verify that the key management servers are still available, their status, and their authentication key information:

security key-manager show -status

security key-manager query

- 2. Add the key management servers listed in the previous step to the key management server list in the new controller.
	- a. Add the key management server:

security key-manager -add *key\_management\_server\_ip\_address*

b. Repeat the previous step for each listed key management server.

You can link up to four key management servers.

c. Verify the that the key management servers were added successfully:

security key-manager show

3. On the new controller module, run the key management setup wizard to set up and install the key management servers.

You must install the same key management servers that are installed on the existing controller module.

a. Launch the key management server setup wizard on the new node:

security key-manager setup -node *new\_controller\_name*

- b. Complete the steps in the wizard to configure key management servers.
- 4. Restore authentication keys from all linked key management servers to the new node:

security key-manager restore -node *new\_controller\_name*

# <span id="page-125-0"></span>**Set up NetApp Volume or Aggregte Encryption on the new controller module**

If the replaced controller or the high-availability (HA) partner of the new controller uses NetApp Volume Encryption (NVE) or NetApp Aggregate Encryption (NAE), you must configure the new controller module for NVE or NAE.

#### **About this task**

This procedure includes steps that are performed on the new controller module. You must enter the command on the correct node.

#### **Steps**

1. Verify that the key management servers are still available, their status, and their authentication key information:

security key-manager key query -node node

- 2. Add the key management servers listed in the previous step to the key management server list in the new controller:
	- a. Add the key management server by using the following command:

security key-manager -add *key\_management\_server\_ip\_address*

- b. Repeat the previous step for each listed key management server. You can link up to four key management servers.
- c. Verify the that the key management servers were added successfully by using the following command:

security key-manager show

3. On the new controller module, run the key management setup wizard to set up and install the key

management servers.

You must install the same key management servers that are installed on the existing controller module.

a. Launch the key management server setup wizard on the new node by using the following command:

security key-manager setup -node *new\_controller\_name*

- b. Complete the steps in the wizard to configure key management servers.
- 4. Restore authentication keys from all linked key management servers to the new node:

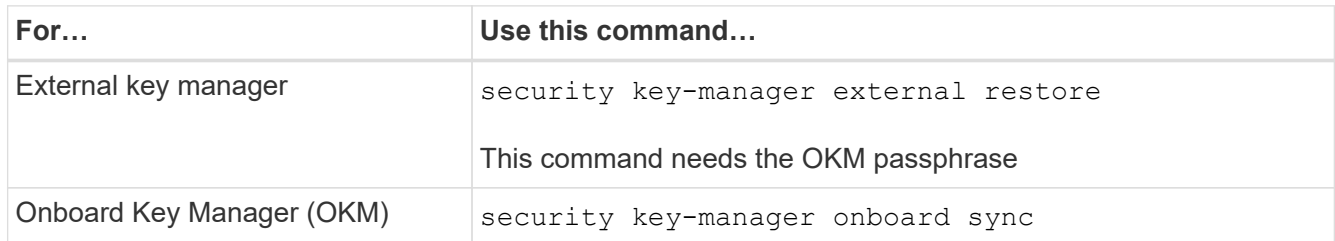

For more information, see the Knowledge Base article [How to restore external key manager server](https://kb.netapp.com/onprem/ontap/dm/Encryption/How_to_restore_external_key_manager_server_configuration_from_the_ONTAP_boot_menu) [configuration from the ONTAP boot menu](https://kb.netapp.com/onprem/ontap/dm/Encryption/How_to_restore_external_key_manager_server_configuration_from_the_ONTAP_boot_menu).

#### **After you finish**

Check if any volumes were taken offline because authentication keys were not available or external key management servers could not be reached. Bring those volumes back online by using the volume online command.

## <span id="page-126-0"></span>**Decommission the old system**

After upgrading, you can decommission the old system through the NetApp Support Site. Decommissioning the system tells NetApp that the system is no longer in operation and removes it from support databases.

#### **Steps**

- 1. Refer to [References](#page-134-0) to link to the *NetApp Support Site* and log in.
- 2. Select **Products > My Products** from the menu.
- 3. On the **View Installed Systems** page, choose which **Selection Criteria** you want to use to display information about your system.

You can choose one of the following to locate your system:

- Serial Number (located on the back of the unit)
- Serial Numbers for My Location
- 4. Select **Go!**

A table displays cluster information, including the serial numbers.

5. Locate the cluster in the table and select **Decommission this system** from the Product Tool Set dropdown menu.

# <span id="page-127-0"></span>**Resume SnapMirror operations**

You can resume SnapMirror transfers that were quiesced before upgrade and resume the SnapMirror relationships. The updates are on schedule after the upgrade is completed.

### **Steps**

1. Verify the SnapMirror status on the destination:

snapmirror show

2. Resume the SnapMirror relationship:

snapmirror resume -destination-vserver *vserver* name

# **Troubleshoot**

# **Troubleshoot**

You might encounter a failure while upgrading the node pair. The node might crash, aggregates might not relocate, or LIFs might not migrate. The cause of the failure and its solution depend on when the failure occurred during the upgrade procedure.

Refer to the table describing the different phases of the procedure in the section [ARL upgrade workflow.](#page-3-0) The information about failures that can occur is listed by the phase of the procedure.

- [Aggregate relocation failures](#page-127-1)
- [Reboots, panics, or power cycles](#page-129-0)
- [Issues that can arise in multiple stages of the procedure](#page-132-0)
- [LIF migration failure](#page-133-0)
- [LIFs are on invalid ports after upgrade](#page-133-1)

# <span id="page-127-1"></span>**Aggregate relocation failures**

Aggregate relocation (ARL) might fail at different points during the upgrade.

### **Check for aggregate relocation failure**

During the procedure, ARL might fail in Stage 2, Stage 3, or Stage 5.

### **Steps**

1. Enter the following command and examine the output:

storage aggregate relocation show

The storage aggregate relocation show command shows you which aggregates were successfully relocated and which ones were not, along with the causes of failure.

2. Check the console for any EMS messages.

- 3. Take one of the following actions:
	- Take the appropriate corrective action, depending on the output of the storage aggregate relocation show command and the output of the EMS message.
	- Force relocation of the aggregate or aggregates by using the override-vetoes option or the override-destination-checks option of the storage aggregate relocation start command.

For detailed information about the storage aggregate relocation start, override-vetoes, and override-destination-checks options, refer to [References](#page-134-0) to link to the *ONTAP 9 Commands: Manual Page Reference*.

#### **Aggregates originally on node1 are owned by node4 after completion of the upgrade**

At the end of the upgrade procedure, node3 must be the new home node of aggregates that originally had node1 as the home node. You can relocate them after the upgrade.

#### **About this task**

Aggregates might fail to relocate correctly, having node1 as their home node instead of node3 under the following circumstances:

- During Stage 3, when aggregates are relocated from node2 to node3. Some of the aggregates being relocated have node1 as their home node. For example, such an aggregate could be called aggr\_node\_1. If relocation of aggr\_node\_1 fails during Stage 3, and relocation cannot be forced, then the aggregate will be left behind on node2.
- After Stage 4, when node2 is replaced with node4. When node2 is replaced, aggr\_node 1 will come online with node4 as its home node instead of node3.

You can fix the incorrect ownership problem after Stage 6 once storage failover has been enabled by completing the following steps:

#### **Steps**

<span id="page-128-0"></span>1. Enter the following command to get a list of aggregates:

storage aggregate show -nodes *node4* -is-home true

To identify aggregates that were not correctly relocated, refer to the list of aggregates with the home owner of node1 that you obtained in the section [Prepare the nodes for upgrade](#page-16-0) and compare it with output of the above command.

- 2. Compare the output of [Step 1](#page-128-0) with the output you captured for node1 in the section [Prepare the nodes for](#page-16-0) [upgrade](#page-16-0) and note any aggregates that were not correctly relocated.
- <span id="page-128-1"></span>3. Relocate the aggregates left behind on node4:

```
storage aggregate relocation start -node node4 -aggr aggr_node_1 -destination
node3
```
Do not use the -ndo-controller-upgrade parameter during this relocation.

4. Enter the following command to verify that node3 is now the home owner of the aggregates:

storage aggregate show -aggregate *aggr1,aggr2,aggr3…* -fields home-name

*aggr1,aggr2,aggr3…* is the list of aggregates that had node1 as the original home owner.

Aggregates that do not have node3 as home owner can be relocated to node3 using the same relocation command in [Step 3.](#page-128-1)

# <span id="page-129-0"></span>**Reboots, panics, or power cycles**

The system might crash – reboot, panic or go through a power cycle – during different stages of the upgrade. The solution to these problems depends on when they occur.

### **Reboots, panics, or power cycles during Stage 2**

Crashes can occur before, during, or immediately after Stage 2, during which you relocate aggregates from node1 to node2, move data LIFs and SAN LIFs owned by node1 to node2, record node1 information, and retire node1.

#### **Node1 or node2 crashes before Stage 2 with HA still enabled**

If either node1 or node2 crashes before Stage 2, no aggregates have been relocated yet and the HA configuration is still enabled.

#### **About this task**

Takeover and giveback can proceed normally.

#### **Steps**

- 1. Check the console for EMS messages that the system might have issued, and take the recommended corrective action.
- 2. Continue with the node-pair upgrade procedure.

#### **Node1 crashes during or just after Stage 2 with HA still enabled**

Some or all aggregates have been relocated from node1 to node2, and HA is still enabled. Node2 will take over node1's root volume and any non-root aggregates that were not relocated.

#### **About this task**

Ownership of aggregates that were relocated looks the same as the ownership of non-root aggregates that were taken over because home owner has not changed.

When node1 enters the waiting for giveback state, node2 will give back all the node1 non-root aggregates.

### **Steps**

- 1. Complete [Step 1](#page-35-0) in the section *Relocate non-root aggregates from node1 to node2* again.
- 2. Continue with the node-pair upgrade procedure.

#### **Node1 crashes after Stage 2 while HA is disabled**

Node2 will not take over but it is still serving data from all non-root aggregates.

# **Steps**

- 1. Bring up node1.
- 2. Continue with the node-pair upgrade procedure.

You might see some changes in the output of the storage failover show command, but that is typical and does not affect the procedure. See the troubleshooting section [Unexpected storage failover show](#page-132-0) [command output](#page-132-0).

#### **Node2 fails during or after Stage 2 with HA still enabled**

Node1 has relocated some or all of its aggregates to node2. HA is enabled.

#### **About this task**

Node1 will take over all of node2's aggregates as well any of its own aggregates that it had relocated to node2. When node2 enters the Waiting for Giveback state, node1 gives back all of node2's aggregates.

#### **Steps**

- 1. Complete [Step 1](#page-35-0) in the section *Relocate non-root aggregates from node1 to node2* again.
- 2. Continue with the node-pair upgrade procedure.

#### **Node2 crashes after Stage 2 and after HA is disabled**

Node1 will not take over.

#### **Steps**

1. Bring up node2.

A client outage will occur for all aggregates while node2 is booting up.

2. Continue with the rest of the node pair upgrade procedure.

#### **Reboots, panics, or power cycles during Stage 3**

Failures can occur during or immediately after Stage 3, during which you install and boot node3, map ports from node1 to node3, move data LIFs and SAN LIFs belonging to node1 and node2 to node3, and relocate all aggregates from node2 to node3.

#### **Node2 crash during Stage 3 with HA disabled and before relocating any aggregates**

Node3 will not take over following a node2 crash as HA is already disabled.

### **Steps**

- 1. Bring up node2.
	- A client outage will occur for all aggregates while node2 is booting up.
- 2. Continue with the node-pair upgrade procedure.

### **Node2 crashes during Stage 3 after relocating some or all aggregates**

Node2 has relocated some or all of its aggregates to node3, which will serve data from aggregates that were relocated. HA is disabled.

## **About this task**

There will be client outage for aggregates that were not relocated.

### **Steps**

- 1. Bring up node2.
- 2. Relocate the remaining aggregates by completing [Step 1](#page-79-0) through [Step 3](#page-79-0) in the section *Relocate non-root aggregates from node2 to node3*.
- 3. Continue with the node-pair upgrade procedure.

#### **Node3 crashes during Stage 3 and before node2 has relocated any aggregates**

Node2 does not take over but it is still serving data from all non-root aggregates.

#### **Steps**

- 1. Bring up node3.
- 2. Continue with the node-pair upgrade procedure.

#### **Node3 crashes during Stage 3 during aggregate relocation**

If node3 crashes while node2 is relocating aggregates to node3, node2 will abort the relocation of any remaining aggregates.

#### **About this task**

Node2 continues to serve remaining aggregates, but aggregates that were already relocated to node3 encounter client outage while node3 is booting.

#### **Steps**

- 1. Bring up node3.
- 2. Complete [Step 3](#page-79-0) again in the section *Relocate non-root aggregates from node2 to node3*.
- 3. Continue with the node-pair upgrade procedure.

#### **Node3 fails to boot after crashing in Stage 3**

Because of a catastrophic failure, node3 cannot be booted following a crash during Stage 3.

#### **Step**

1. Contact technical support.

#### **Node2 crashes after Stage 3 but before Stage 5**

Node3 continues to serve data for all aggregates. The HA pair is disabled.

#### **Steps**

- 1. Bring up node2.
- 2. Continue with the node-pair upgrade procedure.

#### **Node3 crashes after Stage 3 but before Stage 5**

Node3 crashes after Stage 3 but before Stage 5. The HA pair is disabled.

### **Steps**

1. Bring up node3.

There will be a client outage for all aggregates.

2. Continue with the node-pair upgrade procedure.

# **Reboots, panics, or power cycles during Stage 5**

Crashes can occur during Stage 5, the stage in which you install and boot node4, map ports from node2 to node4, move data LIFs and SAN LIFs belonging to node2 from node3 to node4, and relocate all of node2's aggregates from node3 to node4.

# **Node3 crashes during Stage 5**

Node3 has relocated some or all of node2's aggregates to node4. Node4 does not take over but continues to serve non-root aggregates that node3 already relocated. The HA pair is disabled.

# **About this task**

There is an outage for the rest of the aggregates until node3 boots again.

#### **Steps**

- 1. Bring up node3.
- 2. Relocate the remaining aggregates that belonged to node2 by repeating [Step 1](#page-119-1) through [Step 3](#page-119-1) in the section *Relocate node2's non-root aggregates from node3 to node4*.
- 3. Continue with the node pair upgrade procedure.

#### **Node4 crashes during Stage 5**

Node3 has relocated some or all of node2's aggregates to node4. Node3 does not take over but continues to serve non-root aggregates that node3 owns as well as those that were not relocated. HA is disabled.

### **About this task**

There is an outage for non-root aggregates that were already relocated until node4 boots again.

### **Steps**

- 1. Bring up node4.
- 2. Relocate the remaining aggregates that belonged to node2 by again completing [Step 1](#page-119-1) through [Step 3](#page-119-1) in *Relocate node2's non-root aggregates from node3 to node4*.
- 3. Continue with the node-pair upgrade procedure.

# <span id="page-132-0"></span>**Issues that can arise in multiple stages of the procedure**

Some issues can occur during different stages of the procedure.

# **Unexpected "storage failover show" command output**

During the procedure, if the node that hosts all data aggregates panics or is rebooted accidentally, you might see unexpected output for the storage failover show command before and after the reboot, panic, or power cycle.

# **About this task**

You might see unexpected output from the storage failover show command in Stage 2, Stage 3, Stage 4, or Stage 5.

The following example shows the expected output of the storage failover show command if there are no

reboots or panics on the node that hosts all the data aggregates:

```
cluster::> storage failover show
                   Takeover
Node Partner Possible State Description
------- -------- --------- -----------------
node1 node2 false Unknown
node2 node1 false Node owns partner aggregates as part of the
non-disruptive head upgrade procedure. Takeover is not possible: Storage
failover is disabled.
```
The following example shows the output of the storage failover show command after a reboot or panic:

```
cluster::> storage failover show
                  Takeover
Node Partner Possible State Description
------- -------- --------- -----------------
node1 node2 - Unknown
node2 node1 false Waiting for node1, Partial giveback, Takeover
is not possible: Storage failover is disabled
```
Although the output says that a node is in partial giveback and that storage failover is disabled, you can disregard this message.

#### **Steps**

No action is required; continue with the node-pair upgrade procedure.

# <span id="page-133-0"></span>**LIF migration failure**

After you migrate LIFs, they might not come online after migration in Stage 2, Stage 3, or Stage 5.

### **Steps**

1. Verify that the port MTU size is the same as that of the source node.

For example, if the cluster port MTU size is 9000 on the source node, it should be 9000 on the destination node.

2. Check the physical connectivity of the network cable if the physical state of the port is "down".

# <span id="page-133-1"></span>**LIFs are on invalid ports after upgrade**

After the upgrade is completed, the FC logical interfaces (LIFs) might be left on incorrect ports if you have a MetroCluster configuration. You can perform a resync operation to

reassign the LIFs to the correct ports.

### **Step**

1. Enter the metrocluster vserver resync command to reallocate the LIFs to the correct ports.

metrocluster vserver resync -vserver *vserver name* fcp-mc.headupgrade.test.vs

# <span id="page-134-0"></span>**References**

When performing the procedures in this content, you might need to consult reference content or go to reference websites.

- [Reference content](#page-134-1)
- [Reference sites](#page-136-0)

# <span id="page-134-1"></span>**Reference content**

Content specific to this upgrade are listed in the table below.

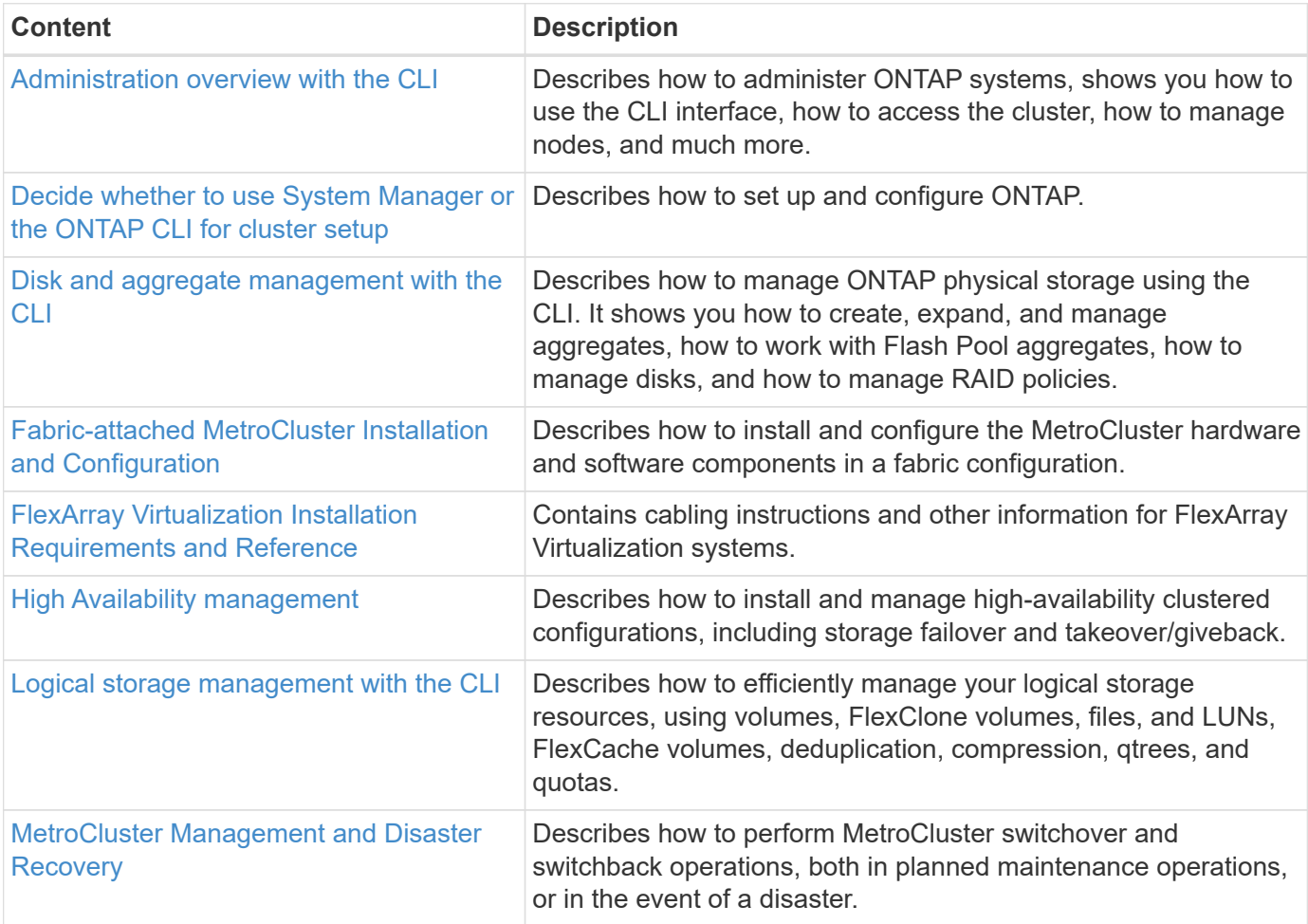

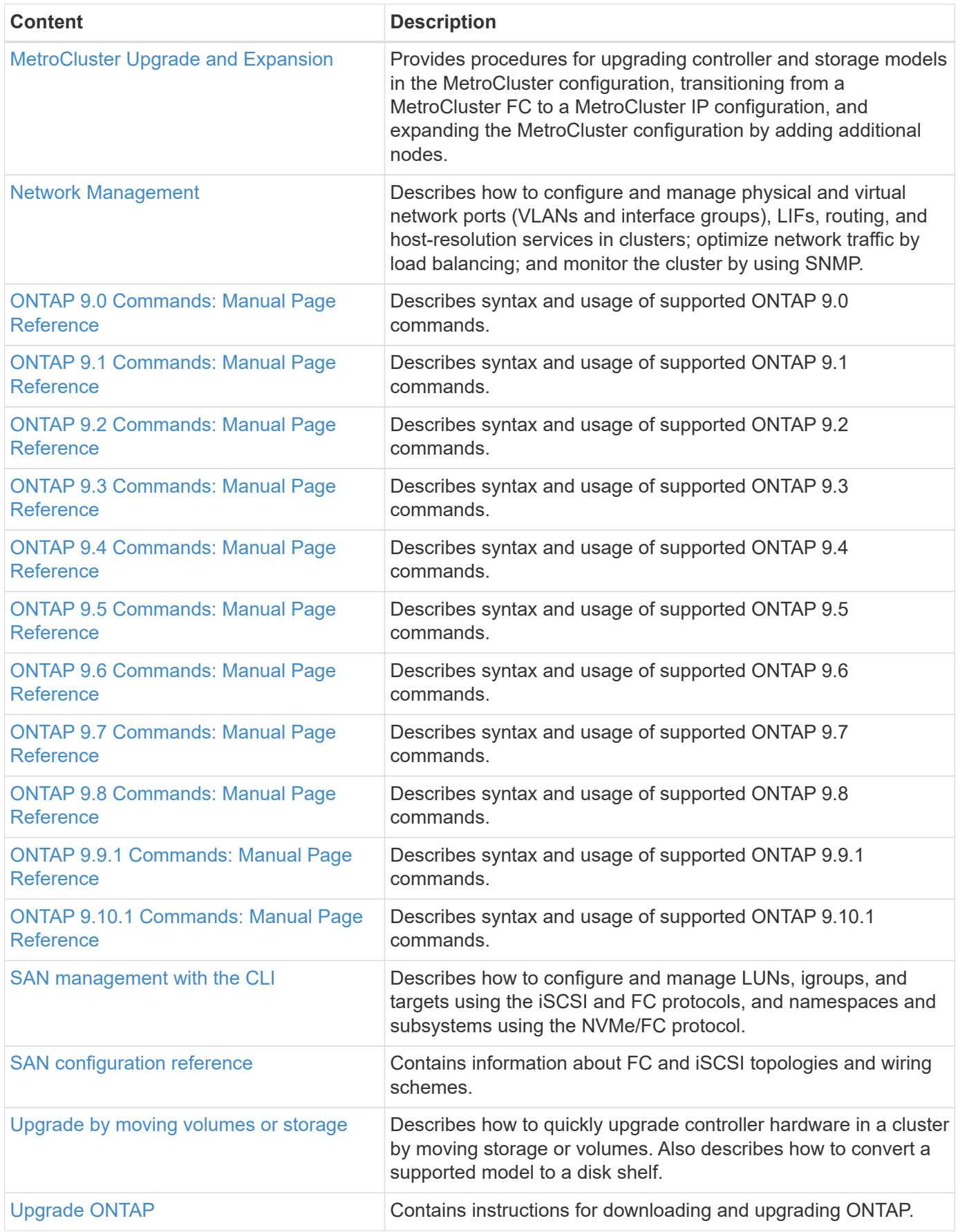

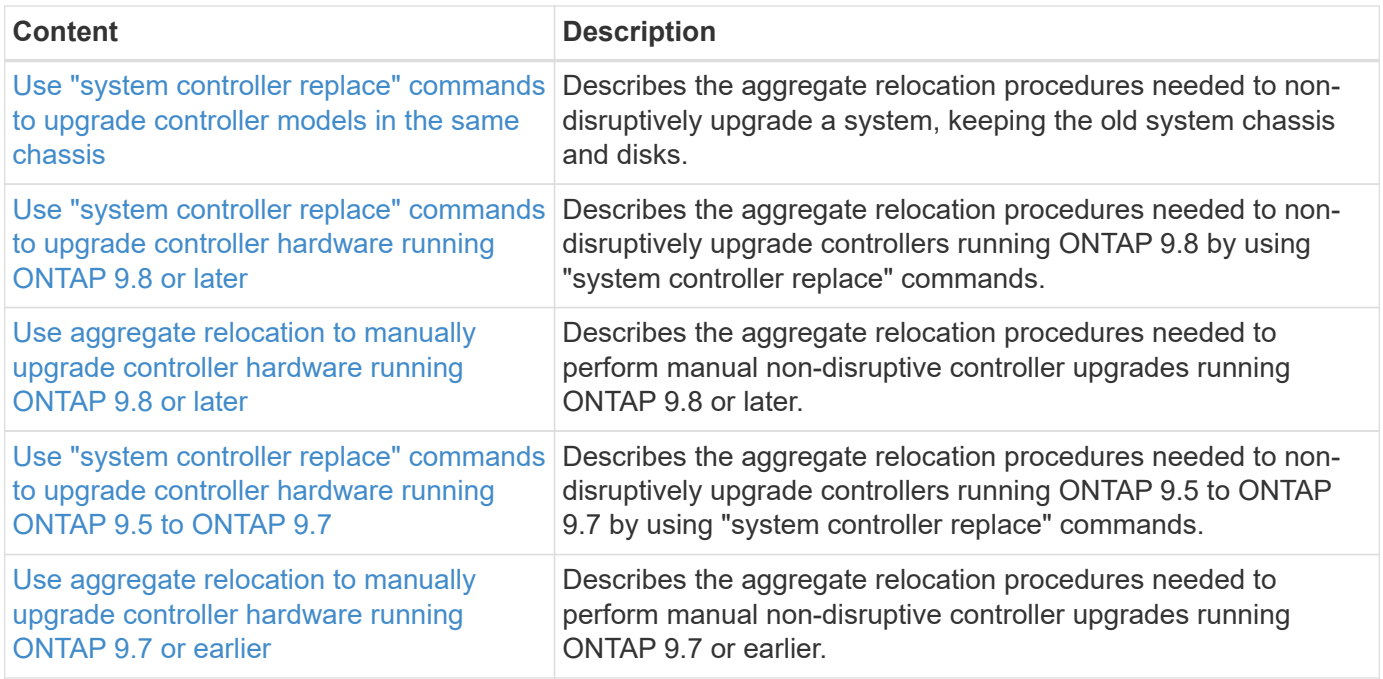

# <span id="page-136-0"></span>**Reference sites**

The [NetApp Support Site](https://mysupport.netapp.com) also contains documentation about network interface cards (NICs) and other hardware that you might use with your system. It also contains the [Hardware Universe,](https://hwu.netapp.com) which provides information about the hardware that the new system supports.

Access [ONTAP 9 documentation.](https://docs.netapp.com/us-en/ontap/index.html)

Access the [Active IQ Config Advisor](https://mysupport.netapp.com/site/tools) tool.

### **Copyright information**

Copyright © 2024 NetApp, Inc. All Rights Reserved. Printed in the U.S. No part of this document covered by copyright may be reproduced in any form or by any means—graphic, electronic, or mechanical, including photocopying, recording, taping, or storage in an electronic retrieval system—without prior written permission of the copyright owner.

Software derived from copyrighted NetApp material is subject to the following license and disclaimer:

THIS SOFTWARE IS PROVIDED BY NETAPP "AS IS" AND WITHOUT ANY EXPRESS OR IMPLIED WARRANTIES, INCLUDING, BUT NOT LIMITED TO, THE IMPLIED WARRANTIES OF MERCHANTABILITY AND FITNESS FOR A PARTICULAR PURPOSE, WHICH ARE HEREBY DISCLAIMED. IN NO EVENT SHALL NETAPP BE LIABLE FOR ANY DIRECT, INDIRECT, INCIDENTAL, SPECIAL, EXEMPLARY, OR CONSEQUENTIAL DAMAGES (INCLUDING, BUT NOT LIMITED TO, PROCUREMENT OF SUBSTITUTE GOODS OR SERVICES; LOSS OF USE, DATA, OR PROFITS; OR BUSINESS INTERRUPTION) HOWEVER CAUSED AND ON ANY THEORY OF LIABILITY, WHETHER IN CONTRACT, STRICT LIABILITY, OR TORT (INCLUDING NEGLIGENCE OR OTHERWISE) ARISING IN ANY WAY OUT OF THE USE OF THIS SOFTWARE, EVEN IF ADVISED OF THE POSSIBILITY OF SUCH DAMAGE.

NetApp reserves the right to change any products described herein at any time, and without notice. NetApp assumes no responsibility or liability arising from the use of products described herein, except as expressly agreed to in writing by NetApp. The use or purchase of this product does not convey a license under any patent rights, trademark rights, or any other intellectual property rights of NetApp.

The product described in this manual may be protected by one or more U.S. patents, foreign patents, or pending applications.

LIMITED RIGHTS LEGEND: Use, duplication, or disclosure by the government is subject to restrictions as set forth in subparagraph (b)(3) of the Rights in Technical Data -Noncommercial Items at DFARS 252.227-7013 (FEB 2014) and FAR 52.227-19 (DEC 2007).

Data contained herein pertains to a commercial product and/or commercial service (as defined in FAR 2.101) and is proprietary to NetApp, Inc. All NetApp technical data and computer software provided under this Agreement is commercial in nature and developed solely at private expense. The U.S. Government has a nonexclusive, non-transferrable, nonsublicensable, worldwide, limited irrevocable license to use the Data only in connection with and in support of the U.S. Government contract under which the Data was delivered. Except as provided herein, the Data may not be used, disclosed, reproduced, modified, performed, or displayed without the prior written approval of NetApp, Inc. United States Government license rights for the Department of Defense are limited to those rights identified in DFARS clause 252.227-7015(b) (FEB 2014).

#### **Trademark information**

NETAPP, the NETAPP logo, and the marks listed at<http://www.netapp.com/TM>are trademarks of NetApp, Inc. Other company and product names may be trademarks of their respective owners.